## **Söka efter information**

**Användarhandbok för Dell™ Latitude™ X1**

**OBS!** Vissa funktioner är inte tillgängliga i alla länder.

**OBS!** Ytterligare information kan medfölja datorn.

<span id="page-0-0"></span>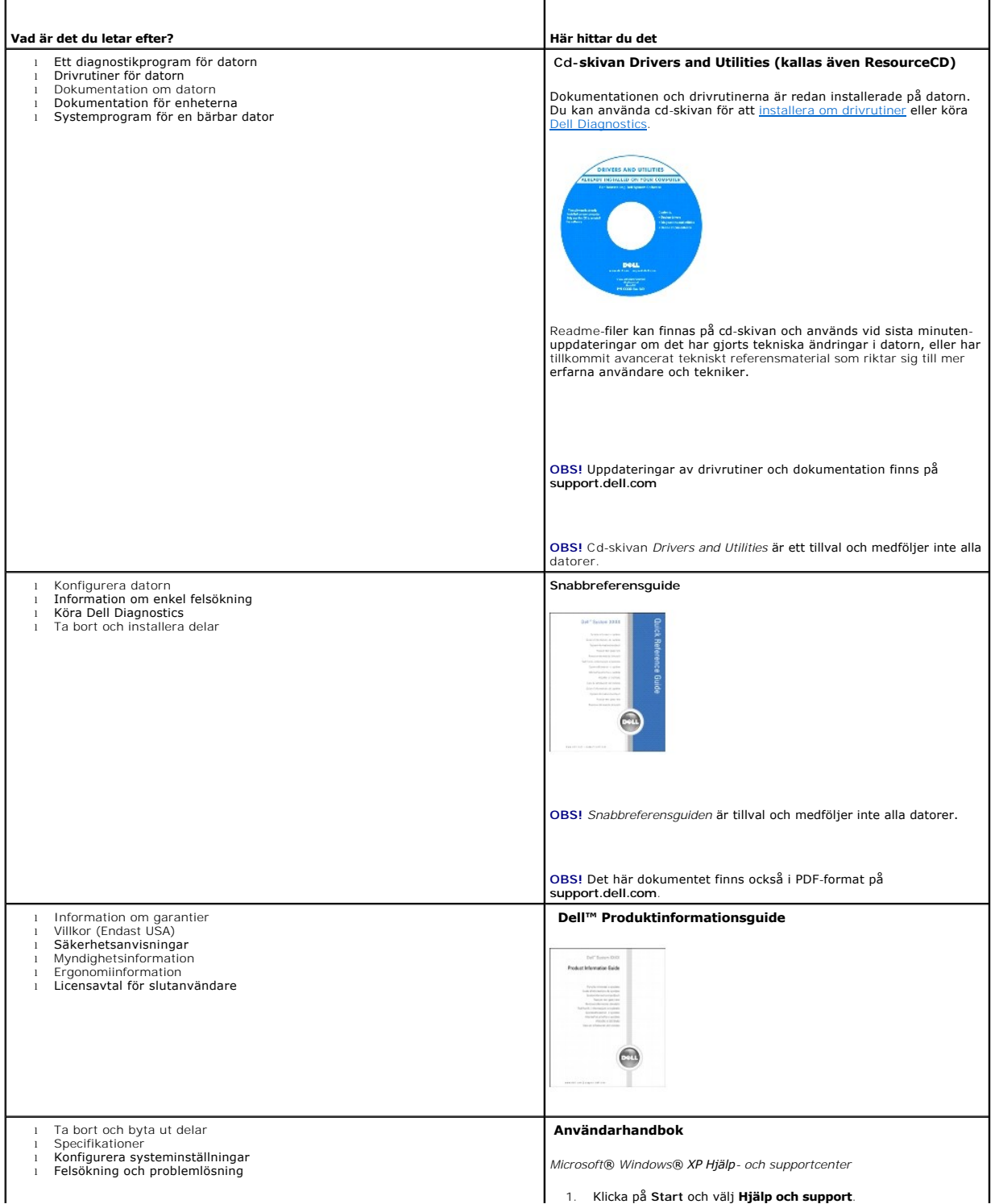

<span id="page-1-0"></span>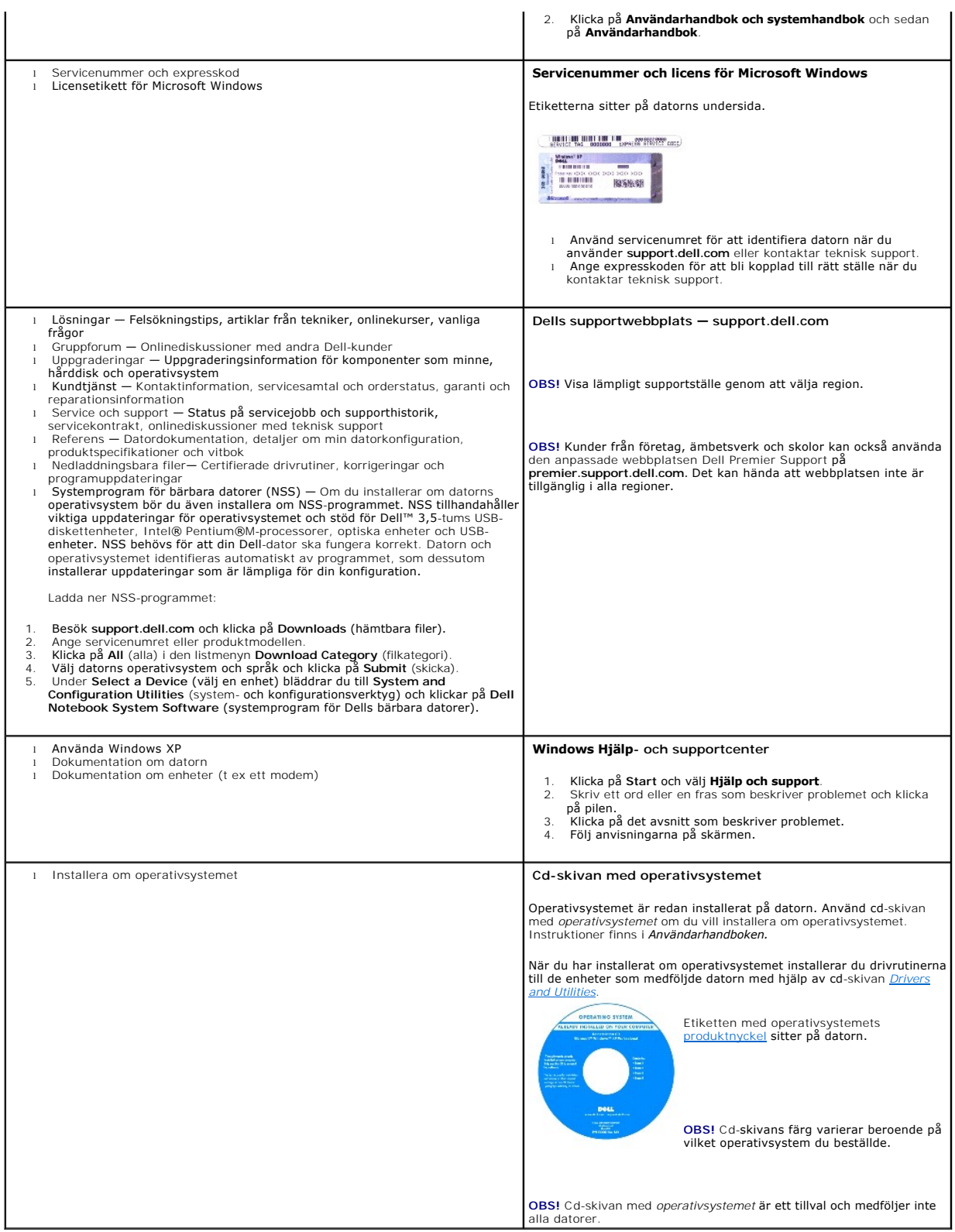

### <span id="page-2-2"></span>**Om datorn Användarhandbok för Dell™ Latitude™ X1**

- **O** Framsida
- [Vänster sida](#page-3-0)
- $\overline{\phantom{a}}$  Höger sida
- **O** [Baksida](#page-6-0)
- **O** [Undersida](#page-6-1)

## <span id="page-2-0"></span>**Framsida**

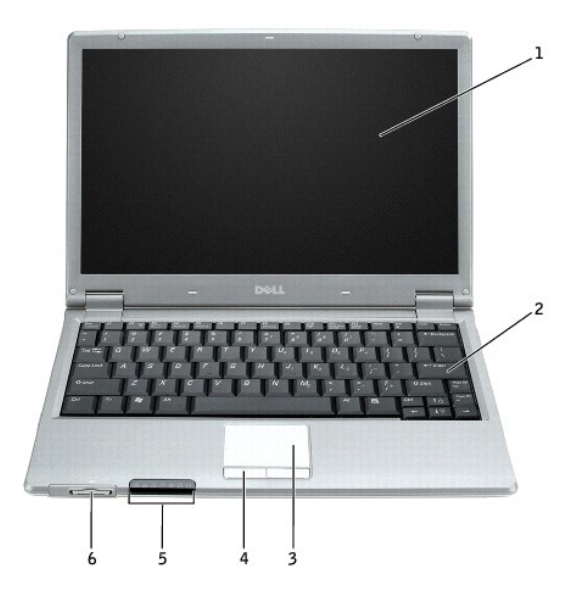

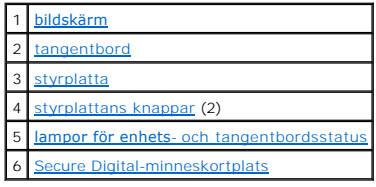

#### <span id="page-2-1"></span>**lampor för enhetsstatus**

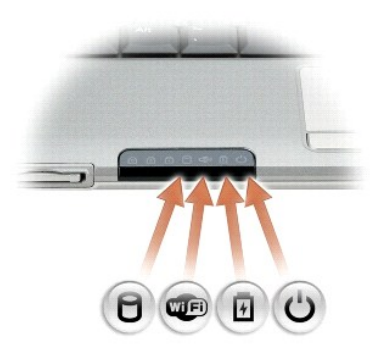

Tänds när datorn läser eller skriver information.

**ANMÄRKNING:** Undvik att förlora data genom att aldrig stänga av datorn när lampan  $\Box$  blinkar.

<span id="page-3-6"></span>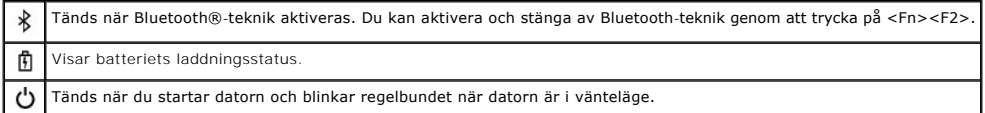

När datorn är ansluten till ett eluttag har lampan  $\mathop{1\hskip-2.5pt\relax l}$  följande funktion:

○ Fast grönt sken: batteriet laddas.<br>○ Blinkande grönt sken: batteriet är nästan fulladdat.

När datorn drivs med batteri har lampan  $\mathbf{\Phi}$  följande funktion:

- o Släckt: batteriet är tillräckligt laddat (eller också är datorn avstängd).<br>○ Blinkande orange sken: batteriladdningen är låg.<br>○ Fast orange sken: batteriladdningen är mycket låg.
- 

<span id="page-3-1"></span>**bildskärm —** Mer information om bildskärmen finns i avsnittet "[Använda bildskärmen](file:///C:/data/CHM_OUT/systems/latx1/sw/ug/usersgd.chm/usersgd/display.htm#wp1050716)."

<span id="page-3-2"></span>t**angentbord — På tangentbordet finns det ett numeriskt tangentbord och tangenten med Microsoft® Windows®-logotypen. Information om de<br>snabbtangenter som stöds finns i "<u>[Använda tangentbordet och styrplattan](file:///C:/data/CHM_OUT/systems/latx1/sw/ug/usersgd.chm/usersgd/keyboard.htm#wp1050734).</u>"** 

#### **lampor för tangentbordetsstatus**

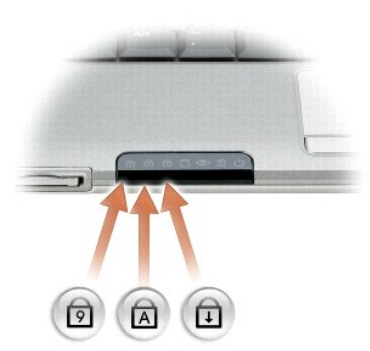

De gröna lamporna ovanför tangentbordet indikerar följande:

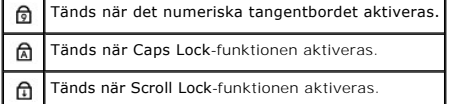

<span id="page-3-4"></span>**styrplattans knappar —** Fungerar som en mus. Mer information finns i "[Använda tangentbordet och styrplattan"](file:///C:/data/CHM_OUT/systems/latx1/sw/ug/usersgd.chm/usersgd/keyboard.htm#wp1050734).

<span id="page-3-3"></span>styrplatta - Fungerar som en mus. Mer information finns i ["Använda tangentbordet och styrplattan"](file:///C:/data/CHM_OUT/systems/latx1/sw/ug/usersgd.chm/usersgd/keyboard.htm#wp1050734).

#### <span id="page-3-5"></span>**Secure Digital-minneskortplats**

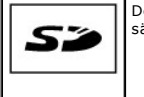

Den säkra digitala minneskortsplatsen stöder ett Secure Digital-minneskort. Använd säkra digitala minneskort för att spara eller säkerhetskopiera data.

### <span id="page-3-0"></span>**Vänster sida**

<span id="page-4-5"></span>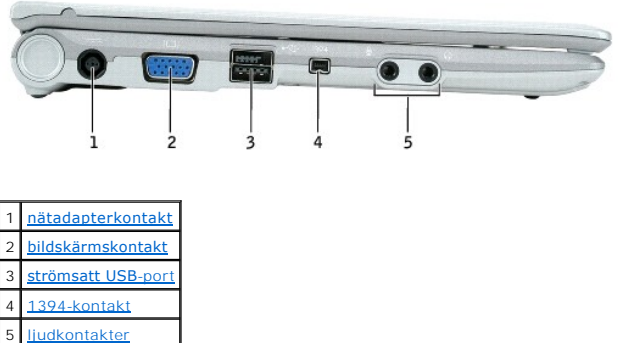

<span id="page-4-0"></span>**nätadapterkontakt —** Här ansluts nätadaptern, så att du kan köra datorn på vanlig nätström i stället för på batteriet. Nätadaptern omvandlar växelström till<br>likström, som datorn körs på. Du kan ansluta nätadaptern oavsett

VARNING! Nätadaptern är kompatibel med eluttag i hela världen. Däremot kan elkontakter och kontaktdosor variera mellan olika länder. Om du<br>använder felaktiga sladdar eller kopplar sladdar eller kontaktdosor på fel sätt, ka

**ANMARKNING:** När du kopplar bort nätadapterkabeln från datorn bör du hålla i kontakten, inte i sladden, och dra ut den försiktigt men bestämt så att<br>sladden inte skadas.

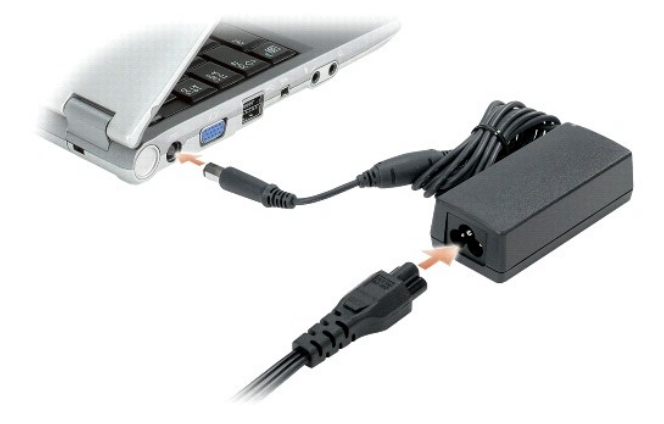

#### <span id="page-4-1"></span>**bildskärmskontakt**

0

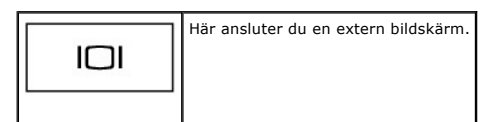

#### <span id="page-4-2"></span>**strömsatt USB 2.0-port**

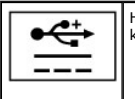

Här kan du ansluta USB 2.0-enheter, till exempel en mus, ett tangentbord eller en skrivare. Den kan även användas för kringutrustning som kräver mer än 5V.

<span id="page-4-3"></span>**IEEE 1394-kontakt—** Används för att ansluta enheter som kräver hög överföringshastighet t.ex. digitala videokameror.

<span id="page-4-4"></span>**ljudkontakter**

<span id="page-5-6"></span>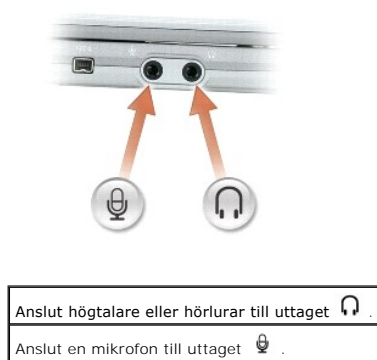

## <span id="page-5-0"></span>**Höger sida**

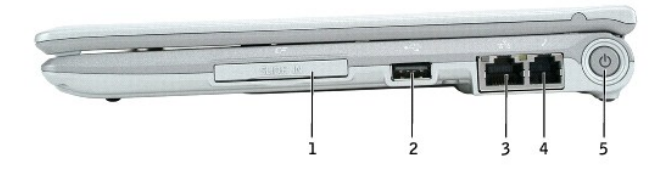

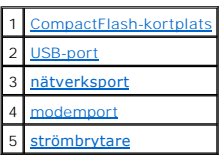

<span id="page-5-1"></span>**CompactFlash-kortplats —** CompactFlash-kortplatsen stöder ett CompactFlash-kort. Använd CompactFlash-kort för att spara eller säkerhetskopiera data.

#### <span id="page-5-2"></span>**USB 2.0-port**

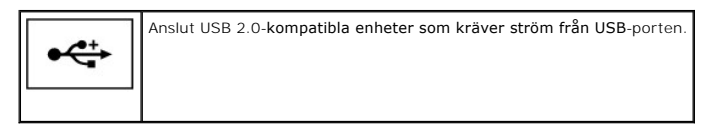

#### <span id="page-5-3"></span>**nätverksport (RJ-45)**

**ANMÄRKNING:** Nätverksporten är något större än modemporten. Koppla inte en telefonsladd till nätverkskontakten. Det kan skada datorn.

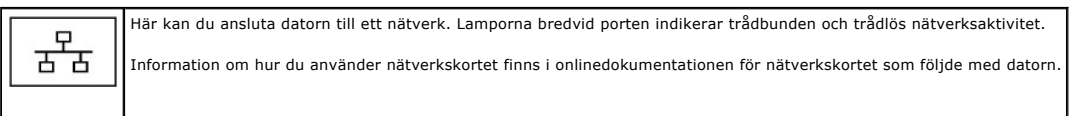

#### <span id="page-5-4"></span>**modemport (RJ-11)**

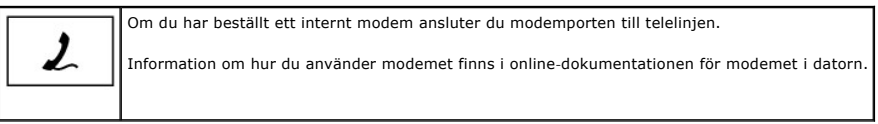

<span id="page-5-5"></span>**strömbrytare —** Tryck på strömbrytaren för att slå på datorn eller för att slå på eller av strömsparläget.

<span id="page-6-4"></span>**ANMÄRKNING:** Undvik att förlora data genom att stänga av datorn via operativsystemet istället för att trycka på strömknappen.

## <span id="page-6-0"></span>**Baksida**

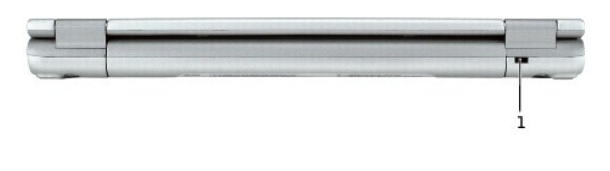

### 1 [säkerhetskabeluttag](#page-6-2)

<span id="page-6-2"></span>**säkerhetskabeluttag —** Här kan du ansluta ett stöldskydd till datorn. Mer information finns i instruktionerna som medföljer stöldskyddet.

**OBS!** Innan du köper ett stöldskydd bör du kontrollera att det passar i säkerhetskabeluttaget.

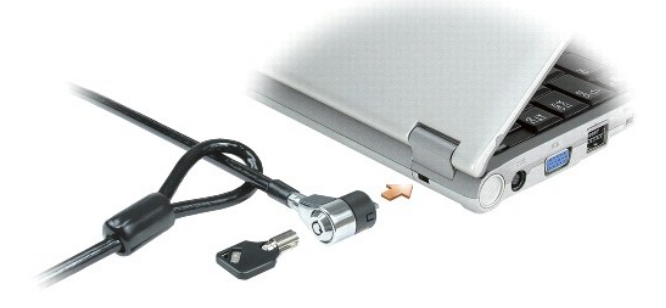

## <span id="page-6-1"></span>**Undersida**

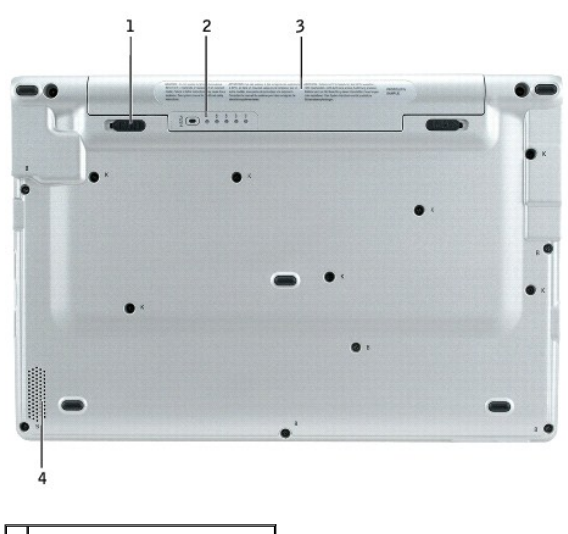

<span id="page-6-3"></span>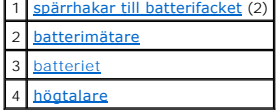

<span id="page-7-3"></span>**spärrhakar till batterifacket —** Frigör batteriet.

<span id="page-7-0"></span>**batterimätare -** Visar information om batteriets laddning. Se "[Kontrollera batteriets laddning.](file:///C:/data/CHM_OUT/systems/latx1/sw/ug/usersgd.chm/usersgd/battery.htm#wp1058282)"

<span id="page-7-1"></span>**batteri/batterifack —** Om ett batteri är installerat kan du använda datorn utan att ansluta den till ett eluttag. Mer information finns i "[Använda batteriet](file:///C:/data/CHM_OUT/systems/latx1/sw/ug/usersgd.chm/usersgd/battery.htm#wp1054784)."

<span id="page-7-2"></span>**högtalare —** Använd volymknapparna eller snabbtangenterna för volymjustering om du vill öka eller minska den inbyggda högtalarens volym. Mer information<br>finns i "<u>[Använda tangentbordet och styrplattan](file:///C:/data/CHM_OUT/systems/latx1/sw/ug/usersgd.chm/usersgd/keyboard.htm#wp1050734)</u>."

### **Bilaga Användarhandbok för Dell™ Latitude™ X1**

O Om Macrovision-produkter

## <span id="page-8-0"></span> **Om Macrovision-produkter**

I den här produkten finns teknik för upphovsrättsskydd som skyddas av patent i USA och andra immateriella rättigheter. Den upphovsrättsligt skyddade<br>tekniken får bara användas med Macrovision Corporations godkännande och e

#### <span id="page-9-0"></span>**Använda ett batteri Användarhandbok för Dell™ Latitude™ X1**

- **O** [Batteriprestanda](#page-9-1)
- **[Kontrollera batteriets laddning](#page-9-2)**
- **O** [Ladda batteriet](#page-10-0)
- **O** [Ta bort ett batteri](#page-10-1)
- [Sätta in ett batteri](#page-11-0)
- **O** [Förvara ett batteri](#page-11-1)

## <span id="page-9-1"></span>**Batteriprestanda**

**VARNING! Innan du börjar bör du följa säkerhetsanvisningarna i** *Produktinformationsguide***.** 

För att din dator ska fungera så bra som möjligt och för att BIOS-inställningarna ska bevaras bör batteriet alltid sitta i din bärbara Dell-dator. Utnyttja batteriet<br>om du vill använda datorn när den inte är ansluten till

Batteriets drifttid varierar beroende på hur datorn används.

**OBS!** Batteriets drifttid (den tid som batteriet kan hålla laddningen) minskar med tiden. Beroende på hur ofta och under vilka förhållanden batteriet används, kan du eventuellt behöva köpa ett nytt batteri under datorns livslängd.

Drifttiden minskar avsevärt i följande och liknande situationer:

- l Vid användning av trådlösa kommunikationsenheter eller USB-enheter
- l Med hög ljusstyrka på bildskärmen, tredimensionella skärmsläckare och andra beräkningsintensiva program, t.ex. 3D-spel
- l Om datorn körs med högsta möjliga hastighet (maximum performance)

**OBS!** Du bör ansluta datorn till ett eluttag när du bränner en cd- eller dvd-skiva.

Du kan <u>[kontrollera batteriets laddning](#page-9-2)</u> innan du <u>[sätter in batteriet](#page-11-0)</u> i datorn. Du kan också ställa in energisparfunktionerna så att du får ett<br>varningsmeddelande när <u>batterinivån är låg</u>.

- $\triangle$ VARNING! Om du använder ett inkompatibelt batteri kan risken för brand eller explosion öka. Vid batteribyte ska du alltid använda ett<br>kompatibelt batteri inköpt från Dell som har utvecklats för att fungera med Dell-datorn.
- VARNING! **Släng inte batterier i soporna. När det inte längre går att ladda batteriet tar du reda på var det är bäst att slänga förbrukade batterier.<br>Se "Kassering av batterier" i** *Produktinformationsguide.*
- **VARNING! Felaktigt bruk av batterier kan öka risken för brand och kemiska brännskador. Stick inte hål på batteriet, bränn det inte, försök inte ta**  isär det och exponera det inte för temperaturer över 65°C. Förvara batteriet oåtkomligt för barn. Hantera skadade eller läckande batterier<br>mycket försiktigt. Skadade batterier kan läcka eller orsaka skador på personer elle

## <span id="page-9-2"></span>**Kontrollera batteriets laddning**

Information om batteriets laddning får du av batterimätaren i Dell QuickSet, **energimätaren** i Microsoft® Windows® och ikonen ↓ , batteriets laddnings- och<br>tillståndsmätare samt varningen om låg batteriladdning.

### **Batterimätaren i Dell QuickSet**

Om [Dell QuickSet](file:///C:/data/CHM_OUT/systems/latx1/sw/ug/usersgd.chm/usersgd/quickset.htm#wp1107044) är installerat trycker du på <Fn><F3> om du vill visa QuickSet Battery Meter (batterimätare).

I fönstret **Battery Meter** visas datorbatteriets status, laddningsnivå och återstående laddningstid.

Följande ikoner visas i fönstret **Battery Meter**:

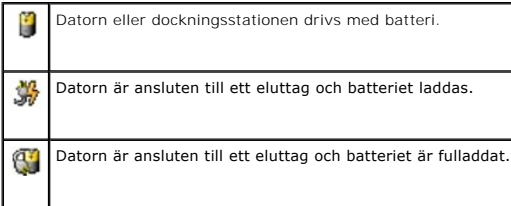

Mer information om QuickSet får du om du högerklickar på ikonen **betta i Aktivitetsfältet och sedan klickar på Hjälp**.

#### <span id="page-10-3"></span>**Energimätaren i Microsoft**® **Windows**®

Energimätaren i Windows indikerar batteriets återstående laddning. Du kan kontrollera Energimätaren genom att dubbelklicka på ikonen « i Aktivitetsfältet.<br>Mer information om fliken **Energimätare** finns under "<u>Strömhanteri</u>

Om datorn är ansluten till ett eluttag visas ikonen

#### **Batterimätare**

Om du vill tända batterinivålamporna innan du [sätter in ett batteri](#page-11-0) trycker du på statusknappen i batteriladdningsmätaren. Varje lampa motsvarar cirka 20 procent av full laddning. Om batteriet exempelvis har kvar 80 procent av laddningen tänds fyra av lamporna. Om ingen lampa tänds är batteriet urladdat.

#### <span id="page-10-2"></span>**Batterivarningsindikator**

0 **ANMARKNING:** Om du får en varning om låg batteriladdning bör du spara det du håller på med omedelbart för att undvika att förlora eller förstöra data.<br>Anslut sedan datorn till ett eluttag. Om batteriet blir helt urladdat

När batteriet är urladdat till cirka 90 procent visas ett varningsmeddelande. Mer information om varningar om låg batteriladdning finns under "[Strömhantering"](file:///C:/data/CHM_OUT/systems/latx1/sw/ug/usersgd.chm/usersgd/pwrmang.htm#wp1101527).

### <span id="page-10-0"></span>**Ladda batteriet**

Det tar cirka 1 timme för nätadaptern att ladda upp ett helt urladdat batteri till 80 % och cirka 2 timmar till 100 % när datorn är avstängd.

OBS! Med Dell ExpressCharge tar det cirka 1 timma för nätadaptern att ladda upp ett helt urladdat batteri till 80 % och cirka 2 timmar till 100 % när<br>datorn är avstängd. Laddningstiden är längre om datorn är på. Du kan låt att det överladdas.

När du ansluter datorn till ett eluttag, eller sätter i ett batteri medan datorn är ansluten till uttaget, kontrolleras batteriladdningen och temperaturen<br>automatiskt. Eventuellt laddar nätadaptern batteriet så att laddnin

Om batteriet är varmt på grund av att det har använts eller av att omgivningen är varm kan det hända att det inte laddas trots att du ansluter datorn till ett eluttag.

Batteriet är för varmt för att laddas om batteriets indikator  $\bf{B}$  blinkar omväxlande grönt och orange. Koppla ur datorn från eluttaget och låt sedan datorn och batteriet svalna i rumstemperatur. Anslut sedan datorn till eluttaget och fortsätt att ladda batteriet.

Mer information om hur du kan lösa batteriproblem finns i "[Problem med strömförsörjning](file:///C:/data/CHM_OUT/systems/latx1/sw/ug/usersgd.chm/usersgd/solving.htm#wp1281112)."

## <span id="page-10-1"></span>**Ta bort ett batteri**

- **VARNING! Koppla bort modemet från telejacket innan du gör något av nedanstående.**
- **ANMARKNING:** Om du byter ut batteriet när datorn är i vänteläge har du en minut på dig att göra detta innan datorn stängs av och osparade data går<br>förlorade.
- 1. Kontrollera att datorn är avstängd eller ansluten till ett eluttag.
- 2. Skjut undan och håll kvar batterifackets spärrhakar på datorns undersida. Ta sedan ut batteriet ur facket.

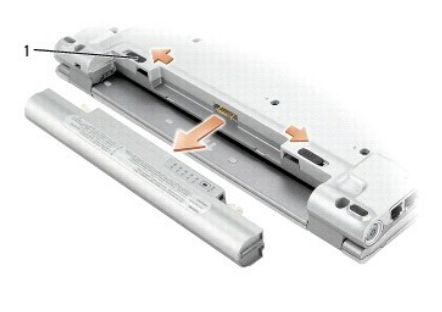

## <span id="page-11-2"></span><span id="page-11-0"></span>**Sätta in ett batteri**

Skjut in batteriet i facket tills låsspärren klickar till.

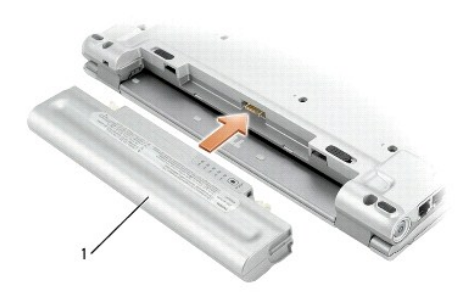

## <span id="page-11-1"></span>**Förvara ett batteri**

Ta ut batteriet ur datorn om du inte ska använda den under en tid. Om ett batteri förvaras en längre tid utan att användas, laddas det ur. Efter en lång tids<br>förvaring bör du <u>ladda upp batteriet på nytt</u> innan du använder

# **Rengöra datorn**

**Användarhandbok för Dell™ Latitude™ X1**

- [Dator, tangentbord och bildskärm](#page-12-0)
- **O** Styrplatta

**VARNING! Innan du börjar bör du följa säkerhetsanvisningarna i** *Produktinformationsguide***.** 

## <span id="page-12-0"></span>**Dator, tangentbord och bildskärm**

VARNING! Koppla alltid ur datorn från eluttaget och ta ut eventuella batterier före rengöring. Rengör datorn med en mjuk trasa fuktad i vatten.<br>Använd inte rengöringsvätskor eller aerosolspray som kan innehålla antändliga

l Använd en dammsugare med en borsttillsats och avlägsna försiktigt damm från facken och hålen på datorn, samt mellan tangentbordets tangenter.

- **ANMARKNING:** Undvik att skada datorn eller bildskärmen genom att inte spreja rengöringsmedlet direkt på bildskärmen. Använd endast produkter som<br>är specialanpassade för rengöring av LCD-bildskärmar och följ alla instrukti
- l Fukta en mjuk, luddfri trasa med vatten eller en produkt som är avsedd för rengöring av LCD-skärmar, och torka sedan av bildskärmen.

l Fukta en mjuk, luddfri trasa med vatten och torka sedan av datorn och tangentbordet. Låt inte vatten från trasan komma in mellan styrplattan och det omgivande handledsstödet.

## <span id="page-12-1"></span> **Styrplatta**

- 1. Stäng av datorn, koppla bort alla externa enheter och koppla bort alla elektriska anslutningar.
- 2. Ta bort alla installerade batterier.
- 3. Fukta en mjuk, luddfri rengöringstrasa med vatten och torka försiktigt av styrplattans yta. Låt inte vatten från trasan komma in mellan styrplattan och det omgivande handledsstödet.

### <span id="page-13-0"></span>**Kontakta Dell Användarhandbok för Dell™ Latitude™ X1**

Du kan kontakta Dell elektroniskt genom att besöka någon av följande webbplatser:

- l **www.dell.com**
- l **support.euro.dell.com** (teknisk support)
- l **premiersupport.dell.com** (teknisk support för utbildnings-, myndighets- och sjukvårdskunder samt stora/medelstora företagskunder, inklusive Premier-, Platinum- och Gold-kunder)

Om du letar efter adressen till en webbplats för ditt land hittar du den i tabellen nedan.

**OBS!** Avgiftsfria nummer gäller endast inom de aktuella länderna.

OBS! I vissa länder erhålls teknisk support för Dell Inspiron™ XPS datorer via ett speciellt telefonnummer som anges för deltagande länder. Om du inte hittar<br>det telefonnummer som är avsett för Inspiron XPS datorer, kan d

I följande tabell ser du telefonnumren och e-postadresserna till Dell, om du skulle behöva kontakta oss. Kontakta telebolaget om du behöver information om riktnummer och annat.

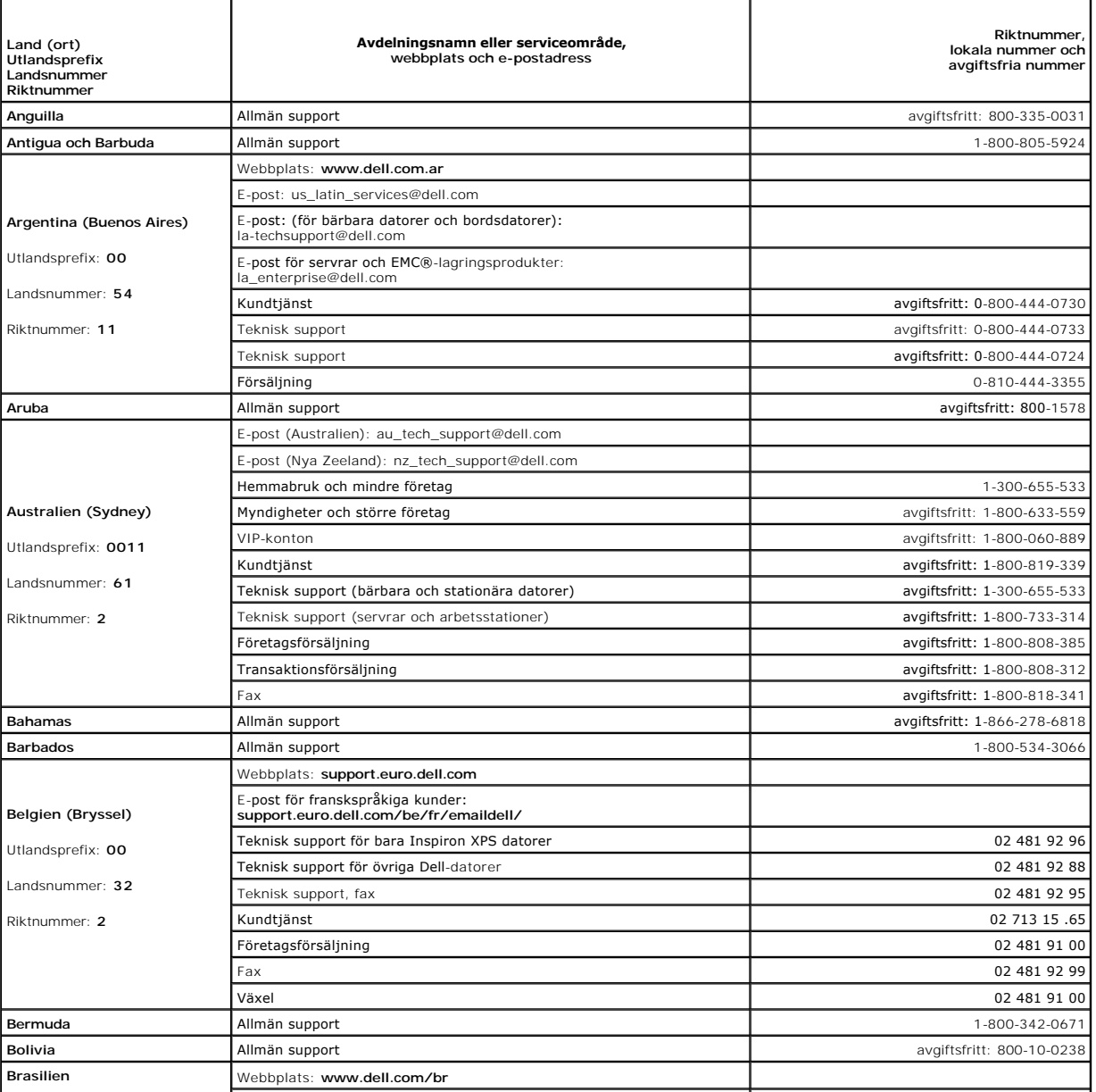

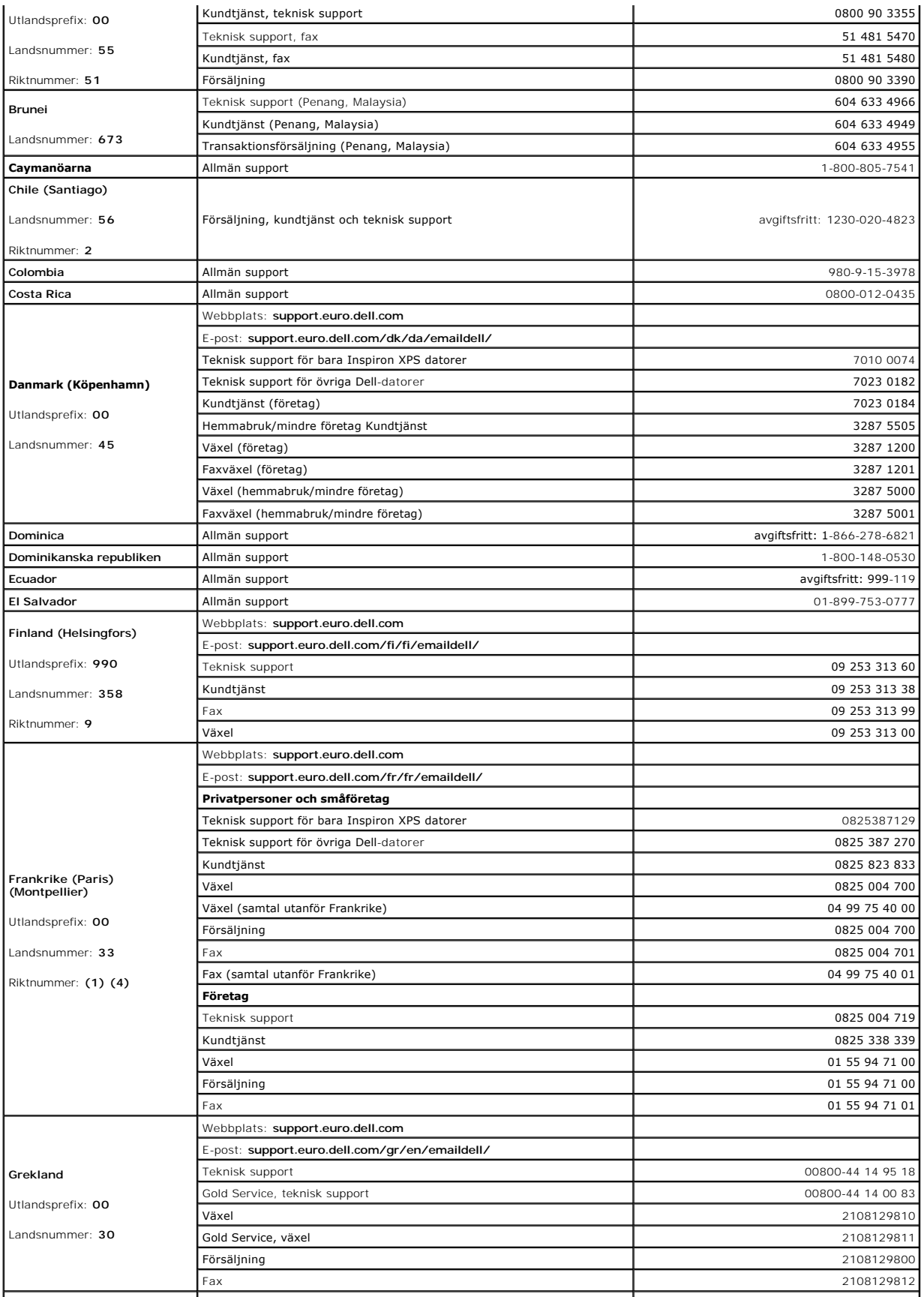

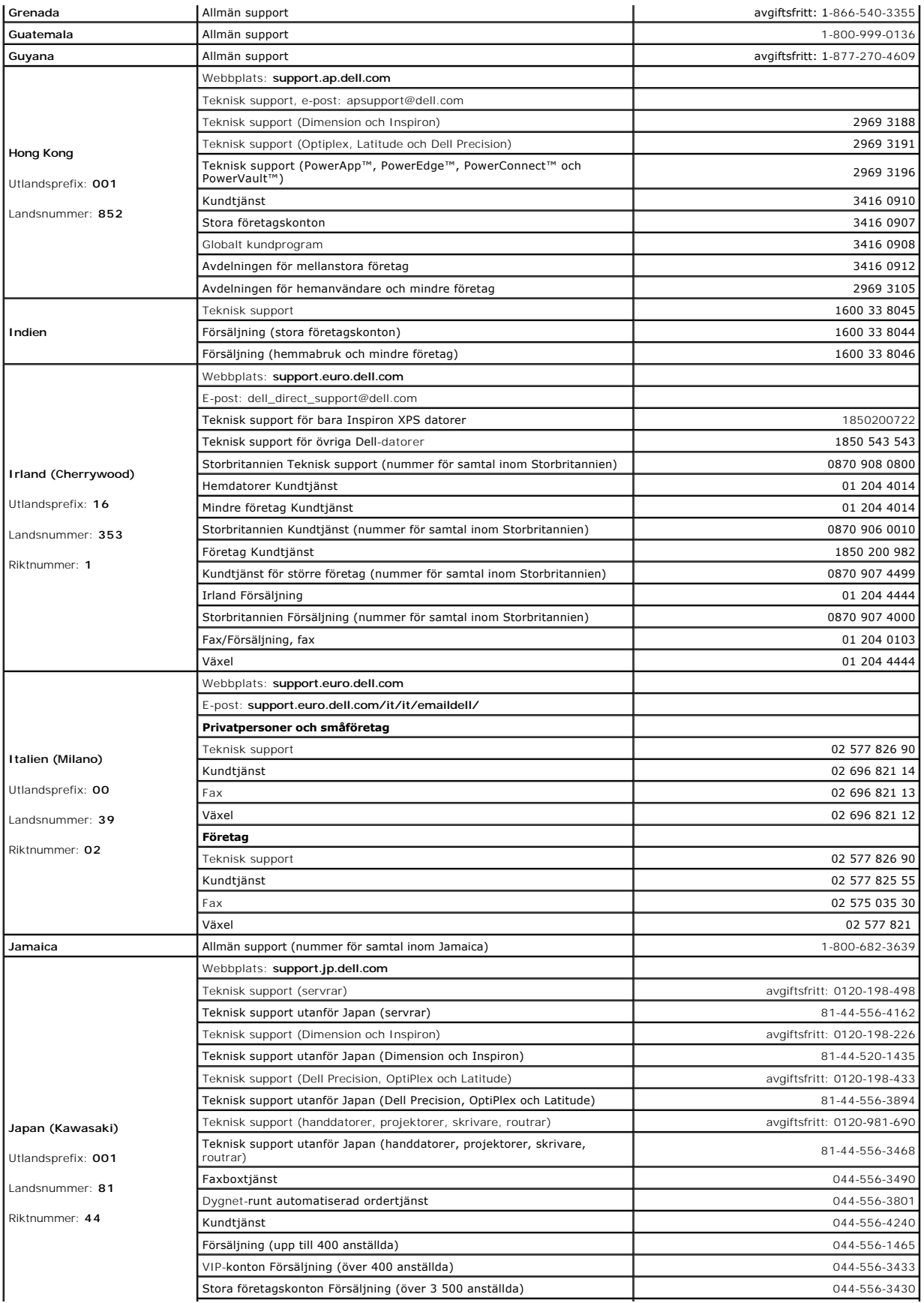

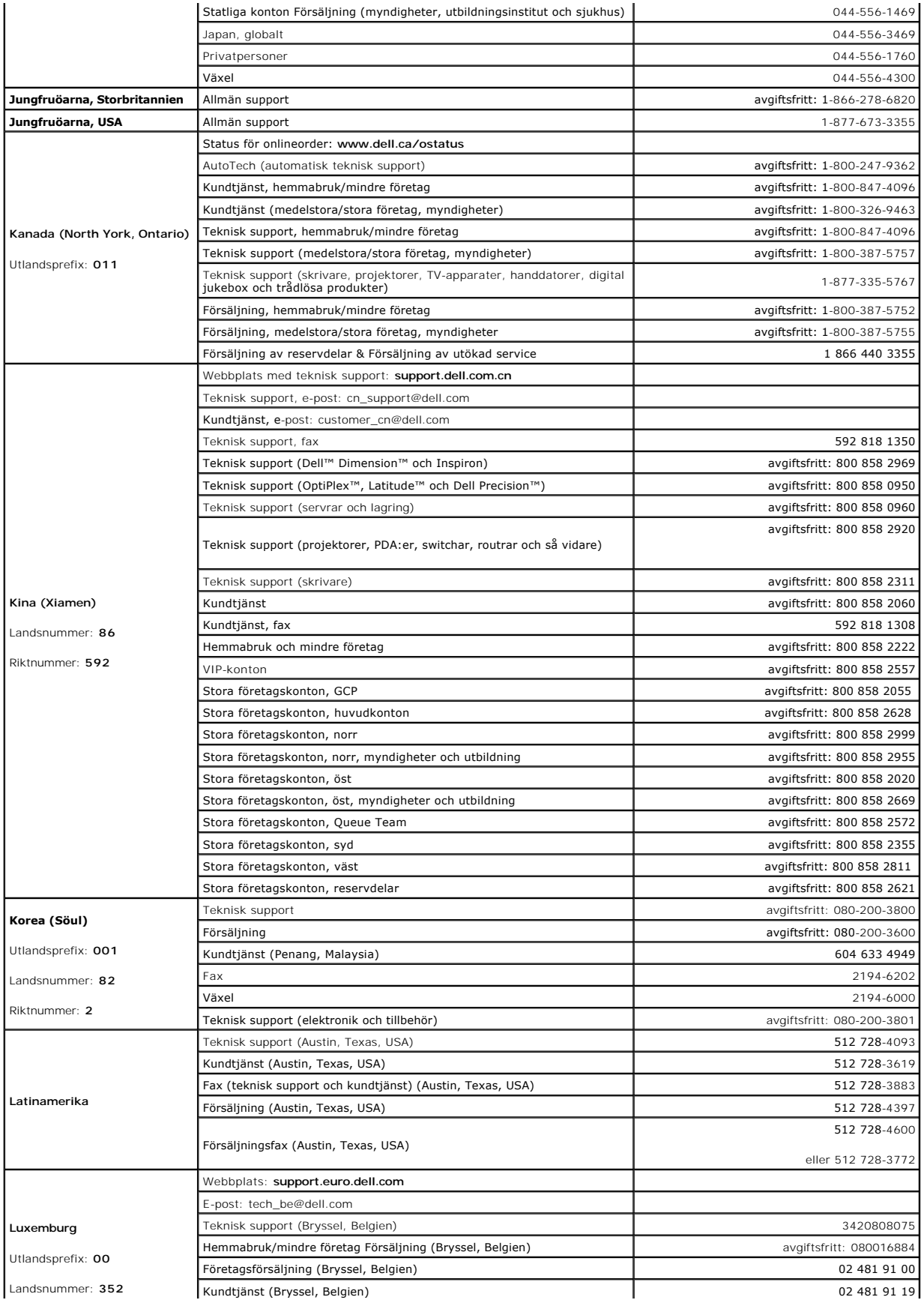

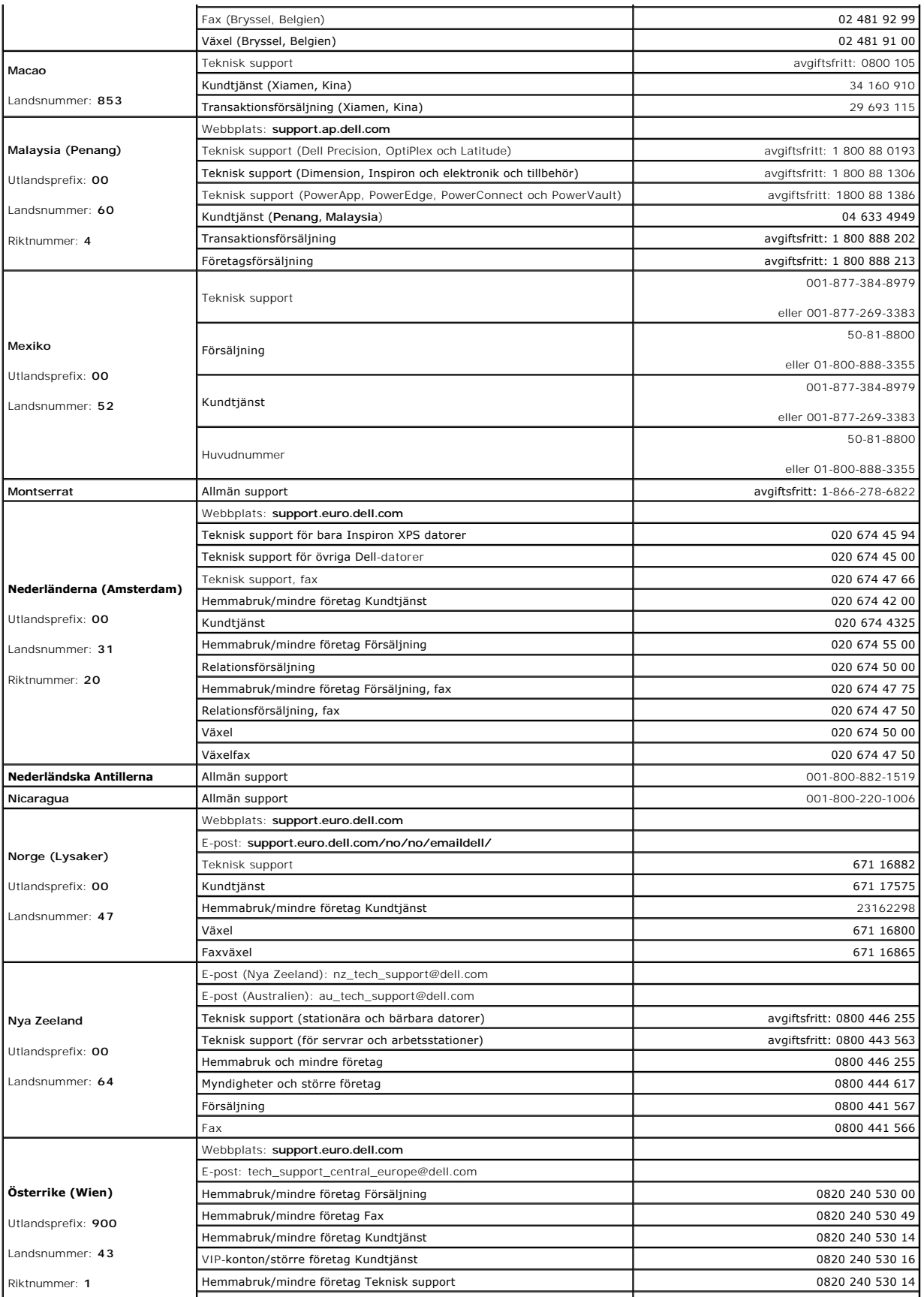

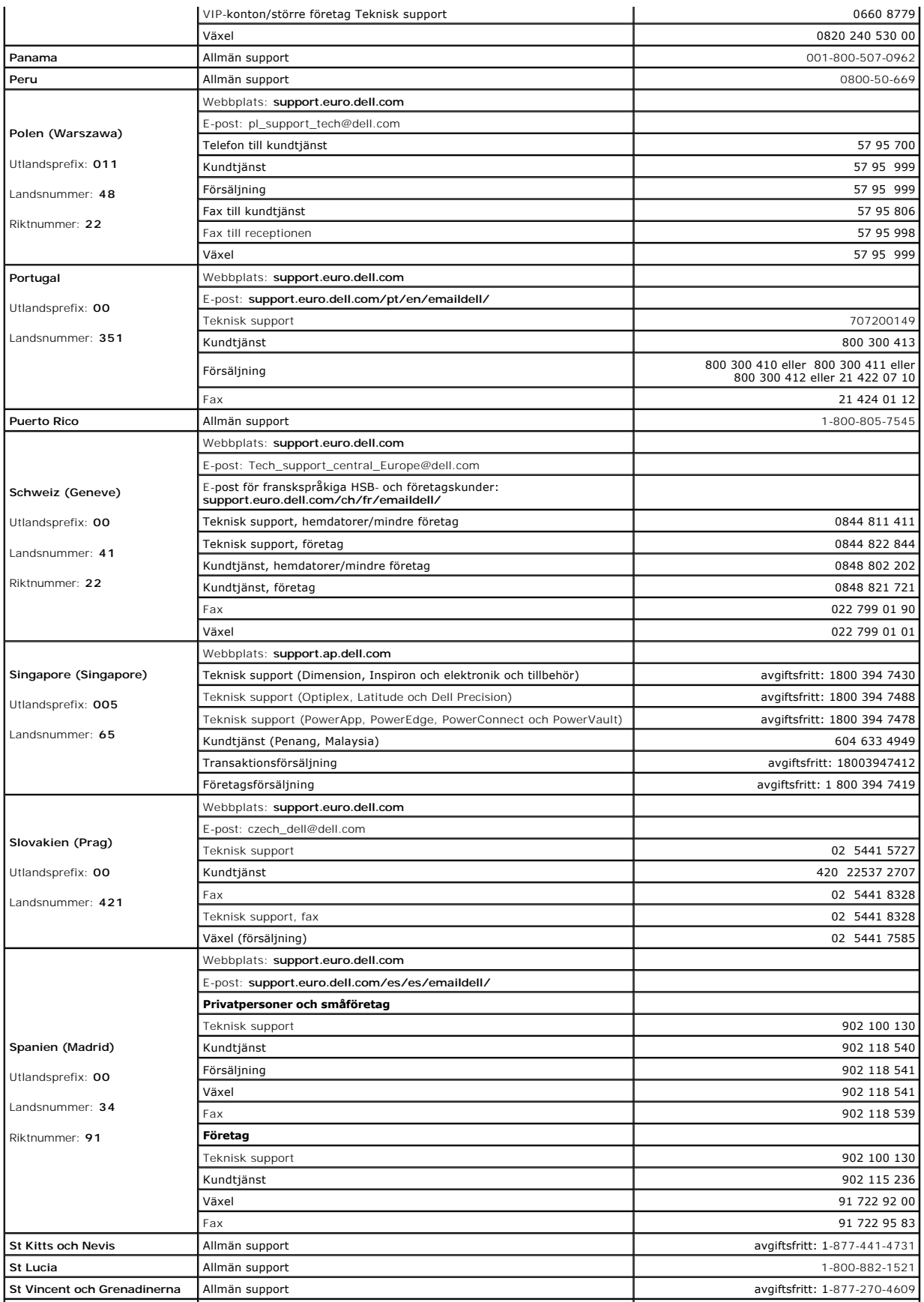

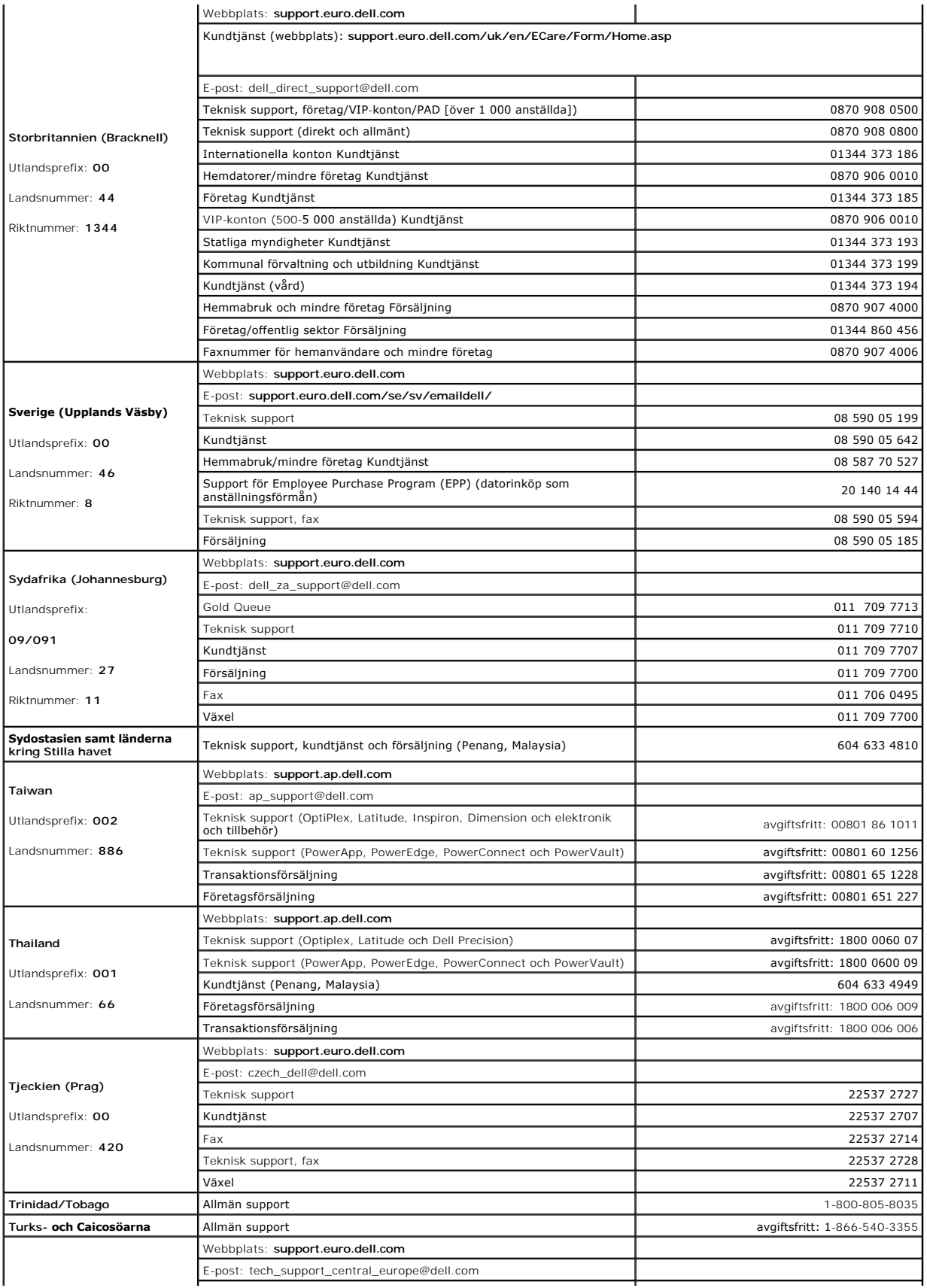

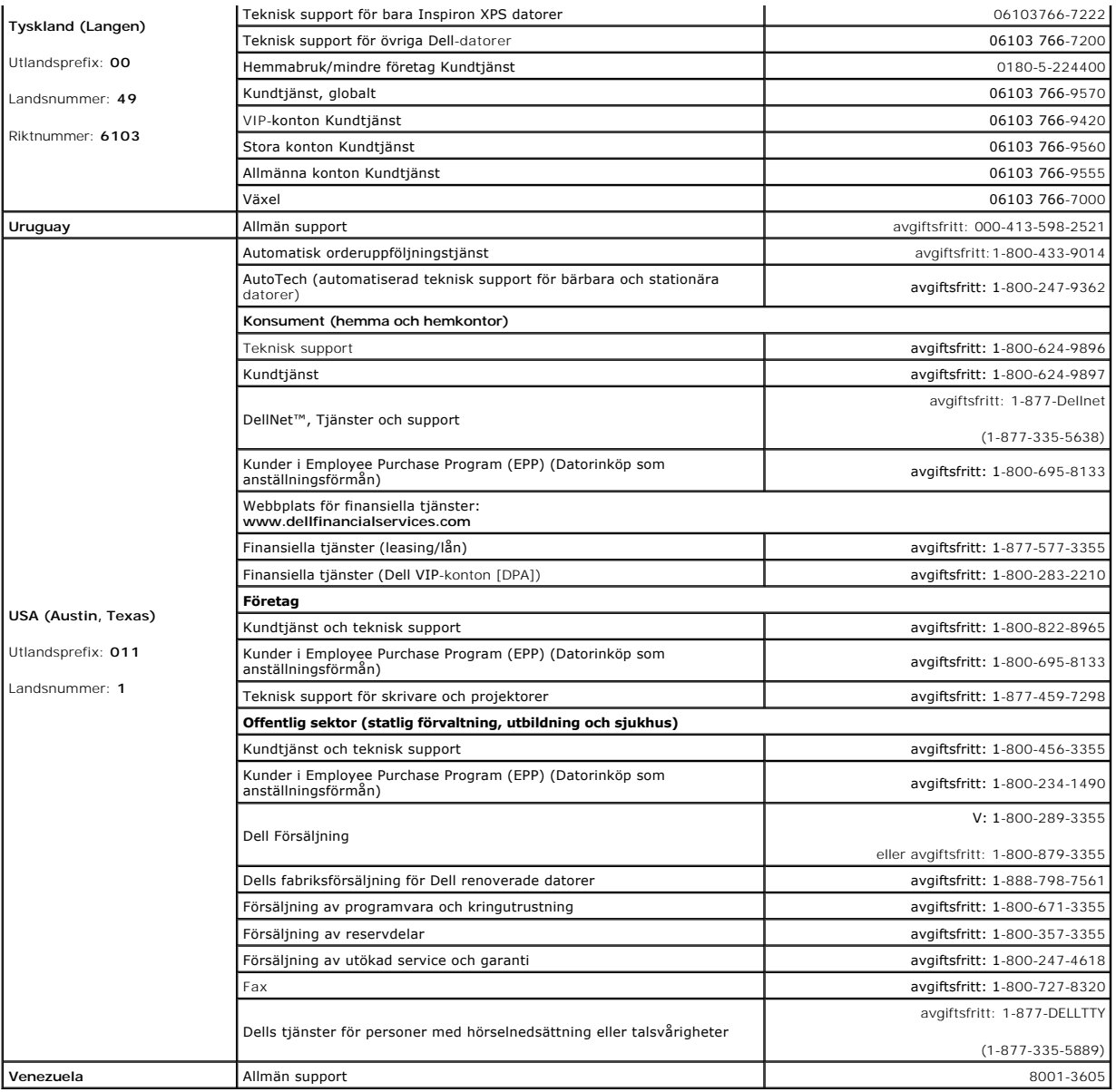

#### <span id="page-21-0"></span>**Använda Dell Diagnostics Användarhandbok för Dell™ Latitude™ X1**

- [När ska man använda Dell Diagnostics?](#page-21-1) **O** [Starta Dell Diagnostics från hårddisken](#page-21-2)
- 
- [Starta Dell Diagnostics från cd](#page-21-3)-skivan Drivers and Utilities
- [Huvudmenyn i Dell Diagnostics](#page-22-0)

### <span id="page-21-1"></span>**När ska man använda Dell Diagnostics?**

Om du får problem med din dator utför du kontrollerna som beskrivs i ["Lösa problem](file:///C:/data/CHM_OUT/systems/latx1/sw/ug/usersgd.chm/usersgd/solving.htm#wp1280405)" och kör Dell Diagnostics innan du kontaktar Dell och ber om hjälp.

Skriv gärna ut instruktionerna innan du börjar.

**ANMÄRKNING:** Dell Diagnostics fungerar bara på datorer från Dell™.

Starta Dell Diagnostics från hårddisken eller från cd-skivan *[Drivers and Utilities](#page-21-3)* (som även kallas Resource CD).

### <span id="page-21-2"></span>**Starta Dell Diagnostics från hårddisken**

Dell Diagnostics finns på en dold diagnostikpartition på hårddisken.

**OBS!** Kontakta Dell om din dator inte kan visa en skärmbild.

- 1. Stäng av datorn.
- 2. Slå på strömmen till datorn. När DELL™-logotypen visas trycker du direkt på <F12>.

Om du väntar för länge och operativsystemets logotyp visas, fortsätter du att vänta tills skrivbordet i Microsoft® Windows® visas. Stäng sedan av datorn och försök igen.

3. När listan över startenheter visas markerar du **Diagnostics** och trycker på <Retur>.

Datorn kör då Systemgenomgång före start, en serie enkla tester av moderkortet, tangentbordet, hårddisken och bildskärmen.

- l Svara på de frågor som eventuellt visas under genomgången.
- ı Om ett fel upptäcks stannar datorn och avger en Ijudsignal. Om du vill avbryta genomgăngen och starta om datorn trycker du pă <n>. Om du vill <br> fortsätta till nästa test trycker du på <y>. Om du vill testa den kompo
- l Om du upptäcker något fel under systemgenomgången skriver du ned felkoderna och kontaktar Dell innan du går vidare till Dell Diagnostics.

Om systemgenomgången slutförs utan problem visas meddelandet Booting Dell Diagnostic Utility Partition (datorn startas från partitionen för Dell Diagnostic). Press any key to continue (fortsätt genom att trycka på valfri tangent).

 $\%$  **OBS!** Om du får ett meddelande om att ingen partition för diagnosverktyget har hittats, kör du Dell Diagnostics från cd-skivan Drivers and Utilities.

4. Tryck på valfri tangent för att starta Dell Diagnostics från hårddiskens diagnospartition.

## <span id="page-21-3"></span>**Starta Dell Diagnostics från cd-skivan Drivers and Utilities**

- 1. Ansluta en cd-enhet till datorn.
- 2. Sätt in cd-skivan *Drivers and Utilities*.
- 3. Stäng av och starta om datorn.

När DELL-logotypen visas trycker du direkt på <F12>.

Om du väntar för länge och Windows-logotypen visas, fortsätter du att vänta tills Windows har startats. Stäng sedan av datorn och försök igen.

**OBS!** Nästföljande steg ändrar bara startsekvensen för den här starten. Nästa gång datorn startas sker det enligt de enheter som anges i systeminställningsprogrammet.

4. När listan med startenheter visas markerar du **CD/DVD/CD-RW Drive** och trycker på <Retur>.

- 5. Välj alternativet **CD/DVD/CD-RW Drive** på cd-skivans startmeny.
- 6. Välj alternativet **Boot from CD-ROM** (starta från cd-skivan) i den meny som visas.
- 7. Tryck 1 för att öppna menyn på cd-skivan ResourceCD.
- 8. Skriv 2 för att starta Dell Diagnostics.
- 9. Välj **Run the 32 Bit Dell Diagnostics** (kör 32-bitars Dell Diagnostics) i den numrerade listan. Tänk på att välja rätt version för den dator som du använder om det visas flera versioner.
- 10. När **huvudmenyn** för Dell Diagnostics visas väljer du det test som du vill köra.

## <span id="page-22-0"></span> **Huvudmenyn i Dell Diagnostics**

1. När Dell Diagnostics lästs in och skärmen med **huvudmenyn** visas klickar du på knappen för det alternativ som du vill använda.

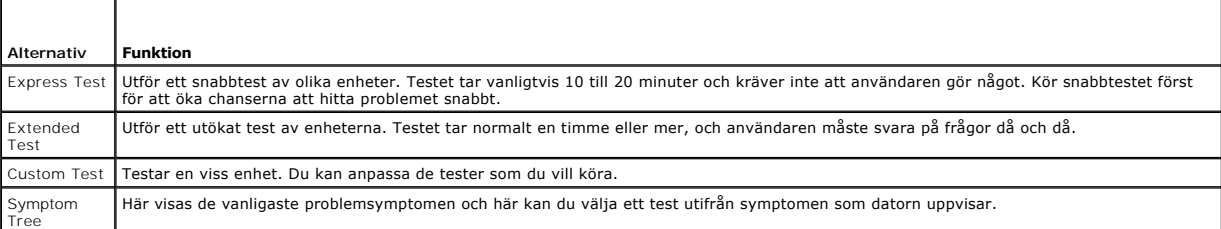

2. Om du stöter på ett problem under ett test visas ett meddelande med en felkod och en beskrivning av problemet. Skriv ned felkoden och problembeskrivningen och följ sedan instruktionerna på skärmen.

Om du inte kan lösa felet kontaktar du Dell.

**OBS!** Servicenumret för datorn visas överst i varje testskärm. Om du kontaktar Dell kommer teknisk support att fråga efter serienumret.

3. Om du kör ett test med alternativen **Custom Test** eller **Symptom Tree** får du mer information när du klickar på någon av flikarna som beskrivs i tabellen nedan.

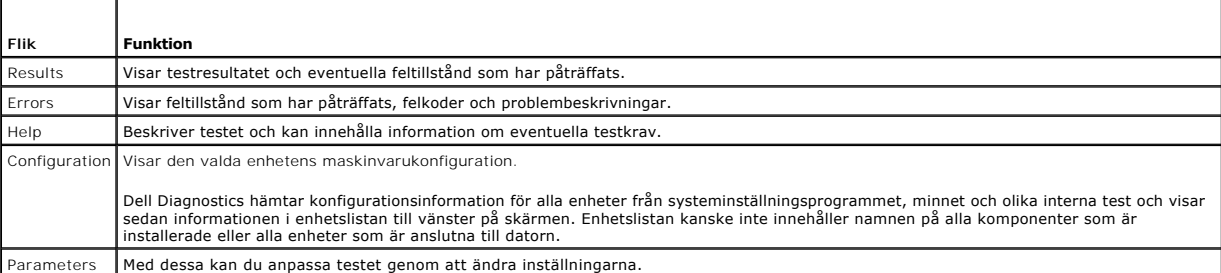

4. När testerna är slutförda tar du ut cd-skivan om du kört Dell Diagnostics från cd-skivan *Drivers and Utilities*.

5. När testet är slutfört, stänger du testskärmen för att komma tillbaka till skärmen med **huvudmenyn**. Om du vill avsluta Dell Diagnostics och starta om datorn stänger du skärmen med **huvudmenyn**.

#### <span id="page-23-0"></span>**Använda bildskärmen Användarhandbok för Dell™ Latitude™ X1**

**O** [Ställa in ljusstyrkan](#page-23-1)

- [Växla skärmbilden](#page-23-2)
- [Ställa in bildskärmsupplösningen](#page-23-3)
- [Oberoende tvåskärmsläge](#page-24-0)
- [Välja primär och sekundär bildskärm](#page-24-1)
- 

## <span id="page-23-1"></span>**Ställa in ljusstyrkan**

När Dell™-datorn drivs med batteriet kan du spara ström genom att ställa in ljusstyrkan på lägsta, acceptabla nivå genom att trycka på <Fn> och upp- eller nerknappen.

I Brightness Meter (ljusmätare) i Dell QuickSet visas den aktuella nivån på bildskärmens ljusstyrka. Högerklicka på ikonen i aktivitetsfältet när du vill aktivera eller inaktivera ljusmätaren.

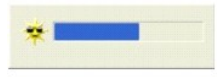

**OBS!** Som standard visas Brightness Meter (ljusmätare) i bildskärmens nedre högra hörn. Du kan klicka och dra mätaren till en annan plats. Mätaren stannar kvar där.

OBS! Tangentkombinationerna för ljusstyrka păverkar bara bildskärmen pă den bärbara datorn, inte bildskärmar som du ansluter till datorn. Om datorn<br>är ansluten till en extern bildskärm och du försöker ändra ljusstyrkan vis

Du aktiverar och inaktiverar Brightness Meter (ljusmätare) från QuickSet-menyn i aktivitetsfältet. Tryck på följande tangenter när mätaren är aktiverad och du vill justera ljusstyrkan

- l Tryck på <Fn> och uppil om du vill öka ljusstyrkan (gäller inte en externt ansluten bildskärm).
- l Tryck på <Fn> och nedpil om du vill minska ljusstyrkan (gäller inte en externt ansluten bildskärm).

Mer information om QuickSet får du om du högerklickar på ikonen **av inden andet och sedan klickar på Hjälp**.

## <span id="page-23-2"></span> **Växla skärmbilden**

När du startar datorn med en ansluten extern enhet (t ex en extern bildskärm eller projektor) som är igång kan bilden visas antingen på datorns bildskärm eller den externa enheten.

Tryck på <Fn><F8> om du vill växla mellan att visa bilden enbart på bildskärmen, på både bildskärmen och den externa enheten samtidigt eller enbart på den externa enheten.

### <span id="page-23-3"></span> **Ställa in bildskärmsupplösningen**

Om du vill visa ett program i en viss upplösning, måste både grafikkortet och bildskärmen ha stöd för programmet, och de nödvändiga drivrutinerna måste vara installerade.

Innan du ändrar bildskärmens standardinställningar bör du skriva ned dem, så att du enkelt kan återställa dem om det behövs.

*OBS! Använd endast de bildskärmsdrivrutiner som har installerats av Dell. De har utformats för att ge bästa prestanda tillsammans med det* förinstallerade operativsystemet.

Om du väljer en upplösning eller en färgpalett som är högre än vad som stöds av skärmen justeras inställningarna automatiskt till närmast möjliga inställning.

## **Microsoft® Windows® XP**

- 1. Klicka på **Start** och sedan på **Kontrollpanelen**.
- 2. Klicka på **Utseende och teman** under **Välj en kategori**.
- 3. Klicka på det område som du vill ändra under **Välj en aktivitet...**, eller klicka på **Bildskärm** under **eller välj en ikon på kontrollpanelen**.
- 4. Prova andra inställningar under **Färgkvalitet** och **Skärmområde**.

## <span id="page-24-0"></span> **Oberoende tvåskärmsläge**

Du kan ansluta en extern bildskärm eller projektor till datorn och använda denna som en utökning av bildskärmen (det kallas "oberoende tvăskärmsläge" eller<br>"utökat bildskärmsläge"). I detta läge kan du använda båda skärmar

### **Microsoft Windows XP**

- 1. Anslut den externa bildskärmen, en TV eller projektor till datorn.
- 2. Klicka på **Utseende och teman** under **Välj en kategori**.
- 3. Klicka på det område som du vill ändra under **Välj en aktivitet...**, eller klicka på **Bildskärm** under **eller välj en ikon på kontrollpanelen**.
- 4. I dialogrutan **Egenskaper för Bildskärm** klickar du på fliken **Inställningar**.

OBS! Om du väljer en upplösning eller färgpalett som är högre eller större än vad skärmen klarar av, justeras inställningarna automatiskt till närmast<br>möjliga värden. Mer information finns i dokumentationen till operativsy

- 5. Klicka på den andra bildskärmens ikon, markera kryssrutan **Utöka Windows-skrivbordet till denna bildskärm** och klicka sedan på **Verkställ**.
- 6. Ändra **Skrivbordsstorlek** till storlekar som lämpar sig för båda bildskärmarna och klicka på **Verkställ**.
- 7. Om du uppmanas att starta om datorn klickar du på **Använd de nya inställningarna utan att starta om** och sedan på **OK**.
- 8. Om du uppmanas att göra så klickar du på **OK** för att ändra storleken på skrivbordet.
- 9. Om du uppmanas att göra så klickar du på **Ja** för att spara inställningarna.
- 10. Klicka på **OK** för att stänga fönstret **Egenskaper för Bildskärm**.

Så här inaktiverar du det utökade läget:

- 1. Klicka på fliken **Inställningar** i fönstret **Egenskaper för Bildskärm**.
- 2. Klicka på ikonen för den andra bildskärmen, avmarkera kryssrutan **Utöka Windows-skrivbordet...** och klicka på **Verkställ**.

Om så behövs trycker du på <Fn><F8> för att återföra bilden till datorns bildskärm.

### **Windows 2000**

*OBS!* Operativsystemet Windows 2000 finns inte i vissa länder.

Operativsystemet Windows 2000 stöder egentligen inte oberoende tvăskärmsläge (utökat bildskärmsläge) på din dator. Du kan dock hämta en programvara<br>från Dells supportwebbplats på s**upport.dell.com** med vilken datorn kan an

## <span id="page-24-1"></span> **Välja primär och sekundär bildskärm**

Så här byter du beteckningarna för den primära och sekundära bildskärmen (om du t.ex. vill använda den externa bildskärmen som primär bildskärm):

- 1. Klicka på **Start** och sedan på **Kontrollpanelen**.
- 2. Klicka på **Utseende och teman** under **Välj en kategori**.
- 3. Klicka på det område som du vill ändra under **Välj en aktivitet...**, eller klicka på **Bildskärm** under **eller välj en ikon på kontrollpanelen**.
- 4. Klicka på fliken **Inställningar**® **Avancerat**® **Bildskärmar**.

Mer information finns i dokumentationen som medföljde grafikkortet.

#### <span id="page-26-0"></span>**Drivrutiner Användarhandbok för Dell™ Latitude™ X1**

- [Vad är en drivrutin?](#page-26-1)
- **O** [Identifiera drivrutiner](#page-26-2)

## <span id="page-26-1"></span>**Vad är en drivrutin?**

En drivrutin är ett program som styr en enhet, till exempel en skrivare, en mus eller ett tangentbord. Alla enheter måste ha en drivrutin.

En drivrutin fungerar som tolk mellan enheten och andra program som använder den. Alla enheter har sina egna specialiserade kommandon som bara dess drivrutin känner till.

När Dell levererar datorn är de nödvändiga drivrutinerna redan installerade, och inga ytterligare installationer eller någon ytterligare konfiguration behövs.

**ANMARKNING:** Cd-skivan Drivers and Utilities kan innehålla drivrutiner för operativsystem som inte finns på datorn. Kontrollera att du endast installerar<br>program som lämpar sig för datorns operativsystem.

Många drivrutiner, till exempel tangentbordsdrivrutinen, medföljer operativsystemet Microsoft® Windows®. Du kan behöva installera drivrutiner om du:

- l Uppgraderar operativsystemet.
- l Installerar om operativsystemet.
- l Ansluter eller installerar en ny enhet.

## <span id="page-26-2"></span>**Identifiera drivrutiner**

Om du får problem med en enhet kontrollerar du om drivrutinen orsakar problemet och uppdaterar den vid behov.

### **Windows XP**

- 1. Klicka på **Start** och sedan på **Kontrollpanelen**.
- 2. Klicka på **Prestanda och underhåll** under **Välj en kategori**.
- 3. Klicka på **System**.
- 4. Klicka på fliken **Maskinvara** i fönstret **Systemegenskaper**.
- 5. Klicka på **Enhetshanteraren**.
- 6. Bläddra nedåt i listan för att se om någon enhet har ett utropstecken (en gul cirkel med ett [**!**]) vid enhetsikonen.

Om ett utropstecken visas bredvid enhetsnamnet kan du behöva [installera om drivrutinen](#page-26-3) eller installera en ny drivrutin.

#### <span id="page-26-3"></span>**Installera om drivrutiner och verktyg**

0 **ANMARKNING:** Pǎ Dells supportwebbplats, support.dell.com, och pǎ cd-skivan Drivers and Utilities finns godkända drivrutiner för Dell™-datorer. Om du<br>installerar drivrutiner från andra källor kanske datorn inte fungerar k

#### **Använda funktionen för återställning av drivrutin i Windows XP**

Om du får problem efter att ha installerat eller uppdaterat en drivrutin kan du använda Återställ drivrutin i Windows XP för att ersätta drivrutinen med den tidigare installerade versionen.

- 1. Klicka på **Start** och sedan på **Kontrollpanelen**.
- 2. Klicka på **Prestanda och underhåll** under **Välj en kategori**.
- 3. Klicka på **System**.
- 4. Klicka på fliken **Maskinvara** i fönstret **Systemegenskaper**.
- 5. Klicka på **Enhetshanteraren**.
- 6. Högerklicka på den enhet du installerade en ny drivrutin för och klicka på **Egenskaper**.
- 7. Klicka på fliken **Drivrutiner**.

#### 8. Klicka på **Återställ tidigare drivrutin**.

Om du inte kan korrigera problemet med Återställ tidigare drivrutin använder du [Systemåterställning](file:///C:/data/CHM_OUT/systems/latx1/sw/ug/usersgd.chm/usersgd/reinstal.htm#wp1127543) och återställer datorn till det tillstånd som rådde innan den nya drivrutinen installerades.

#### **Använda cd-skivan Drivers and Utilities**

Om varken funktionen för återställning av tidigare drivrutiner eller <u>Systemåterställning</u> löser problemet kan du installera om drivrutinen från cd-skivan *Drivers*<br>*and Utilities* (som även kallas *ResourceCD*).

- 1. Spara och stäng alla öppna filer och avsluta alla öppna program.
- 2. Mata in cd-skivan *Drivers and Utilities*.

För det mesta startar cd-skivan automatiskt när du gör detta. Om den inte gör det startar du Utforskaren, klickar på cd-spelaren så att innehållet på skivan visas och dubbelklickar sedan på filen a**utorcd**.exe. Första gången du kör cd-skivan måste du kanske installera vissa installationsfiler. Klicka på<br>**OK** och följ instruktionerna på skärmen när du vill fortsätta.

- 3. Välj det språk som du vill använda för drivrutinen eller verktyget i listrutan **Språk** (om det är tillgängligt). En välkomstsida visas.
- 4. Klicka på **Nästa**.

Cd-skivan söker automatiskt igenom maskinvaran för att identifiera de drivrutiner och verktyg som används av datorn.

5. När maskinvarukontrollen har utförts kan du söka efter andra drivrutiner och verktyg. Välj lämpliga kategorier i listrutorna **Systemmodell**, **Operativsystem** och **Ämne** under **Sökvillkor**.

En eller flera länkar visas för de specifika drivrutiner och verktyg som används av datorn.

- 6. Klicka på länken för en viss drivrutin eller ett visst verktyg när du vill se mer information om den drivrutin eller det verktyg som ska installeras.
- 7. Klicka på knappen **Install** (installera), om den visas, när du vill påbörja installationen av drivrutinen eller verktyget. Följ instruktionerna på välkomstsidan för att slutföra installationen.

Om knappen **Install** inte visas går det inte att installera automatiskt. Ytterligare installationsanvisningar finns nedan. Alternativt kan du klicka på Extract<br>(extrahera) och följa instruktionerna för filextrahering, samt

Om du blir uppmanad att gå till drivrutinsfilerna klickar du på cd-katalogen i fönstret med drivrutinsinformation. Då visas de filer som tillhör den aktuella drivrutinen.

#### **Installera om drivrutiner manuellt**

- 1. När du har extraherat drivrutinsfilerna till hårddisken enligt anvisningarna i föregående avsnitt, klickar du på **Start** och högerklickar sedan på **Den här datorn**.
- 2. Klicka på **Egenskaper**.
- 3. Klicka på fliken **Maskinvara** och sedan på **Enhetshanteraren**.
- 4. Dubbelklicka på den typ av enhet som du installerar drivrutinen för (t.ex. **Modem** eller **IR-enheter**).
- 5. Dubbelklicka på namnet på den enhet som drivrutinen ska installeras för.
- 6. Klicka på fliken **Drivrutin** och klicka sedan på **Uppdatera drivrutin**.
- 7. Klicka på **Installera från en lista eller angiven plats (avancerat)** och klicka sedan på **Nästa**.
- 8. Klicka på **Bläddra** för att gå till den plats dit du extraherade drivrutinsfilerna.
- 9. När namnet på rätt drivrutin visas klickar du på **Nästa**.
- 10. Klicka på **Slutför** och starta om datorn.

# <span id="page-29-2"></span><span id="page-29-1"></span>**Att få hjälp**

## **Användarhandbok för Dell™ Latitude™ X1**

- **O** [Teknisk hjälp](#page-29-0)
- [Problem med beställningen](#page-30-0)
- **O** [Produktinformation](#page-30-1)
- [Returnera produkter för garantireparation eller återbetalning](#page-30-2)
- **O** [Innan du ringer](#page-31-0)

## <span id="page-29-0"></span>**Teknisk hjälp**

Om du behöver hjälp med ett tekniskt problem hjälper vi på Dell dig gärna.

**VARNING! Om du ska ta bort datorhöljet måste du först koppla loss alla dator- och modemkablar ur eluttagen.** 

- 1. Följ anvisningarna i "[Lösa problem](file:///C:/data/CHM_OUT/systems/latx1/sw/ug/usersgd.chm/usersgd/solving.htm#wp1280405)."
- 2. Följ anvisningarna i [Använda Dell Diagnostics](file:///C:/data/CHM_OUT/systems/latx1/sw/ug/usersgd.chm/usersgd/delldiag.htm#wp1051927).
- 3. Kopiera [diagnostikchecklistan](#page-31-1) och fyll i den.
- 4. Utnyttja Dells stora utbud av onlinetjänster på webbplatsen för Dell Support (**support.euro.dell.com**) om du behöver hjälp med frågor som rör installation och felsökning.
- 5. Om ovanstående steg inte löser problemet kontaktar du Dell.

**OBS!** Ring teknisk support från en telefon vid eller i närheten av datorn, så att personalen lättare kan hjälpa dig med de åtgärder som krävs.

**OBS!** Dells system för expresservice är inte tillgängligt i alla länder.

Ange din expresskod när den efterfrågas, så kopplas du direkt till rätt supportpersonal. Om du inte har någon kod öppnar du mappen **Dell Accessories**,<br>dubbelklickar på ikonen **Express Service Code** (expresskod) och följer

Information om hur du använder den tekniska supporten finns i "[Teknisk support](#page-30-3)".

**OBS!** Vissa av de följande tjänsterna finns inte utanför USA. Kontakta den lokala Dell-representanten för mer information.

### **Onlinetjänster**

Adressen till webbplatsen för Dell Support är **support.euro.dell.com.** Välj den region som du bor i på sidan **WELCOME TO DELL SUPPORT** och fyll i de<br>uppgifter som behövs för att komma åt hjälpverktygen och informationen.

Du kan kontakta Dell elektroniskt på någon av följande adresser:

l Internet

**www.dell.com/**

**www.dell.com/ap/** (endast Asien och Stillahavsområdet)

**www.dell.com/jp** (endast Japan)

**www.euro.dell.com** (endast Europa)

**www.dell.com/la/** (endast Latinamerika)

**www.dell.ca** (endast Kanada)

l FTP (Anonymt filöverföringsprotokoll)

**ftp.dell.com/**

Logga in som anonymous, och ange din e-postadress som lösenord.

l Elektroniska supporttjänster

mobile\_support@us.dell.com

support@us.dell.com

**apsupport@dell.com** (endast Asien och Stillahavsområdet)

**support.jp.dell.com** (endast Japan)

<span id="page-30-4"></span>**support. euro.dell.com** (endast Europa)

l Elektronisk offerttjänst

sales@dell.com

apmarketing @dell.com (endast Asien och Stillahavsområdet)

sales\_canada@dell.com (endast Kanada)

l Elektronisk informationstjänst

info@dell.com

## **Tjänsten AutoTech**

Dells automatiska tjänst för telefonsupport, AutoTech, ger inspelade svar på de vanligaste frågorna om Dells bärbara och stationära datorer.

När du ringer AutoTech använder du en knapptelefon för att välja de ämnen som motsvarar dina frågor.

Tjänsten AutoTech är tillgänglig dygnet runt alla dagar. Du kan också komma till denna tjänst via teknisk support. I telefonlistan hittar du det nummer som gäller för det område du befinner dig i.

### **Automatisk orderuppföljningstjänst**

Om du vill kontrollera hur långt dina beställningar av Dell™-produkter har kommit kan du besöka s**uppor**t.e**uro.dell.com** eller ringa den automatiska<br>orderuppföljningstjänsten. En inspelad röst frågar efter den information

#### <span id="page-30-3"></span>**Teknisk support**

Dells tekniska support är tillgänglig dygnet runt alla dagar och svarar på frågor om Dells maskinvara. Vår tekniska supportpersonal använder datorbaserade<br>diagnostikmetoder för att snabbt kunna ge rätt svar på dina frågor.

Mer information om hur du kontaktar Dells tekniska supportservice finns i avsnittet "[Få hjälp"](#page-29-1). Ring något av numren i listan med telefonnummer som finns i avsnittet "Kontakta Del

## <span id="page-30-0"></span>**Problem med beställningen**

Om det uppstår problem med beställningen, som att det saknas delar, att du har fått fel delar eller att det finns felaktigheter på fakturan, kan du kontakta Dell<br>för att få hjälp. Ha följesedeln eller fakturan till hands n

### <span id="page-30-1"></span>**Produktinformation**

Om du behöver information om ytterligare produkter från Dell, eller om du vill beställa något, kan du besöka Dells webbplats. Adressen är www.dell.com. I<br>telefonlistan hittar du numret till försäljare som arbetar i det omr

## <span id="page-30-2"></span>**Returnera produkter för garantireparation eller återbetalning**

Förbered alla artiklar som ska returneras på följande sätt:

1. Kontakta Dell för att få ett returneringsnummer och anteckna det tydligt och synligt på förpackningen.

I telefonlistan hittar du det nummer som gäller för det område du befinner dig i.

- 2. Skicka med en kopia på fakturan och ett brev som beskriver varför artikeln returnerats.
- 3. Lägg i en kopia av [diagnostikchecklistan](#page-31-1) och ange vilka tester du har kört samt vilka felmeddelanden du har fått när du kört Dell Diagnostics.
- 4. Inkludera alla tillbehör som hör ihop med de delar du returnerar (nätkablar, disketter, handböcker och så vidare) om du skickar tillbaka utrustningen för att få pengarna tillbaka.
- 5. Förpacka utrustningen som ska sändas tillbaka i originalförpackningen (eller likvärdigt förpackningsmaterial).

Du ansvarar för eventuella fraktkostnader. Du ansvarar även för försäkringen av alla returprodukter samt för risken att produkterna går förlorade under

<span id="page-31-2"></span>frakten till Dell. Postförskottspaket tas inte emot.

Produktreturer som inte uppfyller alla ovanstående villkor tas inte emot vid ankomsten till Dell utan returneras till dig.

## <span id="page-31-0"></span> **Innan du ringer**

**OBS!** Se till att ha din expresskod till hands när du ringer. Tack vare den koden kan Dells automatiska supportsystem snabbare koppla ditt samtal.

Glöm inte att fylla i <u>[diagnostikchecklistan](#page-31-1)</u>. Starta datorn innan du ringer till Dell för att få hjälp (om det är möjligt) och ring från en telefon vid eller i närheten av<br>datorn. Det kan hända att du ombeds skriva komman

## <span id="page-31-1"></span>**A** VARNING! Innan du utför något arbete inuti datorn ska du läsa säkerhetsanvisningarna i *Produktinformationsguide*.

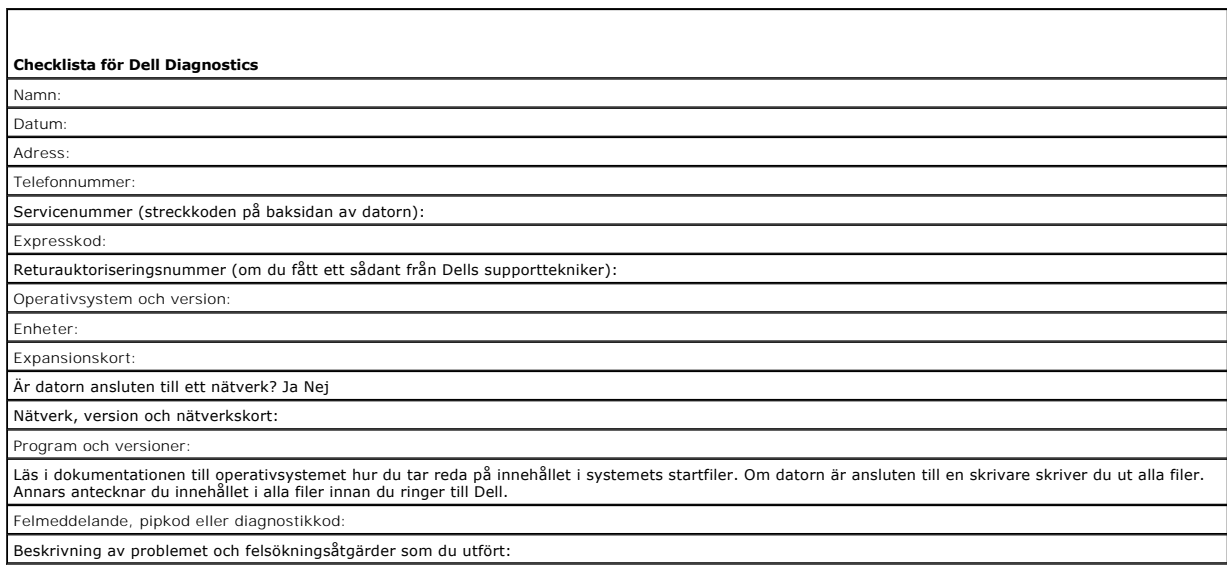

## **Ordlista**

#### [A](#page-32-0) [B](#page-32-1) [C](#page-32-2) [D](#page-33-0) [E](#page-33-1) [F](#page-34-0) [G](#page-34-1) [H](#page-34-2) [I](#page-34-3) [K](#page-35-0) [L](#page-35-1) [M](#page-35-2) [N](#page-36-0) [O](#page-39-0) [P](#page-36-1) [R](#page-37-0) [S](#page-37-1) [T](#page-38-0) [U](#page-38-1) [V](#page-38-2) [W](#page-39-1) [X](#page-39-2) [Z](#page-39-3)

Termerna i den här ordlistan är endast avsedda att ge allmän information. De kan, men behöver inte, beskriva funktioner i din dator.

## <span id="page-32-0"></span>**A**

**AC —**växelström — Den typ av ström som din dator matas med när du ansluter strömkontakten till ett vägguttag.

**ACPI —** Advanced Configuration and Power Interface — En strömsparspecifikation som gör det möjligt för Microsoft® Windows®-operativsystem att försätta en dator i vänteläge eller viloläge för att spara på ström.

**AGP —** Accelerated Graphics Port — En dedicerad grafikport som gör att systemminnet kan användas till bildrelaterade åtgärder. Med AGP får du en jämn,<br>färgäkta videobild tack vare det snabbare gränssnittet mellan videokre

**antivirusprogram —** Ett program som är utformat för att identifiera, isolera och/eller ta bort virus från datorn.

**APR** — Advanced Port Replicator — En dockningsenhet som gör att du enkelt kan använda en extern bildskärm, tangentbord, mus och andra enheter till den bärbara datorn.

**ASF —** Alert Standard Format — En standard för att definiera en mekanism för rapportering av maskin- och programvaruvarningar till en administrationskonsol. ASF fungerar oavsett plattform och operativsystem.

**avstängning —** Den process då du stänger fönster och program, avslutar operativsystemet och stänger av datorn. Du kan förlora data om du stänger av datorn innan den här processen är klar.

#### <span id="page-32-1"></span>**B**

**batteri** — En laddningsbar intern strömkälla som används för att driva bärbara datorer när de inte är anslutna till en nätadapter och ett eluttag.

**batteriets drifttid —** Den tid (i minuter eller timmar) som batteriet i en bärbar dator kan förse datorn med ström.

**batteriets livslängd —** Den tid (i år) som batteriet i en bärbar dator kan laddas ur och laddas upp.

**bildpunkt —** En enda punkt på en bildskärm. Bildpunkter ordnas i rader och kolumner och skapar på så sätt en bild. En bildskärmsupplösning, exempelvis 800<br>× 600, uttrycks i antalet bildpunkter horisontellt gånger antalet

**bildskärm —** Den teveliknande enhet med hög upplösning som visar utdata från datorn.

**bildskärmsminne —** Minne som består av minneskretsar som är reserverade för bildskärmsfunktioner. Bildskärmsminnet är oftast snabbare än systemminnet.<br>Mängden installerat bildskärmsminne påverkar främst antalet färger som

#### **bildskärmsupplösning —** Se *upplösning*.

BIOS — Basic Input/Output System — Ett program (eller verktyg) som fungerar som gränssnitt mellan maskinvaran i datorn och operativsystemet. Du bör inte<br>ändra inställningarna om du inte vet hur de påverkar datorn. Kallas o

**bit —** Den minsta dataenhet som tolkas av datorn.

**bit/s —** Bitar per sekund — Standardenheten för att mäta dataöverföringshastighet.

**Bluetooth**® — En trådlös teknikstandard för nätverksenheter med kort räckvidd (9 m [29 fot]). Enheter som är utrustade med tekniken känner igen andra sådana enheter automatiskt.

**BTU —** British Thermal Unit — En enhet för energi.

**buss —** En kommunikationsväg mellan komponenterna i datorn.

**busshastighet —** En hastighet (i MHz) som anger hur snabbt en buss kan överföra information.

**byte —** Den grundläggande dataenhet som används av datorn. En byte motsvarar vanligtvis 8 bitar.

### <span id="page-32-2"></span> **C**

**C** — Celsius — Temperaturmätningskala där 0° utgör fryspunkten och 100° utgör kokpunkten för vatten.

c**ache-minne —** Ett speciellt snabbt lagringsminne. Kan utgöra en speciell del av huvudminnet eller en självständig, snabb lagringsenhet. Cache-minnet<br>förbättrar många processoroperationers effektivitet.

**L1-cache —** Primärt cache-minne inuti processorn.

**L2-cache —** Sekundärt cache-minne som antingen kan befinna sig utanför processorn eller vara inbyggt i processorarkitekturen.

**cd—** Cd-skiva — Ett optiskt lagringsmedium, som ofta används för ljud och programvara.

**cd-enhet —** En enhet som använder optisk teknik för att läsa data från cd-skivor.

**cd-r—** CD Recordable — En inspelningsbar cd-skiva. Du kan bara spela in data en gång på en cd-r-skiva. Efter avslutad inspelning går det inte att radera eller skriva över data på skivan.

**cd-rw—** CD Rewritable — En cd-skiva där informationen kan skrivas över med ny information. Du kan spela in data på en cd-rw-skiva och sedan radera och skriva över informationen flera gånger.

**cd-rwr/dvd-enhet —** En enhet som kan läsa cd- och dvd-skivor och spela in data på cd-rw-skivor (omskrivningsbara cd-skivor) och cd-r-skivor (skrivbara cdskivor). Kallas ibland för kombinerad enhet. Du kan skriva till cd-rw-skivor flera gånger, men bara en gång till cd-r-skivor.

**cd-rw-enhet —** En enhet som kan läsa cd-skivor och skriva till cd-rw- och cd-r-skivor (skrivbara cd-skivor)**.** Du kan skriva till cd-rw-skivor flera gånger, men bara en gång till cd-r-skivor.

**cd-spelare —** Det program som används för att spela musik-cd-skivor. I cd-spelaren finns det ett fönster med knappar som du använder för att spela upp skivan.

**COA —** Äkthetsbevis (Certificate of Authenticity) — En alfanumerisk Windows-kod som finns på en etikett på datorn. Kallas även *produktnyckel* och *produkt-id*.

**CRIMM —** Continuity Rambus In-line Memory Module — En specialmodul utan några minneskretsar som används för att fylla oanvända RIMM-kortplatser**.**

#### <span id="page-33-0"></span> **D**

**DDR SDRAM —** Double-Data-Rate SDRAM — En typ av SDRAM som dubblerar databurst-cykeln och förbättrar systemprestanda.

**DDR2 SDRAM** — double-data-rate 2 SDRAM — En typ av DDR SDRAM-minne som förhämtar fyra bitar och utnyttjar andra arkitekturändringar för att komma över minneshastigheten 400 MHz.

**DIN-kontakt —** En rund kontakt med sex stift som följer DIN-standarden (Deutsche Industrie-Norm). Den används vanligtvis för att ansluta PS/2-tangentbord eller PS/2-möss.

**disk striping —** En teknik för att sprida ut data på flera diskettenheter. Disk striping kan öka hastigheten för åtgärder som hämtar data från lagringsenheter.<br>Datorer som använder disk striping tillåter vanligtvis använd

**diskett** — En elektromagnetisk form av lagringsmedia. Kallas även flexskiva.

**diskettenhet —** En enhet som kan läsa och skriva på disketter.

**DMA —** Direct Memory Access — En kanal som möjliggör dataöverföring mellan RAM-minnet och en enhet utan att processorn utnyttjas.

**DMTF —** Distributed Management Task Force — En grupp av maskin- och programvaruföretag som utvecklar standarder för distribuerade miljöer med stationära datorer, nätverk, företag och Internet-miljöer.

**dockningsenhet —** Se *APR*.

**domän —** En grupp av datorer, program och enheter i ett nätverk som administreras som en enhet med gemensamma regler och rutiner. Används av en viss<br>användargrupp. En användare loggar in i domänen för att få tillgång till

**DRAM —** Dynamic Random Access Memory — Minne som lagrar information i integrerade kretsar som innehåller kondensatorer.

**drivrutin —** Programvara som används av operativsystemet för att styra en enhet, t ex en skrivare. Många enheter fungerar inte korrekt om inte rätt drivrutin är installerad i systemet.

**DSL —** Digital Subscriber Line — En teknik som ger en konstant Internet-anslutning med hög överföringshastighet via en analog telefonlinje.

**dubbelt bildskärmsläge —** En bildskärmsinställning för att använda ytterligare en bildskärm som en utökning av den befintliga. Kallas också *utökat bildskärmsläge*.

**dvd** — Digital Versatile Disc — En högkapacitetsskiva som vanligtvis används för att lagra filmer. Dvd-spelare kan dock läsa de flesta cd-skivor.

**dvd-enhet —** En enhet som använder optisk teknik för att läsa data från dvd- och cd-skivor.

**dvd-r** — DVD recordable — En inspelningsbar dvd-skiva. Du kan bara spela in data en gång på en dvd-r-skiva. Efter avslutad inspelning går det inte att radera eller skriva över data på skivan.

**dvd+rw—** DVD Rewritable — En dvd-skiva som kan skrivas över. Du kan spela in data på en dvd+rw-skiva och sedan radera och skriva över informationen.<br>(Dvd+rw-tekniken skiljer sig från dvd-rw-tekniken.)

**dvd+rw-enhet** — En enhet som kan läsa dvd-skivor och de flesta cd-skivor och bränna dvd+rw-skivor (återbränningsbara dvd-skivor).

**dvd-spelare —** Det program som används för att visa dvd-filmer. I dvd-spelaren finns det ett fönster med knappar som du använder när du vill titta på filmer.

**DVI** — Digital Video Interface — En standard för digital överföring mellan en dator och en digital bildskärm.

### <span id="page-33-1"></span> **E**

**ECC —** Error Checking and Correction — En typ av minne som har särskilda kretsar för att testa om data som passerar minnet är korrekta.

**ECP —** Extended Capabilities Port — En typ av parallellport som ger förbättrad dubbelriktad dataöverföring. I likhet med EPP använder ECP direkt minnesåtkomst (DMA) för att överföra data, vilket normalt ger förbättrade prestanda.

**EIDE —** Enhanced Integrated Device Electronics — En förbättrad version av IDE-gränssnittet för hårddiskar och cd-enheter.

**EMI —** Elektromagnetiska störningar (ElectroMagnetic Interference) — Elektriska störningar som orsakas av elektromagnetisk strålning.

**ENERGY STAR®**— EPA-krav (Environmental Protection Agency) som syftar till att minska den totala elkonsumtionen.

**enhet —** Maskinvara, till exempel hårddisk, skrivare eller tangentbord, som är installerad i eller ansluten till datorn.

**enhetsdrivrutin —** Se *drivrutin*.

**EPP —** Enhanced Parallel Port (utökad parallellport) — En typ av parallellport som ger dubbelriktad dataöverföring.

**ESD —** Elektrostatisk urladdning (ElectroStatic Discharge) — En elektrisk laddning (i exempelvis ett föremål) som snabbt laddas ur vid kontakt med ledande material. ESD kan skada integrerade kretsar som finns i datorer och kommunikationsutrustning.

**expansionskort —** Ett kretskort som installeras på en expansionsplats på moderkortet i vissa datorer och utökar datorns funktioner. Några exempel är bildskärms-, modem- och ljudkort.

**expansionsplats —** En kortplats på moderkortet (i vissa datorer) där du kan sätta i ett expansionskort och ansluta det till systembussen.

#### <span id="page-34-0"></span> **F**

**Fahrenheit** — Temperaturmätningskala där 32° utgör fryspunkten och 212° utgör kokpunkten för vatten.

FCC — Federal Communications Commission — En amerikansk myndighet som ansvarar för att genomdriva kommunikationsrelaterade bestämmelser som<br>anger hur mycket strålning som får avges från datorer och annan elektronisk utrust

**formatering —** Den process som förbereder en enhet eller diskett så att du kan lagra filer på den. När du formaterar en enhet eller diskett raderas all befintlig information.

**FSB —** Front Side Bus — Datasökvägen och det fysiska gränssnittet mellan processor och RAM.

**FTP —** File Transfer Protocol — Ett vanligt Internet-protokoll som används för att överföra filer mellan datorer som är anslutna till Internet.

### <span id="page-34-1"></span>**G**

**G —** gravitation — Ett mått på vikt och kraft.

**GB —** gigabyte — En måttenhet för datalagring som motsvarar 1 024 MB (1 073 741 824 byte). När den används om hårddiskutrymme rundas den ofta av till<br>att avse 1 000 000 000 byte.

**genväg —** En ikon som ger snabb tillgång till program, filer, mappar och enheter som används ofta. Genom att skapa en genväg till en viss fil eller mapp på<br>skrivbordet slipper du söka rätt på filen eller mappen när du ska inte att några filer flyttas. Du kan ta bort en genväg utan att påverka filen eller mappen som den pekar mot. Du kan också ge genvägen vilket namn som helst,<br>utan att påverka den ursprungliga filen eller mappen.

**GHz —** gigahertz — En måttenhet för frekvens som motsvarar en miljard Hz eller tusen MHz. Hastigheten på datorprocessorer, bussar och gränssnitt anges vanligtvis i GHz.

**grafikläge —** Ett grafikläge som kan definieras med *x* horisontella bildpunkter gånger *y* vertikala bildpunkter gånger *z* färger. Grafiklägen kan visa ett<br>obegränsat antal olika former och teckensnitt.

**GUI —** grafiskt användargränssnitt (Graphical User Interface) — Programvara som interagerar med användare med hjälp av menyer, fönster och ikoner. De<br>flesta program som körs på Windows-operativsystem har grafiska användar

#### <span id="page-34-2"></span> **H**

**hårddisk —** Den enhet som data läses från och skrivs till. Termerna hårddisk och enhet används synonymt.

**hjälpfil —** En fil som innehåller beskrivningar av eller instruktioner om en produkt. Vissa hjälpfiler är knutna till ett visst program, exempelvis *Hjälp* om Microsoft<br>Word. Andra hjälpfiler fungerar som fristående hjälp

**HTML —** HyperText Markup Language — En uppsättning med koder som infogas på en webbsida som ska visas i en webbläsare.

**HTTP —** HyperText Transfer Protocol — Ett protokoll för överföring av filer mellan datorer som är anslutna till Internet.

Hz — Hertz — En măttenhet för frekvens som motsvarar en cykel per sekund. Hastigheten på datorprocessorer, bussar, gränssnitt och annan elektronisk<br>utrustning mäts ofta i kilohertz (kHz), megahertz (MHz), gigahertz (GHz) e

#### <span id="page-34-3"></span> **I**

**IC —** Industry Canada — Den kanadensiska myndighet som ansvarar för föreskrifter om tillåten strålning från elektronisk utrustning, ungefär som FCC i USA.

**IC —** integrerad krets (Integrated Circuit) — En halvledarbricka eller krets med upp till miljontals små elektroniska komponenter. Används i datorer och ljudoch videoutrustning.

**IDE —** Integrated Device Electronics — Ett gränssnitt för lagringsenheter i vilka styrenheten är inbyggd i hårddisken eller cd-enheten.

**IEEE 1394** — Institute of Electrical and Electronics Engineers, Inc. — En seriell buss med höga prestanda som används för att ansluta IEEE 1394-enheter, exempelvis digitala kameror och dvd-spelare, till datorn.

**infraröd sensor —** En port som används för trådlös dataöverföring mellan datorn och IR-kompatibla enheter.

**installationsprogram –** Ett program som används för att installera och konfigurera maskin- och programvara. Programmet setup.exe eller install.exe ingår i<br>de flesta programpaket för Windows. *Installationsprogrammet* är i

**integrerad —** Avser oftast komponenter som sitter på datorns moderkort. En synonym är *inbyggd*.

**I/O —** Input/Output — En åtgärd eller enhet som matar in data till och hämtar data från datorn. Tangentbord och skrivare är I/O-enheter.

**I/O-adress —** En adress i minnet som är knuten till en viss enhet (t ex en seriell port, parallellport eller expansionsplats) och gör det möjligt för processorn att kommunicera med den.

**IrDA —** Infrared Data Association — en organisation som skapar de internationella standarderna för infraröd kommunikation.

IRQ — Interrupt Request — En elektronisk sökväg som tilldelats en viss enhet så att den kan kommunicera med processorn. Alla enhetsanslutningar måste ha<br>en tilldelad IRQ. Två enheter kan dela på samma IRQ-tilldelning, men

ISP — Internet-leverantör (Internet Service Provider) — Ett företag som ger dig ätkomst till en Internet-server, sä att du kan ansluta till Internet, skicka och ta<br>emot e-post och besöka webbplatser. Internet-leverantören mot en avgift.

### <span id="page-35-0"></span> **K**

**kbit —** kilobit — En dataenhet som motsvarar 1 024 bitar. En måttenhet för kapaciteten hos integrerade minneskretsar.

**kB —** kilobyte — En dataenhet som motsvarar 1 024 byte, men oftast avrundas till 1 000 byte.

**kHz —** kilohertz — En måttenhet för frekvens som motsvarar 1 000 Hz.

**klockhastighet —** En hastighet (i MHz) som anger hur fort datorkomponenter som är anslutna till systembussen arbetar.

**kod för expresservice —** En numerisk kod som finns på en etikett på Dell™-datorn. Du använder koden när du kontaktar Dell för att få hjälp. Expresskoder finns inte i alla länder.

**kontrollpanelen** — Ett verktyg i Windows där du kan ändra inställningar i operativsystemet och för maskinvara, till exempel bildskärmens inställningar.

**kylfläns —** En metallplatta på vissa processorer som hjälper till att kyla ned processorn.

### <span id="page-35-1"></span> **L**

**LAN —** Lokalt nätverk (Local Area Network) — Ett datornätverk som täcker ett begränsat område. Ett LAN omfattar vanligtvis bara en eller ett par intilliggande<br>byggnader. Du kan ansluta ett lokalt nätverk till ett annat, o kallat WAN (Wide Area Network).

**LCD —** Liquid Crystal Display (flytande kristaller) — Den teknik som används i bildskärmen på bärbara datorer och på platta bildskärmar.

**LED —** Lysdiod (Light-Emitting Diode) — En elektronisk komponent som lyser för att ange datorns status.

**lokal buss —** En databuss som ger snabb överföring för enheter till processorn.

**LPT —** Line Print Terminal — Beteckning för en parallellanslutning till en skrivare eller en annan parallellenhet.

#### <span id="page-35-2"></span> **M**

**markör —** Markören visas på skärmen där nästa åtgärd via tangentbordet, styrplattan eller musen sker. Den är ofta ett blinkande streck, ett understrykningstecken eller en liten pil.

**mapp —** En plats där du ordnar och grupperar filer på en diskett eller enhet. Du kan visa och ordna filer i en mapp på olika sätt, till exempel i bokstavsordning, efter datum och efter storlek.

**MB —** megabyte — En måttenhet för datalagring som motsvarar 1 048 576 byte. 1 MB motsvarar 1 024 kB men avrundas ofta till 1 000 kB. När det används om hårddiskutrymme rundas den ofta av till 1 000 000 byte.

**MB/sek —** megabyte per sekund — En miljon byte per sekund. Detta används oftast om dataöverföringshastigheter.

**Mbit —** megabit — Ett mått på kapaciteten hos minneskretsar som motsvarar 1 024 kB.

**Mbit/s —** megabitar per sekund — En miljon bitar per sekund. Detta används oftast om överföringshastigheter för nätverk och modem.

**meddelandefält —** Den del av aktivitetsfältet i Windows som innehåller ikoner som du använder för att snabbt komma åt program och datorfunktioner, som<br>klocka, volymkontroll och utskriftsstatus. Kallas också för *systemfäl*
**MHz —** Megahertz — En måttenhet för frekvens som motsvarar en miljon cykler per sekund. Hastigheten på datorprocessorer, bussar och gränssnitt anges vanligtvis i MHz.

minne — Ett område för tillfällig datalagring inuti datorn. Eftersom de data som finns i minnet inte är permanenta bör du spara dina filer ofta när du arbetar,<br>och du bör alltid spara dem innan du stänger av datorn. Datorn ordet minne synonymt med RAM.

**minnesadress —** En bestämd plats där data tillfälligt sparas i RAM-minnet.

**minnesmappning —** Den process under vilken datorn tilldelar minnesadresser till fysiska platser vid start. Enheter och programvara kan sedan identifiera information som processorn kan komma åt.

**minnesmodul —** Ett litet kretskort, som innehåller minneskretsar som kopplas till moderkortet.

**modem —** En enhet som datorn använder för att kommunicera med andra datorer via analoga telefonlinjer. Det finns tre typer av modem: externa, interna och pc-kort. Vanligtvis använder du modemet för att ansluta till Internet och skicka och ta emot e-post.

**moderkort —** Datorns huvudkretskort. Kallas också för *moderkort*.

**modulfack —** Ett fack som stöder exempelvis optiska enheter, ett andra batteri eller modulen Dell TravelLite™.

**ms —** millisekund — Ett tidsmått som motsvarar en tusendels sekund. Åtkomsttider för lagringsenheter anges oftast i ms.

**mus —** Ett pekdon som styr markörens rörelser på bildskärmen. Du flyttar musen över ett hårt, plant underlag för att flytta pekaren eller markören på bildskärmen.

#### **N**

**nätverkskort —** Ett kretskort som möjliggör nätverksanslutning av en enhet. En dator kan ha ett nätverkskort på moderkortet eller på ett pc-kort. Nätverkskort kallas också för *NIC* (Network Interface Controller).

**NIC —** Se *nätverkskort*.

**ns —** nanosekund — Ett tidsmått som motsvarar en miljarddels sekund.

**NVRAM —** Non-Volatile Random Access Memory — En typ av minne som lagrar data när datorn stängs av eller strömförsörjningen bryts. NVRAM används för att<br>underhålla information om datorkonfigurationen, som datum, tid och an

# **O**

**optisk enhet — E**n enhet som använder optisk teknik för att läsa och skriva data på cd-, dvd- och dvd+rw-skivor. Exempel på optiska enheter är cd-, dvd-, cd-<br>rw- och kombinationsenheter (cd-rw/dvd).

#### **P**

**parallellport —** En I/O-port som ofta används för att koppla en parallellskrivare till datorn. Kallas också för *LPT-port*.

**partition —** Ett fysiskt lagringsområde på hårddisken som är tilldelat ett eller flera logiska lagringsområden (logiska enheter). Varje partition kan innehålla flera logiska enheter.

**PCI —** Peripheral Component Interconnect — PCI är en lokal buss som stöder 32- och 64-bitars datasökvägar och tillhandahåller en datasökväg med hög<br>hastighet mellan processorn och enheter, t ex bildskärm, enheter och nätv

PCI Express — En utveckling av PCI-gränssnittet med högre dataöverföringshastighet mellan processorn och enheterna som är anslutna till den. PCI Express<br>överför data med hastigheter mellan 250 MB/sek och 4 GB/sek. Om PCI E hastigheten.

**PC-kort —** Ett flyttbart I/O-kort som följer PCMCIA-standarden. Modem och nätverkskort är exempel på vanliga PC-kort.

**PCMCIA —** Personal Computer Memory Card International Association — Den organisation som upprättar standarden för PC-kort.

**PIN —** Personlig kod (Personal Identification Number) — Följd av siffror och/eller bokstäver som används för att obehöriga inte ska komma åt datornätverk och andra säkerhetssystem.

**PIO —** Programmed Input/Output — En dataöverföringsmetod mellan två enheter där processorn ingår i datasökvägen.

**Plug-and-Play —** Datorns förmåga att automatiskt konfigurera enheter. Plug and Play tillhandahåller automatisk installation, konfiguration och kompatibilitet<br>med befintlig maskinvara om BIOS, operativsystemet och alla enh

**POST —** Power-On Self-Test (självtest) — Ett diagnostikprogram som laddas automatiskt av BIOS och utför grundläggande test på de viktigaste<br>datorkomponenterna, till exempel minnet, hårddisken och bildskärmen. Om inga prob

**processor —** Ett datorchip som tolkar och kör programinstruktioner. Ibland kallas den också för CPU, vilket står för Central Processing Unit.

**program —** All programvara som bearbetar data, inklusive kalkylbladsprogram, ordbehandlare, databaser och spel. Du måste ha ett operativsystem för att<br>köra program.

**programvara —** Det mesta som kan lagras elektroniskt, som datorfiler eller program. Kallas även mjukvara.

**PS/2** — Personal System/2 — En typ av kontakt för anslutning av PS/2-kompatibla enheter, exempelvis ett tangentbord eller en mus.

**PXE —** Pre-boot Execution Environment — En WfM-standard (Wired for Management) som gör att nätverksdatorer som saknar operativsystem kan fjärrkonfigureras och fjärrstartas.

#### **R**

**radiostörningar —** RFI (Radio Frequency Interference) — Störningar som genereras på vanliga radiofrekvenser i intervallet 10 kHz till 100 000 MHz.<br>Radiofrekvenser ligger i den undre delen av det elektromagnetiska spektrum ljus.

**RAID** (redundant array of independent disks) — en metod för dataredundans. Några vanliga implementationer av RAID är RAID 0, RAID 1, RAID 5, RAID 10 och RAID 50.

**RAM —** Random-Access Memory — Den primära, tillfälliga lagringsplatsen för programinstruktioner och data. All information som lagras i RAM-minnet raderas när du stänger av datorn.

Readme-fil — En textfil som ingår i ett programpaket eller en maskinvaruprodukt. Har på svenska ofta namnet "Viktigt.txt". Readme-filer innehåller vanligtvis<br>installationsinformation och beskriver nya produktförbättringar

**realtidsklocka —** RTC (Real-Time Clock) — En batteridriven klocka på moderkortet som håller rätt datum och tid när du har stängt av datorn.

**resemodul —** En plastenhet som är utformad för att passa inuti modulfacket på en bärbar dator och minska datorns vikt.

**ROM —** Read-Only Memory — Minne som lagrar data och program som inte kan tas bort eller ändras av datorn. De data som lagras i ROM-minnet finns kvar också när du stänger av datorn, vilket inte är fallet med RAM-minne. Vissa program som krävs för att datorn ska fungera finns i ROM-minnet.

**RPM —** Revolutions Per Minute — Antalet varv per minut. Hårddiskens hastighet mäts normalt i RPM.

**RTCRST —** Återställning av realtidsklockan (Real-Time Clock Reset) — En omkopplare på moderkortet som kan användas för att felsöka problem.

#### **S**

**säkerhetskopia** — En kopia av ett program eller en datafil på en diskett, en cd-skiva, en dvd-skiva eller på hårddisken. Du bör säkerhetskopiera datafilerna på hårddisken regelbundet i förebyggande syfte.

**ScanDisk —** Ett Microsoft-verktyg som du använder för att söka efter fel på filer, mappar och hårddisken. ScanDisk körs normalt när du startar om datorn efter att den har slutat att svara.

**SDRAM —** Synchronous Dynamic Random-Access Memory — En sorts DRAM som är synkroniserat med processorns optimala klockhastighet.

**serieport —** En I/O-port som ofta används för att ansluta enheter till datorn, som exempelvis digitala handhållna enheter eller digitala kameror.

**servicenummer —** En streckkodsetikett på datorn som identifierar den när du kontaktar Dell Support på adressen **support.dell.com** och när du ringer till Dells kundtjänst och Dells tekniska support.

**skrivbordsunderlägg —** Bakgrundsmönstret eller -bilden på skrivbordet i Windows. Du kan ändra skrivbordsunderlägg på Kontrollpanelen i Windows. Du kan<br>också skanna in en favoritbild och använda den som skrivbordsunderlägg

**skrivskydd —** Data och/eller filer som du kan visa men som du varken kan redigera eller ta bort. En fil kan vara skrivskyddad om:

- o Den ligger på en fysiskt skrivskyddad diskett, cd- eller dvd-skiva.
- o Den finns i en katalog i ett nätverk och systemadministratören har gett dig läsrättighet.

**skrivskyddad —** Filer eller medier som inte kan ändras. Använd skrivskydd när du vill skydda data från att raderas eller ändras av misstag. Du skrivskyddar<br>vanliga 3,5-tums disketter genom att flytta den lilla spärren i e

**smartkort —** Ett (intelligent) kort med inbyggd processor och minneskrets. Smartkort kan användas för autentisering av användare på datorer som hanterar smartkort.

**S/PDIF —** Sony/Philips Digital Interface — Ett filformat för ljudöverföring som möjliggör ljudöverföring mellan filer utan konvertering till och från ett analogt<br>format, vilket kan försämra ljudfilens kvalitet.

start-cd — En cd-skiva som du kan använda för att starta datorn. Du bör alltid ha en startbar cd-skiva eller diskett till hands, om hårddisken skulle skadas eller<br>datorn drabbas av virus. Cd-skivan *Drivers and Utilities (* 

**startdiskett —** En diskett som du kan använda för att starta datorn. Du bör alltid ha en startbar cd-skiva eller diskett till hands, om hårddisken skulle skadas eller datorn drabbas av virus.

**startsekvens —** Anger ordningen för de enheter som datorn försöker starta från.

**Strike Zone™** — Förstärkt område på undersidan som skyddar hårddisken genom att dämpa kraftiga stötar (oavsett om datorn är av eller på).

**styrenhet—** En krets som styr överföringen av data mellan processorn och minnet eller enheterna.

**SVGA —** Super Video Graphics Array — En bildskärmsstandard för bildskärmskort och styrkort. Vanliga SVGA-upplösningar är till exempel 800 x 600 och 1 024 × 768.

Antalet färger och den upplösning som ett program visar beror på bildskärmens funktioner, styrenheten för bildskärmskortet och dess drivrutiner och på mängden bildskärmsminne som datorn har.

**S-video TV-ut —** En port som används för att ansluta en teve eller digital ljudenhet till datorn.

**SXGA —** Super-Extended Graphics Array — En standard för bildskärmskort och styrenheter för bildskärmskort som stöder upplösningar på upp till 1 280 x 1 024.

**SXGA+ —** Super-Extended Graphics Array Plus — En standard för bildskärmskort och styrenheter för bildskärmskort som stöder upplösningar på upp till 1 400 x 1 050.

**styrenhet för bildskärmskort —** Den krets på ett bildskärmskort eller på moderkortet (i datorer med en integrerad styrenhet för bildskärmskort) som tillhandahåller bildskärmsfunktioner (tillsammans med bildskärmen) för datorn.

**systeminställningsprogram —** Ett verktyg som fungerar som gränssnitt mellan datorns maskinvara och operativsystemet. Du använder det för att konfigurera<br>alternativ som är tillgängliga för användaren i BIOS, till exempel d

**systemfält —** Se *meddelandefält*.

#### **T**

**tangentkombination —** Ett kommando där det krävs att användaren trycker ned flera tangenter samtidigt.

**TAPI —** Telephony Application Programming Interface — Gör det möjligt för Windows-program att fungera med ett stort antal telefonienheter för bland annat<br>röst, data, fax, och video.

**textredigeringsprogram —** Ett program som används för att skapa och redigera filer som endast innehåller text, till exempel Anteckningar i Windows. Textredigerare innehåller vanligtvis inte funktioner för radbyte eller formatering (understrykning, olika teckensnitt osv).

**tulldokument —** Ett internationellt tulldokument som förenklar tillfälliga importer till andra länder. Kallas också *varupass*.

#### **U**

**UMA** — unified memory allocation — Systemminne som dynamiskt tilldelas till grafik.

**uppdateringsintervall —** Den frekvens (mätt i Hz) med vilken bildskärmens horisontella linjer uppdateras (kallas ibland dess *vertikala frekvens*). Ju högre uppdateringsintervall, desto mindre flimmer för ögat.

**upplösning —** Skärpa och tydlighet hos en bild som skrivs ut av en skrivare eller visas på en bildskärm. Ju högre upplösning, desto skarpare bild.

**UPS —** Uninterruptible Power Supply — En reservkraftkälla som används vid strömavbrott eller när spänningen i elnätet sjunker till en för låg nivå. En UPS håller datorn igång under en begränsad tid vid strömavbrott. UPS-system har vanligtvis överspänningsskydd och kan också ha spänningsutjämning. Små UPS-<br>system använder ett batteri för att försörja datorn med ström medan du

**USB —** Universal Serial Bus — Ett maskinvarugränssnitt för enheter med låg hastighet, exempelvis USB-kompatibla tangentbord, möss, styrspakar, skannrar, högtalare, skrivare, bredbandsenheter (DSL och kabelmodem), bildenheter och lagringsenheter. Enheterna koppas direkt till en 4-stiftskontakt på datorn eller<br>till ett nav med flera portar som sedan ansluts till datorn. USBkedjekopplas.

**utökat bildskärmsläge —** En bildskärmsinställning för att använda ytterligare en bildskärm som en utökning av den befintliga. Kallas också *dubbelt bildskärmsläge*.

**UTP —** Oskärmad partvinnad kabel (Unshielded Twisted Pair) — En kabeltyp som används i de flesta telefonnätverk samt i vissa datornätverk. Ett oskärmat<br>kabelpar som har tvinnats för att ge skydd mot elektromagnetiska stör

**utskjutande pc-kort —** Ett pc-kort som sticker ut utanför porten för pc-kort när det sätts in.

**UXGA —** Ulta Extended Graphics Array — En standard för bildskärmskort och styrenheter för bildskärmskort som stöder upplösningar på upp till 1600 x 1200.

# **V**

**V —** volt — En måttenhet för elektrisk spänning. En volt motsvarar den kraft som behövs för att "trycka" en ampere genom motståndet en ohm.

**vänteläge —** Ett energisparläge som stänger av alla onödiga datoroperationer för att spara energi.

**videoläge —** Ett läge som beskriver hur text och grafik visas på bildskärmen. Grafikbaserad programvara, till exempel Windows, visas i videolägen som kan definieras som *x* horisontella bildpunkter gånger y vertikala bildpunkter gånger z färger. Teckenbaserad programvara, till exempel textredigeringsprogram,<br>visas i videolägen som kan definieras som *x* kolumner gånger y ra

**viloläge —** En energisparfunktion som sparar minnets innehåll på ett reserverat utrymme på hårddisken och sedan stänger av datorn. När du sedan startar om datorn återställs den minnesinformation som sparades till hårddisken automatiskt.

virus — Ett program som är utformat för att störa dig eller förstöra data som sparas på datorn. Ett virusprogram rör sig mellan datorer via infekterade<br>disketter, programvara som hämtas på Internet eller bifogade filer i e

En vanlig sorts virus är boot-virus, som lägger sig i disketters startsektorer (boot). Om du låter disketten sitta kvar i diskettenheten när du stänger av datorn<br>och sedan startar den igen, infekteras datorn när den läser startsektorviruset kopiera sig själv till alla disketter som läses eller skrivs av datorn, tills viruset tas bort.

# **W**

**W —** watt — Enheten för elektrisk effekt. 1 W motsvarar ström med 1 ampere vid en spänning på 1 volt.

**wattimme —** En måttenhet som ofta används för att ange ett batteris uppskattade kapacitet. Ett batteri på 66 wattimmar, till exempel, ger en<br>strömförsörjning på 66 W under en timme eller 33 W under två timmar.

**WXGA** — wide-aspect extended graphics array — En standard för grafikkort och styrenheter med stöd för upplösningar upp till 1280 x 800.

#### **X**

**XGA —** Extended Graphics Array — En standard för bildskärmskort och styrenheter för bildskärmskort som stöder upplösningar på upp till 1 024 x 768.

# **Z**

**ZIF —** nollkraftsockel (Zero Insertion Force) — En typ av uttag eller kontakt där det inte behövs råstyrka för att installera eller ta bort kretsen.

ZIP — Ett populärt format för datakomprimering. Filer som har komprimerats med ZIP-format kallas ZIP-filer och har vanligtvis filnamnstillägget .zip.<br>Självuppackande ZIP-filer är en särskild sorts filer, som har filnamnsti

**ZIP-enhet —** Ett slags diskettenhet med hög kapacitet som utvecklats av Iomega Corporation och som använder 3,5-tums disketter som kallas ZIP-skivor.<br>ZIP-disketter är något större än vanliga disketter, ungefär dubbelt så

# **Ö**

**överspänningsskydd —** Hindrar plötsliga spänningstoppar, till exempel sådana som uppstår vid åskväder, från att nå in i datorn via eluttaget.<br>Spänningsutjämnare skyddar inte mot blixtnedslag eller svackor i strömförsörjni spänning.

Det går inte att skydda nätverksanslutningar med överspänningsskydd. Koppla alltid loss nätverkskabeln från nätverkskortet när det åskar.

## **Använda tangentbordet och styrplattan Användarhandbok för Dell™ Latitude™ X1**

- 
- [Det numeriska tangentbordet](#page-40-0) **O** [Tangentkombinationer](#page-40-1)
- **O** [Styrplatta](#page-41-0)
- 

# <span id="page-40-0"></span> **Det numeriska tangentbordet**

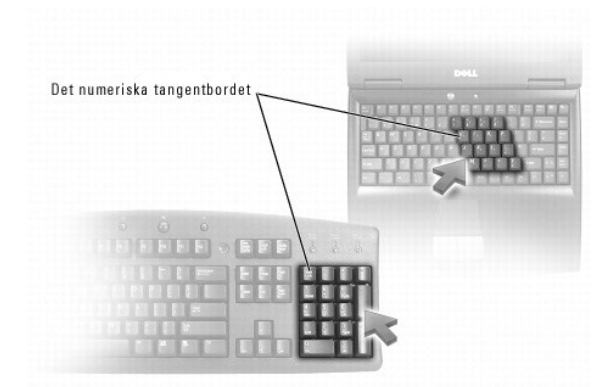

Det numeriska tangentbordet fungerar som det på ett externt tangentbord. Varje tangent på tangentbordet har flera funktioner. Siffrorna och symbolerna på<br>tangentbordet är blåfärgade och står till höger på tangenterna. Skri

- l Aktivera tangentbordet genom att trycka på <Num Lk>. Lampan d indikerar att tangentbordet är aktivt.
- l Inaktivera tangentbordet genom att trycka på <Num Lk> igen.

# <span id="page-40-1"></span>**Tangentkombinationer**

### **Systemfunktioner**

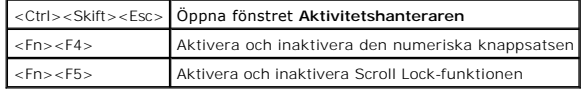

#### **Batteri**

<Fn><F3> Visa batterimätaren i Dell™ QuickSet

# **CD- eller DVD-fack**

<Fn><F10> Matar ut cd-släden ur enheten (om [Dell QuickSet](file:///C:/data/CHM_OUT/systems/latx1/sw/ug/usersgd.chm/usersgd/quickset.htm#wp1107044) är installerat).

# **Bildskärmsfunktioner**

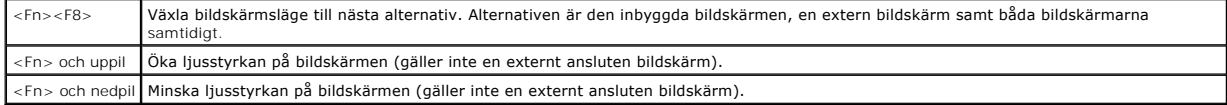

#### **Radio (bland annat trådlösa nätverk och Bluetooth**®**)**

<Fn><F2> Aktiverar och stänger av radiosändare, däribland trådlösa nätverk och Bluetooth.

# **Strömhantering**

<Fn><Esc> Aktivera ett strömsparläge. Du kan programmera om den här tangentbordsgenvägen så att ett annat strömsparläge aktiveras från fliken **[Avancerat](file:///C:/data/CHM_OUT/systems/latx1/sw/ug/usersgd.chm/usersgd/pwrmang.htm#wp1101094)** i fönstret **Egenskaper för energialternativ**.

# **Högtalarfunktioner**

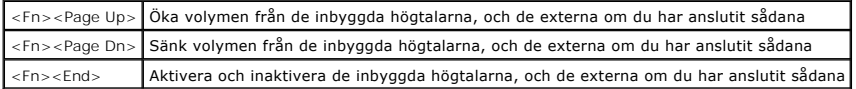

#### **Funktioner för tangenten med Microsoft**® **Windows**®**-logotypen**

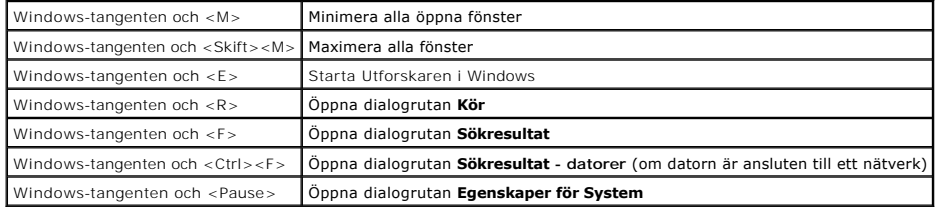

Så här justerar du tangentbordets funktioner, till exempel tangenternas repetitionstakt:

- l I *Windows XP* öppnar du [Kontrollpanelen](file:///C:/data/CHM_OUT/systems/latx1/sw/ug/usersgd.chm/usersgd/xpfeat.htm#wp1109764), klickar på **Skrivare och annan maskinvara** och klickar på **Tangentbord**.
- l I *Windows 2000* öppnar du Kontrollpanelen och dubbelklickar på ikonen **Tangentbord**.

# <span id="page-41-0"></span> **Styrplatta**

Styrplattan avläser tryck och rörelser, vilket gör att du kan flytta markören på skärmen med fingret. Du använder styrplattan och dess knappar på samma sätt som du använder en mus.

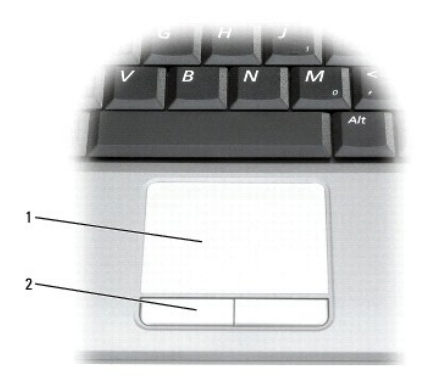

styrplatta 2 knappar på styrplattan

l Du flyttar markören genom att dra lätt med fingret över styrplattan.

- l Om du vill markera ett objekt slår du lätt på styrplattan med fingret eller trycker på styrplattans vänstra knapp med tummen.
- ı Om du vill markera och flytta (eller dra) ett objekt placerar du markören på objektet och knackar två gånger på styrplattan. Andra gången du slår på<br>styrplattan låter du fingret dröja kvar och flyttar det markerade objek

l Om du vill dubbelklicka på ett objekt pekar du på objektet med markören och slår lätt på styrplattan eller styrplattans vänstra knapp två gånger.

### **Anpassa styrplattan**

Du kan inaktivera styrplattan eller justera inställningarna för den med hjälp av fönstret **Egenskaper för mus**.

- 1. Öppna [Kontrollpanelen](file:///C:/data/CHM_OUT/systems/latx1/sw/ug/usersgd.chm/usersgd/xpfeat.htm#wp1109764) och klicka på ikonen **Mus**.
- 2. I fönstret **Egenskaper för mus**:
	- l Klicka på fliken **Enhetsinställningar** och klicka därefter på **Inaktivera** för att inaktivera styrplattan.
	- l Klicka på fliken **Pekare** om du vill justera inställningarna för styrplattan.
- 3. Klicka på **OK** om du vill spara inställningarna och stänga fönstret.

# **Användarhandbok för Dell™ Latitude™ X1**

# **Varningar och upplysningar**

**OBS!** Kommentarer av den här typen innehåller viktig information som hjälper dig att få ut mesta möjliga av datorn.

**ANMÄRKNING:** Här visas information om potentiell skada på maskinvaran eller dataförlust, samt hur du undviker detta.

**VARNING! En varning signalerar risk för skada på egendom eller person, eller livsfara.** 

# **Förkortningar och akronymer**

En fullständig lista över förkortningar finns i [ordlistan.](file:///C:/data/CHM_OUT/systems/latx1/sw/ug/usersgd.chm/usersgd/glossary.htm)

**OBS!** Om du har köpt en Dell™ n Series-dator gäller inte den information i detta dokument som rör operativsystemet Microsoft® Windows®.

**OBS!** Vissa funktioner är inte tillgängliga i alla länder.

# **Informationen i det här dokumentet kan komma att ändras. ©2005 Dell Inc. Med ensamrätt.**

Reproduktion på något sätt utan skriftligt tillstånd från Dell Inc. är strängt förbjudet.

Varumärken som äterfinns i denna text: Dell, Dimension, OptiPlex, Dell Precision, Laitiude, Inspiron, DellNet, PowerApp, PowerEdge, PowerConnect, PowerVault, Strike Zone, ExpressCharge<br>och Dell TravelLite är varumärken som

Ovriga varumärken i dokumentet kan användas för att hänvisa till dem som gör anspräk på varumärken anspråk på varumärken som gör anspråk på varumärken på varumärken som går anspråk på varumärken som går anspråk på varumärk

Juni 2005 Rev. A02

# **Lösenord**

#### **Användarhandbok för Dell™ Latitude™ X1**

- Om lösenord
- [Använda ett primärt lösenord](#page-44-1)
- [Använda administratörslösenord](#page-44-2)
- [Använda lösenord för hårddisken](#page-45-0)
- [Tilldela en resurskod](#page-45-1)
- [Aktivera TMP-modulen \(Trusted Platform Module\)](#page-47-0)

# <span id="page-44-0"></span> **Om lösenord**

**OBS!** Alla lösenord är inaktiverade när datorn levereras.

Ett primärt lösenord, ett administratörslösenord och ett lösenord för hårddisken är medel att förhindra obehöriga att komma åt datorn på olika sätt. I följande<br>tabell visas de typer av lösenord som är tillgängliga för dato

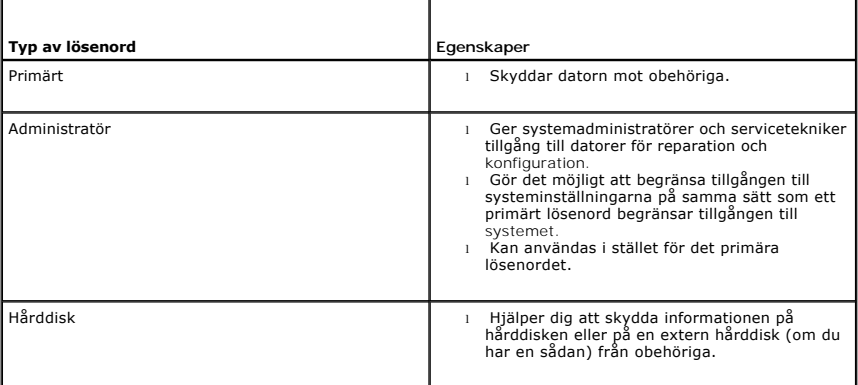

**OBS!** Bara hårddiskar från Dell som kan användas i bärbara datorer av typen Dell™ Latitude™ D kan hantera lösenord för hårddisken.

O **ANMÄRKNING:** Lösenord ger ett bra skydd för informationen på datorn eller hårddisken. Systemen är emellertid inte fullständigt säkra. Om du har behov av ännu högre säkerhet bör du vidta ytterligare säkerhetsåtgärder och exempelvis införskaffa och använda smartkort, krypteringsprogram eller pc-kort med krypteringsfunktioner.

<u>[Kontakta Dell](file:///C:/data/CHM_OUT/systems/latx1/sw/ug/usersgd.chm/usersgd/contact.htm#wp1095186)</u> eller systemadministratören om du inte kommer ihåg lösenorden. Som en säkerhetsåtgärd ber supportpersonalen dig att legitimera dig, så att<br>de kan vara säkra på att endast en behörig person kan använda dator

# <span id="page-44-1"></span> **Använda ett primärt lösenord**

Med ett primärt lösenord hindrar du obehöriga från att komma in i datorn.

När du har tilldelat datorn ett primärt lösenord måste du använda det varje gång du startar datorn. Följande meddelande visas varje gång du sätter på datorn:

Please type in the primary or administrator password and press <Enter> (Skriv in det primära lösenordet eller administratörslösenordet och tryck på Retur).

Ange lösenordet för att komma vidare (inte fler än åtta tecken).

Om du inte anger ett lösenord inom två minuter återgår systemet till det föregående läget.

**ANMÄRKNING:** Om du inaktiverar administratörslösenordet inaktiveras även det primära lösenordet.

Om du har tilldelat datorn ett administratörslösenord kan du använda det i stället för det primära lösenordet. Du blir inte uppmanad att ange just administratörslösenordet.

# <span id="page-44-2"></span> **Använda administratörslösenord**

Administratörslösenordet är utformat så att systemadministratörer och servicetekniker kan komma åt datorer för att reparera och konfigurera dem.<br>Administratörerna eller teknikerna kan tilldela samma administratörslösenord

<span id="page-45-2"></span>När du anger ett administratörslösenord blir alternativet **Configure Setup** (konfigurera inställningar) tillgängligt i systeminställningarna. Det använder du för att begränsa tillgången till systeminställningarna på samma sätt som ett primärt lösenord begränsar tillgången till datorn.

Ett administratörslösenord kan användas i stället för det primära lösenordet. När du blir uppmanad att ange det primära lösenordet kan du alltid ange administratörslösenordet.

**ANMÄRKNING:** Om du inaktiverar administratörslösenordet inaktiveras även det primära lösenordet.

**OBS!** Administratörslösenordet ger tillgång till systemet, men inte till en lösenordsskyddad hårddisk.

<u>[Kontakta Dell](file:///C:/data/CHM_OUT/systems/latx1/sw/ug/usersgd.chm/usersgd/contact.htm#wp1095186)</u> eller systemadministratören om du inte kommer ihåg det primära lösenordet och det inte finns något administratörslösenord, eller om det finns<br>både ett primärt lösenord och ett administratörslösenord och du

# <span id="page-45-0"></span>**Använda lösenord för hårddisken**

Ett lösenord för hårddisken skyddar informationen på den mot obehöriga. Du kan också tilldela en extern hårddiskenhet (om du har en sådan) ett lösenord.<br>Det kan vara samma lösenord, eller ett annat än det som används för d

När du har tilldelat en hårddisk ett lösenord måste du ange det varje gång du sätter på datorn och varje gång du återställer datorn till normalläge när datorn har varit i vänteläge.

Om du förser hårddisken med ett lösenord visas följande meddelande varje gång du sätter på datorn:

Please type in the hard-disk drive password and press <Enter> (skriv in lösenordet för hårddisken och tryck på Retur).

Ange lösenordet för att komma vidare (inte fler än åtta tecken). Tryck på <Esc> om du vill återställa datorn till dess tidigare läge.

Om du inte anger ett lösenord inom två minuter återgår systemet till det föregående läget.

Om du anger fel lösenord visas följande meddelande:

Invalid password [Press Enter to retry] (Lösenordet är ogiltigt. Tryck på Retur för försöka igen)

Om du inte har angett rätt lösenord på tredje försöket försöker datorn starta från någon annan startenhet, om alternativet Boot First Device (första<br>startenhet) i systeminställningarna tillåter att datorn startas från en a

Om det primära lösenordet är detsamma som härddiskens och den externa härddiskens blir du bara ombedd att ange det primära lösenordet. Om härddiskens<br>lösenord inte är detsamma som det primära lösenordet blir du uppmanad at

**OBS!** Administratörslösenordet ger tillgång till systemet, men inte till en lösenordsskyddad hårddisk.

#### <span id="page-45-1"></span> **Tilldela en resurskod**

**OBS!** Vissa av funktionerna är inte tillgängliga i alla länder.

Använd funktionen Asset Tag (resurskod) för att ange en resurskod som du eller företaget tilldelar datorn. När du har angett en resurskod visas den i systeminställningsprogrammet.

Du kan också välja funktionen Asset Tag om du vill ange en ägarbeteckning som visas när du loggar in i systemet och när du blir uppmanad att ange det primära lösenordet.

Gå till **support.dell.com** för att erhålla resurskodsverktyget.

Använd en startbar diskett för att tilldela en resurskod:

- 1. Spara och stäng alla öppna filer och avsluta alla öppna program.
- 2. Anslut Dell™ D/Bay med en diskettenhet till datorns Dell D/Bay-USB-port eller anslut en USB-diskettenhet till USB-porten på datorns baksida.
- 3. Starta datorn med startdisketten.
	- a. Starta om datorn.
	- b. Tryck på <F12> direkt när DELL™-logotypen visas.

Om operativsystemets logotyp visas väntar du tills skrivbordet i Microsoft® Windows® visas innan du stänger av datorn och försöker igen.

- c. Tryck på piltangenterna och välj **Diskettenhet** och tryck sedan på <Retur>.
- 4. Skriv asset och ett blanksteg följt av resurskoden. Tryck sedan på <Retur>.

Skriv exempelvis följande kommandorad följt av <Retur>:

asset 1234\$ABCD&

**OBS!** En resurskod kan innehålla upp till tio tecken, och alla teckenkombinationer (med undantag för blanksteg) är giltiga.

5. När du blir ombedd att bekräfta resurskoden skriver du y för yes.

Datorn visar den nya eller ändrade resurskoden och servicekoden.

6. Starta om datorn när du vill avsluta verktyget Asset Tag (Resurskod).

#### **Visa befintliga resurs- och servicekoder**

- 1. Starta datorn med startdisketten som du skapade i avsnittet "[Tilldela en resurskod](#page-45-1)."
- 2. Skriv asset och tryck på <Retur>.

#### **Ta bort en resurskod**

- 1. Starta datorn med startdisketten som du skapade i avsnittet "[Tilldela en resurskod](#page-45-1)."
- 2. Skriv asset /d och tryck på <Retur>.
- 3. När du blir ombedd att ta bort resurskoden skriver du  $<sub>Y</sub>$  för yes.</sub>

#### **Tilldela en ägarbeteckning**

En ägarbeteckning kan maximalt innehålla 48 tecken, och alla kombinationer av tecken, siffror och blanksteg är giltiga.

- 1. Starta datorn med startdisketten som du skapade i avsnittet "[Tilldela en resurskod](#page-45-1)".
- 2. Skriv asset /o och ett blanksteg följt av den nya ägarbeteckningen och tryck på <Retur>.

Skriv exempelvis följande kommandorad följt av <Retur>:

asset /o Företaget ABC

3. När du blir ombedd att bekräfta ägaren skriver du  $y$  för yes.

Den nya ägarbeteckningen visas.

# **Ta bort en ägarbeteckning**

 $\mathscr{U}$  **OBS!** Av säkerhetsskäl kan du inte ange, ändra eller ta bort ägarbeteckningen om det primära lösenordet eller administratörslösenordet har angetts.

- 1. Starta datorn med startdisketten som du skapade i avsnittet "[Tilldela en resurskod](#page-45-1)".
- 2. Skriv asset /o /d och tryck på <Retur>.
- 3. När du blir ombedd att ta bort ägarbeteckningen skriver du  $y$  för yes.

## **Alternativ för resurskoder**

Så här använder du resurskodalternativen (se följande tabell):

- 1. Starta datorn med startdisketten som du skapade i avsnittet "[Tilldela en resurskod](#page-45-1)".
- 2. Skriv asset och ett blanksteg, följt av växeln, och tryck sedan på <Retur>.

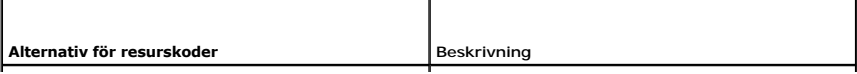

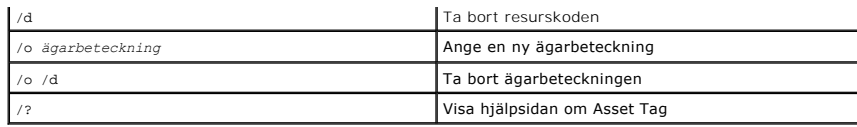

#### <span id="page-47-0"></span>**Aktivera TPM-modulen**

TPM-modulen (Trusted Platform Module - Modul för tillförlitliga plattformar) är en maskinvarubaserad säkerhetsfunktion som kan användas för att skapa och hantera datorgenererade krypteringsnycklar. I kombination med säkerhetsprogramvara höjer TPM-modulen befintlig nätverks- och datorsäkerhet genom att<br>funktioner som t.ex. filskydd och skyddad e-post aktiveras. TPM-funktione

٥ **ANMARKNING:** Det är TPM-användarens ansvar att se till att säkerhetskopieringsrutinerna som anges i handboken "Broadcom Secure Foundation<br>Getting Started Guide" utförs för att säkra sina TPM-data och krypteringsnycklar. D

# **Aktivera TPM**

1. Ladda ner programvaran och följ instruktionerna på skärmen för att installera Broadcom Secure Foundation-programvaran.

Filerna finns som standard i **C:\Dell\TPM**. Om filerna inte finns på denna plats kan de laddas ner från **support.dell.com**.

- 2. Slå på TPM-modulen.
	- a. Starta om datorn och tryck på <F2> när datorn startas, så att systeminställningsprogrammet visas.
	- b. Öppna menyn **Security** (säkerhet) och välj menyalternativet **TPM Security**.
	- c. Sätt TPM-säkerhetsläget till **On** (på).
	- d. Avsluta systeminställningsprogrammet genom att trycka på <Esc>. Klicka på **Save/Exit** (spara/avsluta) om du uppmanas att göra det.

**OBS!** Gå till steg 3 om TPM används för första gången i denna dator. Hoppa över steg 3 och gå till steg 4 om TPM har används tidigare.

- 3. Aktivera programvaran.
	- a. Starta operativsystemet Microsoft Windows.
	- b. Öppna initieringsguiden Broadcom Secure Foundation Platform.
	- c. Följ instruktionerna på skärmen för att utföra "Vendor Activation". Denna programaktivering utförs endast en gång per dator. Datorn startas om automatiskt.
- 4. Aktivera TPM fysiskt.
	- a. Starta om datorn och tryck på <F2> när datorn startas, så att systeminställningsprogrammet visas.
	- b. Öppna menyn **Security** (säkerhet) och välj menyalternativet **TPM Activation** (TPM-aktivering).
	- c. Sätt TPM-aktiveringsläget till **Activate** (aktivera). Ändringar i detta fält träder ikraft omedelbart.
- 5. Initiera TPM-ägaren och användarlösenord.
	- a. Öppna initieringsguiden Broadcom Secure Foundation Platform när operativsystemet startats om.
	- b. Följ instruktionerna i guiden för att skapa TPM-ägaren, användarlösenord och ID-uppgifter.

**OBS! Kryptering måste stödjas av operativsystemet för att det ska fungera med TPM. Mer information finns i handboken "Broadcom Secure Foundation<br>Getting Started Guide" och hjälpfilerna som medföljer programvaran.** 

### <span id="page-48-2"></span>**Strömhantering Användarhandbok för Dell™ Latitude™ X1**

- **O** Strömhanteringstips Guiden för strömhantering
- 
- **O** Strömhanteringslägen
- **E** Egenskaper för energialternativ

# <span id="page-48-0"></span>**Strömhanteringstips**

**OBS!** Mer information om hur du sparar på batteriet finns i "[Använda ett batteri](file:///C:/data/CHM_OUT/systems/latx1/sw/ug/usersgd.chm/usersgd/battery.htm#wp1054784)".

- l Anslut datorn till ett eluttag när det är möjligt, eftersom batteriets livslängd till stor del avgörs av hur många gånger det laddas.
- 1 Försätt datorn i [vänteläge](#page-49-1) eller [viloläge](#page-50-2) om du inte använder den under längre stunder.
- l Du kan konfigurera datorn att försättas eller gå ut ur olika energisparlägen genom att trycka på strömbrytaren, stänga skärmen eller trycka på <Fn><Esc>. Konfigurationen sker i [guiden för strömhantering](#page-48-1)

# <span id="page-48-1"></span>**Guiden för strömhantering**

**OBS!** Guiden för strömhantering är inte tillgänglig om du har begränsad behörighet.

Klicka eller dubbelklicka på ikonen **och öppna Guiden för strömhantering.** 

Med hjälp av de två första fönstren i guiden — **välkomstfönstret** och **beskrivningsfönstret** — kan du definiera flera olika alternativ för energisparfunktioner.

**6 OBS! I** beskrivningsfönstret kan du välja att inte visa sidan igen. När du väljer detta alternativ visas inte heller välkomstfönstret igen.

På sidorna som följer efter **välkomstfönstret** och **beskrivningsfönstret** kan du ange diverse energisparalternativ, bland annat väntelägen,<br>strömförbrukningsmodeller och varningar om att batteriet nästan är tomt.

# **Ange vilolägen**

I fönstret justerar du vänte- och vilolägen. Du kan:

- l Ange alternativ för lösenord för vänteläge.
- l Aktivera och inaktivera viloläge.
- l Ange hur datorn ska agera när du stänger skärmen:
	- ¡ Inte utföra någon åtgärd.
	- o Aktivera vänteläge.
	- o Aktivera viloläge.
- l Ange hur datorn ska agera när du trycker på strömbrytaren:
	- ¡ Inte utföra någon åtgärd.
	- ¡ Aktivera vänteläge.
	- o Aktivera viloläge.
	- o Avsluta operativsystemet och stänga av datorn.
	- ¡ Fråga användaren om åtgärd (**Fråga mig vad jag vill göra**).
- l Ange hur datorn ska agera när du trycker på <Fn><Esc>:
	- ¡ Inte utföra någon åtgärd.
	- ¡ Aktivera vänteläge.
	- o Aktivera viloläge.
	- o Avsluta Microsoft Windows och stänga av datorn.
	- ¡ Fråga användaren om åtgärd (**Fråga mig vad jag vill göra**).

### **Välja ett energischema**

<span id="page-49-2"></span>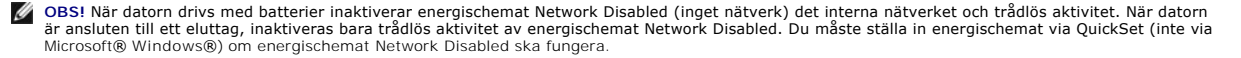

I fönstret väljer, skapar och redigerar du inställningar för energischeman. Dessutom kan du ta bort energischeman som du skapar, men du kan inte ta bort<br>energischeman som har skapats med Dell™ QuickSet (Maximum Battery, M maximala prestanda, presentation och ingen trådlös anslutning]).

Du kan ändra ett fördefinierat QuickSet-energischema i Windows-fönstret **Egenskaper för energialternativ**. Om du vill återställa QuickSet-standardvärden för ett energischema kan du göra ett av följande:

- l Definiera energischemat via guiden QuickSet strömhantering.
- l Avsluta QuickSet, använd menyn **Start** för att öppna QuickSet och välj energischemat igen.
- l Avsluta QuickSet och alla öppna program, starta om datorn, öppna QuickSet och välj energischemat via menyalternativ i QuickSet.

**OBS!** QuickSet lägger automatiskt till ordet (QuickSet) efter namnen på energischeman som har skapats med QuickSet.

Alla QuickSet-energischeman visas i en nedrullningsbar meny i mitten av fönstret. Under menyn visas energiinställningarna för varje schema i menyn. Vilka<br>energiinställningar som visas beror på om datorn körs på batterier e

Med guiden för strömhantering kan du också knyta bildskärmens ljusstyrka till ett energischema. Du måste aktivera energischeman med tillhörande ljusstyrka via QuickSet om du ska kunna ange ljusstyrkans nivå.

Skärmens ljusstyrka, aktivitet i interna nätverkskort och funktioner för trådlös aktivitet finns inte i energischeman på Kontrollpanelen. Om du vill använda dessa extrafunktioner måste du ange dem via QuickSet-energischeman.

OBS! Snabbtangenterna för ljusstyrka påverkar bara bildskärmen på den bärbara datorn, inte bildskärmar som du ansluter till datorn. Om datorn är i<br>läget CRT only (endast CRT) och du försöker ändra ljusstyrkan visas Brightn

### **Ange batterilarm och åtgärder**

I fönstret aktiverar du larm om låg batteriladdning och kritisk energinivå och ändrar larminställningar. Du kan till exempel ange att larmet om låg batterinivå ska aktiveras vid 20 procent så att du får en påminnelse och hinner spara ditt arbete och gå över till nätspänning, och ange att larmet om kritisk batterinivå<br>ska aktiveras vid 10 procent och försätta datorn i viloläge. Du

- l Välja om larmet ska avge ljud eller visas med text.
- l Ange vid vilken energinivå du vill att larmet ska aktiveras.
- l Ange hur datorn ska agera när larmet aktiveras:
	- ¡ Inte utföra någon åtgärd.
	- o Aktivera vänteläge.
	- o Aktivera viloläge
	- o Avsluta Windows och stänga av datorn.

#### **Slutföra Guiden för strömhantering**

I fönstret visas datorns inställningar för QuickSet-energischemat, viloläge och batterilarm. Kontrollera inställningarna som du har angett och klicka sedan på **Finish** (slutför).

Mer information om QuickSet får du om du högerklickar på ikonen i aktivitetsfältet och väljer **Hjälp**.

# <span id="page-49-0"></span>**Strömhanteringslägen**

#### <span id="page-49-1"></span>**Vänteläge**

I vänteläget minskar strömförbrukningen genom att bildskärmen och hårddisken stängs av när datorn inte har använts under en angiven tidsperiod. När<br>datorn går ur vänteläget återgår den till samma läge som den befann sig i

**ANMÄRKNING:** Om det blir strömavbrott eller batteriavbrott medan datorn befinner sig i vänteläget kan det hända att data går förlorade.

Så går du in i vänteläget:

l *I Microsoft*® *Windows*® *XP* klickar du på **Start**, **Avsluta** och sedan på **Försätta datorn i vänteläge**

eller

l Beroende på hur du ställer in strömhanteringsalternativen på fliken **[Avancerat](#page-50-3)** i fönstret **Egenskaper för energialternativ** kan du använda någon av följande metoder:

- <span id="page-50-0"></span>o Tryck på strömbrytaren.
- ¡ Stäng skärmen.
- ¡ Tryck på <Fn><Esc>.

Du avslutar vänteläget genom att trycka på strömbrytaren eller öppna skärmen, beroende på hur du har ställt in alternativen på fliken **[Avancerat](#page-50-3)**. Du kan inte tvinga datorn ur vänteläget genom att trycka på en tangent eller röra vid styrplattan.

#### <span id="page-50-2"></span>**Viloläge**

Viloläget sparar ström genom att systemdata kopieras till ett reserverat område på hårddisken, varefter datorn stängs av helt. När datorn går ur viloläget återgår den till samma läge som den befann sig i innan den gick in i viloläget.

**ANMÄRKNING:** Du kan inte ta bort enheter när datorn befinner sig i viloläge.

Datorn försätts i viloläge om batteriladdningsnivån blir mycket låg.

Så här försätter du datorn i viloläge manuellt:

l I *Windows XP* klickar du på **Start**, **Avsluta** och håller <SKIFT> intryckt och klickar på **Försätt datorn i viloläge**.

eller

- l Beroende på hur du ställer in strömhanteringsalternativen på fliken **[Avancerat](#page-50-3)** i fönstret **Egenskaper för energialternativ** kan du använda en av följande metoder för att försätta datorn i viloläge:
	- ¡ Tryck på strömbrytaren.
	- o Stäng skärmen.
	- ¡ Tryck på <Fn><Esc>.

Tryck på strömbrytaren för att gå från viloläge till aktivt läge. Det kan ta en liten stund innan datorn har gått ur viloläget. Du kan inte tvinga datorn ur viloläget genom att trycka på en tangent eller röra vid styrplattan. Mer information om hur du går ur viloläget finns i dokumentationen som levererades med operativsystemet.

# <span id="page-50-1"></span>**Egenskaper för energialternativ**

I fönstret **Egenskaper för Energialternativ** hanterar du elförbrukningen och övervakar batteriets status. Fönstret **Egenskaper för energialternativ** kommer<br>du åt genom att klicka på Start→ Kontrollpanelen→ **Prestanda och** 

#### **Fliken Energischema**

I listrutan under **Energischema** finns det förinställda energischemat. Fortsätt använda standardschemat **Bärbar dator** för att spara så mycket som möjligt på batteriet.

I Windows XP kontrolleras processorns prestanda beroende på vilket energischema du har valt. Du behöver inte göra några ytterligare justeringar av prestanda.

Alla fördefinierade energischeman har olika tidsgränser för när datorn försätts i vänteläge och när bildskärmen och hårddisken stängs av. Mer information om energisparalternativ finns i Hjälp- och supportcenter.

## **Fliken Larm**

**OBS!** Du kan ange att ljudsignaler ska avges genom att klicka på knapparna för larmåtgärder och välja Avge ljudsignal.

Inställningarna **Larm för låg batterinivå** och **Larm för kritisk batterinivå** visar ett varningsmeddelande när batteriladdningen sjunker under en viss<br>procentandel. När du får din dator är kryssrutorna **Larm för låg batter** 

#### **Fliken Energimätare**

<span id="page-50-3"></span>På fliken **Energimätare** kan du se den aktuella strömkällan och hur mycket batteriladdning som återstår.

#### **Fliken Avancerat**

På fliken **Avancerat** kan du:

l Ange alternativ för ikoner och lösenord för vänteläget.

- l Programmera följande funktioner (beroende på vilket operativsystem du använder):
	- ¡ Fråga användaren om åtgärd (**Fråga mig vad jag vill göra**).
	- o Aktivera vänteläge.
	- o Aktivera viloläge.
	- o Avsluta Windows och stänga av datorn.
	- ¡ Välj ingen åtgärd (**Ingen** eller **Gör ingenting**).

Du programmerar dessa funktioner genom att klicka på ett alternativ i motsvarande listruta och sedan klicka på **OK**.

# **Fliken Viloläge**

På fliken **Viloläge** kan du aktivera viloläget genom att markera kryssrutan **Aktivera stöd för viloläge**.

## <span id="page-52-0"></span>**Funktioner i Dell™ QuickSet Användarhandbok för Dell™ Latitude™ X1**

- [Klicka på QuickSet](#page-52-1)-ikonen **O** [Dubbelklicka på QuickSet](#page-52-2)-ikonen
- [Högerklicka på QuickSet](#page-52-3)-ikonen
- 

Dell™ QuickSet startas med ikonen **US** i aktivitetsfältet och har olika funktioner beroende på om du klickar, dubbelklickar eller högerklickar på ikonen.

# <span id="page-52-1"></span>**Klicka på QuickSet-ikonen**

Klicka på ikonen **all** när du vill utföra följande åtgärder:

- 1 Justera inställningar för energifunktioner med Guiden för [strömhantering](file:///C:/data/CHM_OUT/systems/latx1/sw/ug/usersgd.chm/usersgd/pwrmang.htm#wp1101527).
- l Justera storleken på ikoner och verktygsfält.
- l Välja ett energischema i Guiden för strömhantering.
- l Aktivera och inaktivera presentationsläge.

# <span id="page-52-2"></span>**Dubbelklicka på QuickSet-ikonen**

Dubbelklicka på ikonen **als** när du vill justera inställningar för energifunktioner med Guiden för [strömhantering](file:///C:/data/CHM_OUT/systems/latx1/sw/ug/usersgd.chm/usersgd/pwrmang.htm#wp1101527).

# <span id="page-52-3"></span>**Högerklicka på QuickSet-ikonen**

Högerklicka på ikonen **av med attala följande** åtgärder:

- l Aktivera eller inaktivera [Brightness Meter](file:///C:/data/CHM_OUT/systems/latx1/sw/ug/usersgd.chm/usersgd/display.htm#wp1050716) (ljusmätaren) på bildskärmen.
- 1 Aktivera och inaktivera [trådlös aktivitet](file:///C:/data/CHM_OUT/systems/latx1/sw/ug/usersgd.chm/usersgd/wireless.htm#wp1131505).
- l Visa *Hjälp om Dell QuickSet.*
- l Visa information om upphovsrättsdatum och vilken version av QuickSet som är installerat på datorn.

Mer information om QuickSet får du om du högerklickar på ikonen **av styr**i aktivitetsfältet och sedan klickar på Hjälp.

#### <span id="page-53-1"></span>**Återställa operativsystemet Användarhandbok för Dell™ Latitude™ X1**

- [Använda Systemåterställning i Microsoft®](#page-53-0) Windows® XP
- **[Installera om Microsoft Windows XP](#page-54-0)**

# <span id="page-53-0"></span>**Använda Systemåterställning i Microsoft® Windows® XP**

I operativsystemet Microsoft Windows XP finns funktionen för systemåterställning som gör att du kan återställa datorn till ett tidigare driftsläge (utan att detta påverkar data) om ändrar i maskinvara, programvara eller andra systeminställningar har gjort att datorn inte längre fungerar som önskat. I Hjälp- och<br>supportcenter finns information om hur du använder Systemåterställning.

**ANMÄRKNING:** Säkerhetskopiera dina datafiler regelbundet. Systemåterställning varken övervakar ändringar av eller återställer dina datafiler.

**OBS!** Metoderna i det här dokumentet är skrivna för standardläget i Windows, så de kanske inte fungerar om datorn körs i klassiskt läge.

### **Skapa en återställningspunkt**

- 1. Klicka på **Start** och sedan på **Hjälp och support**.
- 2. Klicka på **Systemåterställning**.
- 3. Följ instruktionerna på skärmen.

# **Återställa datorn till ett tidigare driftsläge**

**ANMARKNING:** Spara och stäng alla öppna filer och avsluta alla öppna program innan du ăterställer datorn till ett tidigare tillstănd. Du ska varken<br>ändra, öppna eller radera filer eller program förrän systemåterställninge

- 1. Klicka på **Start**, peka på **Alla program**® **Tillbehör**® **Systemverktyg** och klicka sedan på **Systemåterställning**.
- 2. Kontrollera att **Återställ datorn till en tidigare tidpunkt** är markerat och klicka på **Nästa**.
- 3. Klicka på det datum som du vill återställa datorn till.

Fönstret **Välj en återställningspunkt** innehåller en kalender där du kan visa och välja återställningspunkter. Alla kalenderdatum med tillgängliga<br>återställningspunkter visas med fetstil.

4. Välj en återställningspunkt och klicka på **Nästa**.

Om ett kalenderdatum bara visar en återställningspunkt, väljs den återställningspunkten automatiskt. Om två eller flera återställningspunkter är tillgängliga klickar du på den du vill ha.

5. Klicka på **Nästa**.

Skärmen **Återställning har slutförts** visas när Systemåterställning har samlat in all information som behövs, och sedan startas datorn om.

6. När datorn har startat om klickar du på **OK**.

Du ändrar återställningspunkten genom att antingen upprepa stegen med en annan återställningspunkt eller ångra återställningen.

## **Ångra den senaste systemåterställningen**

- **ANMARKNING:** Spara och stäng alla öppna filer och avsluta alla öppna program innan du ăngrar den senaste systemăterställningen. Du ska varken<br>ändra, öppna eller radera filer eller program förrän systemåterställningen är k
- 1. Klicka på **Start**, peka på **Alla program**® **Tillbehör**® **Systemverktyg** och klicka sedan på **Systemåterställning**.
- 2. Klicka på **Ångra den senaste återställningen** och klicka på **Nästa**.

# **Aktivera Systemåterställning**

Om du installerar om Windows XP och har mindre än 200 MB ledigt utrymme på hårddisken inaktiveras systemåterställningen automatiskt. Så här ser du om systemåterställning är aktiverat:

- 1. Klicka på **Start** och sedan på **Kontrollpanelen**.
- 2. Klicka på **Prestanda och underhåll**.
- 3. Klicka på **System**.
- 4. Klicka på fliken **Systemåterställning**.
- 5. Kontrollera att **Inaktivera Systemåterställning** är avmarkerat.

# <span id="page-54-0"></span>**Installera om Microsoft Windows XP**

**ANMÄRKNING:** Du måste använda Microsoft Windows XP Service Pack 1 eller senare när du installerar om operativsystemet.

#### **Innan du börjar**

Innan du korrigerar ett problem med en nyinstallerad drivrutin genom att installera om Windows XP bör du försöka med <u>Äterställ tidigare drivrutin</u>. Om du inte<br>kan korrigera problemet med [Återställ tidigare drivrutin](file:///C:/data/CHM_OUT/systems/latx1/sw/ug/usersgd.chm/usersgd/drivers.htm#wp1106096) använ

**ANMARKNING:** Säkerhetskopiera alla datafiler på den primära hårddisken innan du genomför installationen. Vid vanlig hårddiskkonfiguration är den<br>primära hårddisken den enhet som först identifieras av datorn.

Om du vill installera om Windows XP behöver du följande:

- l Dell™ cd-skiva med *operativsystemet*
- l Dells cd-skiva *Drivers and Utilities*

**OBS!** Cd-skivan Drivers and Utilities innehåller drivrutiner som installerades på fabriken när datorn monterades. Använd cd-skivan Drivers and Utilities för att installera de drivrutiner som behövs.

#### **Installera om Windows XP**

Utför alla steg i följande avsnitt i den ordning de visas om du vill installera om Windows XP.

Installationsprocessen kan ta en till två timmar att slutföra. Efter att du har installerat om operativsystemet måste du även installera om drivrutiner, antivirusprogram och annan programvara.

- **ANMÄRKNING:** Information om hur du installerar om Windows XP finns på cd-skivan med operativsystemet. Alternativen kan skriva över filer och eventuellt också påverka program som är installerade på hårddisken. Installera därför bara om Windows XP om du blir uppmanad av Dells supportpersonal att göra det.
- 0 **ANMARKNING:** För att förhindra konflikter med Windows XP måste du inaktivera alla eventuella antivirusprogram innan du installerar om Windows XP.<br>Instruktioner finns i dokumentationen som medföljde programvaran.

#### **Starta från cd-skivan med operativsystemet**

- 1. Spara och stäng alla öppna filer och avsluta alla öppna program.
- 2. Sätt in cd-skivan med *operativsystemet*. Klicka på **Avsluta** om meddelandet Installera Windows XP visas.
- 3. Starta om datorn.
- 4. Tryck på <F2> direkt när DELL™-logotypen visas.

Om operativsystemets logotyp visas väntar du tills skrivbordet i Windows visas innan du stänger av datorn och försöker igen.

- 5. Tryck på piltangenterna och markera **CD-ROM** och tryck sedan på <Retur>.
- 6. När meddelandet Press any key to boot from CD (tryck på valfri tangent för att starta från cd-skivan) visas trycker du på en valfri tangent.

#### **Installationsprogram för Windows XP**

- 1. Tryck på <Retur> när du ser **Installationsprogram för Windows XP**.
- 2. Läs informationen i fönstret **Licensavtal för Windows** och tryck sedan på <F8> och acceptera licensavtalet.
- 3. Om Windows XP redan är installerat på datorn och du vill installera om den aktuella versionen trycker du på r-tangenten och tar sedan ut cd-skivan.
- 4. Om du vill utföra en nyinstallation av Windows XP trycker du på <Esc> och väljer detta alternativ.
- 5. Tryck på <Retur> för att välja den markerade partitionen (rekommenderas) och följ instruktionerna på skärmen.

Fönstret **Installationsprogram för Windows XP** visas och operativsystemet börjar att kopiera filer och att installera enheterna. Datorn startas om automatiskt flera gånger.

**<b>***OBS!* Hur lång tid det tar att installera operativsystemet beror bland annat på hårddiskens storlek och hur snabb datorn är.

٥ **ANMÄRKNING:** Tryck inte på någon tangent när följande meddelande visas: Press any key to boot from the CD (Tryck på valfri tangent om du vill starta från cd-skivan).

- 6. När fönstret **Nationella inställningar och språkinställningar** visas väljer du önskade inställningar och klickar på **Nästa**.
- 7. Skriv in ditt namn och eventuellt också ett företagsnamn när fönstret **Anpassa programvaran** visas och klicka sedan på **Nästa**.
- 8. Skriv ett datornamn (eller acceptera det namn som visas) och ett lösenord i fönstret **Datornamn och administratörslösenord** och klicka sedan på **Nästa**.
- 9. Om fönstret **Information om modemuppringning** visas anger du nödvändig information och klickar sedan på **Nästa**.
- 10. Ange datum, tid och tidszon i fönstret **Inställningar för datum och tid** och klicka sedan på **Nästa**.
- 11. Om fönstret **Nätverksinställningar** visas klickar du på **Standard** och klickar sedan på **Nästa**.
- 12. Om du installerar om Windows XP Professional och du blir ombedd att ange mer information om konfiguration av nätverket anger du nödvändig information. Om du är osäker på inställningarna accepterar du standardinformationen.

Windows XP installerar operativsystemets komponenter och konfigurerar datorn. Datorn startas om automatiskt.

**ANMARKNING:** Tryck inte på någon tangent när följande meddelande visas: Press any key to boot from the CD (Tryck på valfri tangent om du vill starta<br>från cd-skivan).

- 13. När fönstret **Välkommen till Microsoft** visas klickar du på **Nästa**.
- 14. När meddelandet Vilken sorts Internet-anslutning används på denna dator? visas klickar du på **Hoppa över**.
- 15. När meddelandet **Vill du registrera dig hos Microsoft?** visas väljer du **Nej, inte nu** och klicka på **Nästa**.
- 16. När fönstret **Vem kommer att använda denna dator?** visas kan du som mest ange fem användare.
- 17. Klicka på **Nästa**.
- 18. Klicka på **Slutför** och slutför installationen. Ta sedan ut cd-skivan.
- 19. [Installera om aktuella drivrutiner](file:///C:/data/CHM_OUT/systems/latx1/sw/ug/usersgd.chm/usersgd/drivers.htm#wp1114375) med cd-skivan *Drivers and Utilities*.
- 20. Installera om antivirusprogrammet.
- 21. Installera om övriga program.

**OBS!** Om du vill installera om och aktivera Microsoft Office eller Microsoft Works Suite behöver produktnyckelnumret som finns på baksidan av cd-fodralet till Microsoft Office eller Microsoft Works Suite.

# <span id="page-56-4"></span>**Använda systeminställningsprogrammet**

**Användarhandbok för Dell™ Latitude™ X1**

[Översikt](#page-56-0)

- [Visa systeminställningarna](#page-56-1)
- [Skärmbilderna för systeminställningarna](#page-56-2)
- **O** [Ofta använda alternativ](#page-56-3)

# <span id="page-56-0"></span>**Översikt**

OBS! Det är möjligt att det operativsystem du använder automatiskt konfigurerar de flesta alternativ som finns tillgängliga i systeminställningarna och<br>därmed åsidosätter de inställningar som du gör. (Ett undantag är dock Windows® XP Hjälp- och supportcenter.

Använd systeminställningsprogrammet för att:

- l Ange eller ändra användardefinierade funktioner, till exempel datorns lösenord
- l Kontrollera information om den aktuella konfigurationen, till exempel mängden systemminne

När du har installerat operativsystemet kan du gå in i systeminställningarna och visa information om systemkonfigurationen och om valfria inställningar. Skriv<br>ner informationen så att den är tillgänglig vid behov.

I systeminställningsprogrammet visas aktuella inställningar och konfigurationsinformation om datorn, till exempel:

l Systemkonfiguration

- l Startordning
- l Konfigurationsinställningar för uppstart
- l Grundläggande inställningar för enhetskonfiguration
- l Inställningar för systemsäkerhet och lösenord för hårddisken

Θ **ANMARKNING:** Andra inte systeminställningarna om du inte är kunnig eller instrueras av Dells tekniska support att göra det. Vissa ändringar kan<br>medföra att datorn inte fungerar som den ska.

# <span id="page-56-1"></span> **Visa systeminställningarna**

- 1. Starta (eller starta om) datorn.
- 2. När DELL™-logotypen visas trycker du direkt på <F2>. Om du väntar för länge och Windows-logotypen visas, fortsätter du att vänta tills skrivbordet i Windows visas. Stäng sedan av datorn och försök igen.

# <span id="page-56-2"></span> **Skärmbilderna i systeminställningarna**

**Systeminställningsprogrammet** är uppdelat i tre rutor. Den vänstra innehåller en meny med kontrollkategorier. Du kan visa eller dölja underkategorier genom att välja en kategori (till exempel **System**, **Onboard Devices** eller **Video**) och trycka på <Enter>. I den högra rutan visas information om kategorin eller underkategorin.

Den undre rutan beskriver hur du styr systeminställningsprogrammet med tangenterna. Välj en kategori, ändra inställningar eller avsluta systeminställningsprogrammet med tangenterna.

# <span id="page-56-3"></span> **Ofta använda alternativ**

Vissa alternativ fordrar att du startar om datorn innan de nya inställningarna börjar gälla.

# **Ändra startsekvensen**

*Startsekvensen* eller *startordningen* anger var datorn ska söka efter den programvara som behövs för att starta operativsystemet. Du kan styra startordningen och aktivera/stänga av enheter på sidan **Boot Sequence** i systeminställningsprogrammet.

**OBS!** Information om hur du ändrar startordningen vid ett engångstillfälle finns i "[Utföra en engångsstart"](#page-57-0).

På sidan **Boot Sequence** finns en allmän lista över de startbara enheter som kan finnas i datorn, bland annat följande:

- <span id="page-57-1"></span>l **Diskettenhet**
- l **USB-lagringsenhet**
- l **Intern hårddisk**

Under startrutinen börjar datorn överst i listan och söker i tur och ordning igenom var och en av de aktiverade enheterna tills operativsystemets startfiler<br>påträffas. När datorn hittar filerna slutar den att söka och star

Om du vill kontrollera startenheterna markerar du en enhet med upp- eller nedpilen och kan då aktivera eller inaktivera den eller ändra dess plats i listan.

- l Aktivera eller inaktivera en enhet genom att markera den och trycka på mellanslagstangenten. När en enhet är aktiverad visas en siffra bredvid den och om den är inaktiverad visas ingen siffra.
- l Om du vill byta plats på en enhet i listan markerar du den först och trycker sedan på <U> eller <D> för att flytta den uppåt eller nedåt i listan.

Ändringar i startordningen börjar gälla direkt när ändringarna sparas och du avslutar systeminställningsprogrammet.

#### <span id="page-57-0"></span>**Utföra en engångsstart**

Du kan ange en startordning som endast tillämpas en gång utan att behöva gå in i systeminställningarna. (Du kan använda samma metod om du vill starta Dell Diagnostics på diagnostikverktygets partition.)

- 1. Stäng av datorn via **Start**-menyn.
- 2. Slå på strömmen till datorn. När DELL-logotypen visas trycker du direkt på <F12>. Om du väntar för länge och Windows-logotypen visas, fortsätter du<br>att vänta tills skrivbordet i Windows visas. Stäng sedan av datorn oc
- 3. När listan över startenheter visas markerar du den enhet som du vill starta från och trycker på <Retur>.

Datorn startar från den valda enheten.

Nästa gång du startar datorn används den tidigare startordningen igen.

# <span id="page-58-2"></span><span id="page-58-1"></span>**Lösa problem**

# **Användarhandbok för Dell™ Latitude™ X1**

- **Problem med diskenheter**
- [Problem med e-post, modem och Internet](#page-59-0)
- [Felmeddelanden](#page-59-1)
- [Problem med IEEE 1394-enheter](#page-62-0)
- **Problem med tangentbord**
- **Problem med låsningar och programvara**
- [Problem med minne](#page-64-0)
- **Problem med nätverk**
- [Problem med CompactFlash-kort](#page-65-0)
- [Problem med strömförsörjningen](#page-65-1)
- **Problem med skrivare**
- **Problem med skannrar**
- **Problem med ljud och högtalare**
- **Problem med styrplattan eller musen**
- [Problem med grafik och bildskärm](#page-68-1)
- <span id="page-58-0"></span>**Problem med diskenheter**

**VARNING! Innan du utför någon av åtgärderna i det här avsnittet ska du läsa igenom och följa säkerhetsinstruktionerna i**  *produktinformationsguide***.** 

Fyll i [diagnostikchecklistan](file:///C:/data/CHM_OUT/systems/latx1/sw/ug/usersgd.chm/usersgd/gethelp.htm#wp1103167) allt eftersom du utför följande steg.

Kontrollera att Microsoft® Windows® kan identifiera enheten — Klicka på Start och sedan på **Den här datorn**. Om diskettenheten eller cd-<br>eller dvd-spelaren inte visas i listan bör du leta efter och ta bort eventuella virus identifiera enheten på grund av att datorn har smittats av ett virus. **Testa enheten**  l Sätt i en annan diskett, cd- eller dvd-skiva för att utesluta möjligheten att den första är skadad. l Sätt i en startdiskett och starta om datorn. Rengör enheten eller disketten - Se "[Rengöra datorn](file:///C:/data/CHM_OUT/systems/latx1/sw/ug/usersgd.chm/usersgd/cleaning.htm#wp1111148)." **Kontrollera att cd-skivan sitter fast på axeln Kontrollera kabelanslutningarna Undersök om det föreligger kompatibilitetsproblem med maskinvaran Kör Dell Diagnostics —** Se "[Använda Dell Diagnostics](file:///C:/data/CHM_OUT/systems/latx1/sw/ug/usersgd.chm/usersgd/delldiag.htm#wp1051927)."

#### **Problem med cd- och dvd-spelare**

**OBS!** Eftersom olika filtyper används i olika delar av världen fungerar inte alla dvd-skivor i alla dvd-spelare.

**Problem att skriva till en cd/dvd-rw-enhet** 

Avsluta alla andra program — Data măste flöda till cd/dvd-rw-spelaren i en stadig ström när skivan skrivs. Om flödet avbryts uppstăr det fel. |<br>Prova med att stänga alla program innan du skriver till cd/dvd-rw-spelaren.

**Stäng av vänteläget innan du bränner en cd/dvd-**rw-skiva — Se "<u>Strömhanterinq</u>" eller sök efter nyckelordet *vänteläge* i Hjälp- och<br>supportcenter i Windows om du vill ha mer information om <u>[strömhanteringslägen](file:///C:/data/CHM_OUT/systems/latx1/sw/ug/usersgd.chm/usersgd/pwrmang.htm#wp1101000)</u>.

**Ändra skrivhastigheten till en lägre hastighet —** Mer information finns i hjälpen till programmet för cd- eller dvd-bränning.

#### **Problem med hårddisken**

<span id="page-59-2"></span>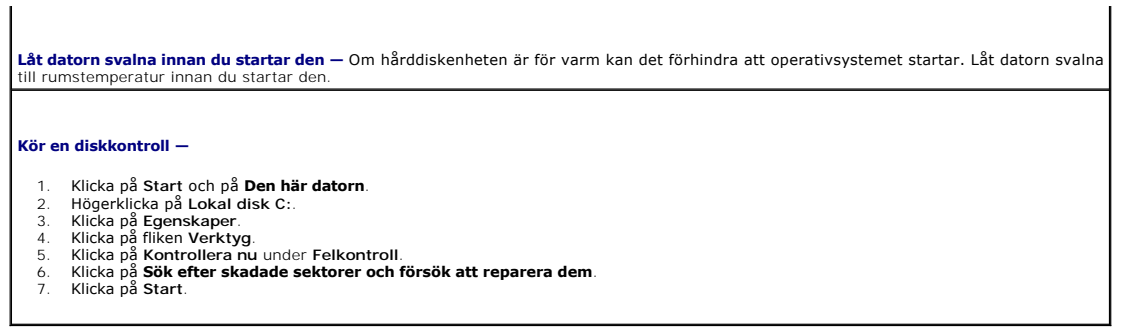

## <span id="page-59-0"></span>**Problem med e-post, modem och Internet**

**VARNING! Innan du utför någon av åtgärderna i det här avsnittet ska du läsa igenom och följa säkerhetinstruktionerna i**  *produktinformationsguide***.** 

**OBS!** Anslut modemet till ett analogt telejack. Modemet fungerar inte om det ansluts till ett digitalt telenät.

**Kontrollera säkerhetsinställningarna i Microsoft Outlook® Express —** Om du inte kan öppna e-postbilagor: 1. Klicka på **Verktyg**, klicka på **Alternativ** och välj **Säkerhet** i Outlook Express. 2. Klicka på **Tillåt inte att bifogade filer som kan vara virus sparas eller öppnas** så att bocken tas bort. **Kontrollera teleanslutningen — Kontrollera jacket — Anslut modemet direkt till jacket i väggen — Använd en annan linje**  l Kontrollera att modemet är anslutet till telelinjen. (Bredvid jacket finns antingen en grön etikett eller en kontaktliknande ikon.) l Lyssna efter ett klickande ljud när du sätter i telesladden i modemet. ı Koppla bort teleledningen frăn modemet och anslut den till telefonen. Lyssna efter kopplingston.<br>ı Om du har anslutit flera enheter på samma linje, exempelvis en telefonsvarare, en fax, ett överspänningsskydd eller en l längre. Kör diagnostikprogrammet Modem Helper — Klicka på Start, peka på Alla program och välj Modem Helper. Läs anvisningarna på skärmen |<br>för att hitta och lösa modemproblemet. (Modem Helper finns inte på alla datorer.) **Kontrollera att modemet har kontakt med Windows —** 1. Klicka på **Start** och sedan på **Kontrollpanelen**. 2. Klicka på **Skrivare och annan maskinvara**. 3. Klicka på **Telefon och modem**. 4. Klicka på fliken **Modem**. 5. Klicka på den COM-port som modemet är anslutet till. 6. Klicka på **Egenskaper**, fliken **Diagnostik** och **Fråga modem** för att bekräfta att modemet har kontakt med Windows. **Kontrollera att datorn är ansluten till Internet —** Du måste ha ett konto hos en Internet-leverantör. Klicka på Arkiv i e-postprogrammet<br>Outlook Express. Om det finns en bock vid alternativet Arbeta **offline** bör du ta bo leverantören om du behöver hjälp. **Sök igenom datorn efter spionprogram —** Om datorn är trög, om du ofta får se popup-annonser eller har problem med att ansluta till<br>Internet kan datorn vara infekterad med spionprogram. Sök igenom datorn och ta bort spionp även tar bort spionprogram (du kan behöva uppgradera programmet). Besök **support.dell.com** och sök på nyckelordet *spyware* (eller spionprogram) om du vill ha mer information.

### <span id="page-59-1"></span>**Felmeddelanden**

Fyll i [diagnostikchecklistan](file:///C:/data/CHM_OUT/systems/latx1/sw/ug/usersgd.chm/usersgd/gethelp.htm#wp1103167) allt eftersom du utför följande steg.

**VARNING! Innan du utför någon av åtgärderna i det här avsnittet ska du läsa igenom och följa säkerhetsinstruktionerna i**  *produktinformationsguide***.** 

Om meddelandet (eller något liknande meddelande) inte finns med i listan kan du läsa i dokumentationen för operativsystemet eller det program som var igång då meddelandet visades.

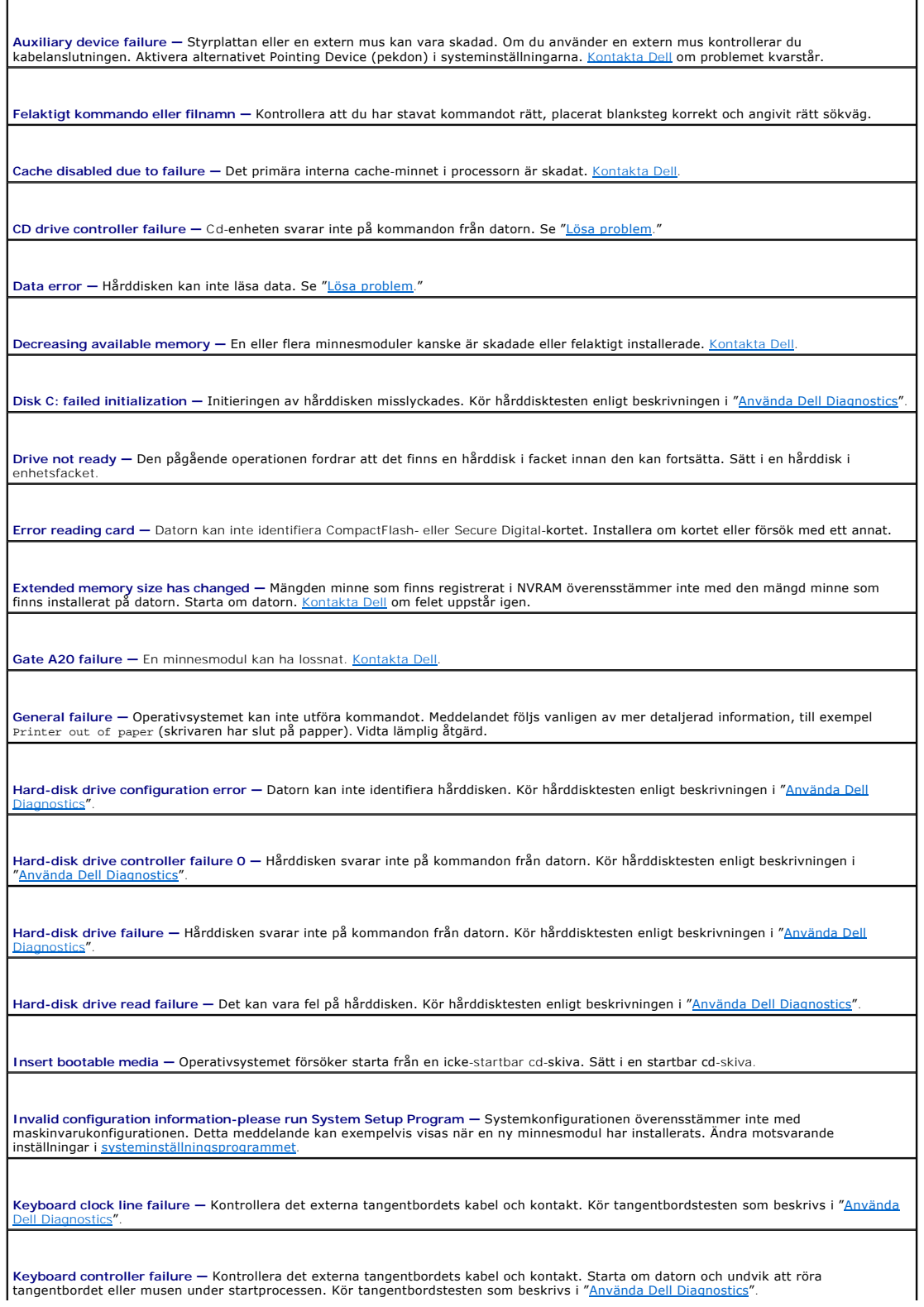

**Keyboard data line failure —** [Kontrollera det externa tangentbordets kabel och kontakt. Kör tangentbordstesten som beskrivs i "Använda](file:///C:/data/CHM_OUT/systems/latx1/sw/ug/usersgd.chm/usersgd/delldiag.htm#wp1051927)  Dell Diagnostics".

Keyboard stuck key failure — Kontrollera det externa tangentbordets kabel och kontakt (gäller även ett eventuellt externt numeriskt<br>tangentbord). Starta om datorn och undvik att röra tangentbordet eller tangenterna under s "[Använda Dell Diagnostics](file:///C:/data/CHM_OUT/systems/latx1/sw/ug/usersgd.chm/usersgd/delldiag.htm#wp1051927)".

**[Memory address line failure at address, read value expecting value](file:///C:/data/CHM_OUT/systems/latx1/sw/ug/usersgd.chm/usersgd/contact.htm#wp1095186) —** En minnesmodul kan vara skadad eller felaktigt insatt. Kontakta Dell.

Memory allocation error — Det har uppstätt en konflikt mellan programvaran som du försöker starta och operativsystemet, ett annat<br>program eller ett verktyg. Stäng av datorn, vänta 30 sekunder och slå sedan på den igen. För felmeddelandet visas igen ska du läsa programvarans dokumentation.

**Memory data line failure at address, read value expecting value —** En minnesmodul kan vara skadad eller felaktigt isatt. [Kontakta Dell](file:///C:/data/CHM_OUT/systems/latx1/sw/ug/usersgd.chm/usersgd/contact.htm#wp1095186).

**Memory double word logic failure at address, read value expecting value —** En minnesmodul kan vara skadad eller felaktigt insatt. [Kontakta Dell.](file:///C:/data/CHM_OUT/systems/latx1/sw/ug/usersgd.chm/usersgd/contact.htm#wp1095186)

**[Memory odd/even logic failure at address, read value expecting value](file:///C:/data/CHM_OUT/systems/latx1/sw/ug/usersgd.chm/usersgd/contact.htm#wp1095186) —** En minnesmodul kan vara skadad eller felaktigt isatt. Kontakta Dell.

**Memory write/read failure at address, read value expecting value — En minnesmodul kan vara skadad eller felaktigt insatt. <u>Ko</u>n** 

**No boot device available —** Datorn kan inte hitta hårddisken. Om hårddisken är konfigurerad som startenhet kontrollerar du att enheten är ordentligt installerad och partitionerad som startenhet.

**No boot sector on hard drive -** Operativsystemet kan vara skadat. [Kontakta Dell](file:///C:/data/CHM_OUT/systems/latx1/sw/ug/usersgd.chm/usersgd/contact.htm#wp1095186)

**No timer tick interrupt —** Det kan vara fel på en krets på moderkortet. Kör systemtesten som beskrivs i "[Använda Dell Diagnostics](file:///C:/data/CHM_OUT/systems/latx1/sw/ug/usersgd.chm/usersgd/delldiag.htm#wp1051927)".

Operating system not found - Fel på hårddisken. [Kontakta Dell](file:///C:/data/CHM_OUT/systems/latx1/sw/ug/usersgd.chm/usersgd/contact.htm#wp1095186)

Optional ROM bad checksum - Det har uppstått ett fel i ROM. Kontakta Dell

**A required .DLL file was not found —** Det program du försöker starta saknar en nödvändig fil. Ta bort och installera om programmet.

1. Klicka på **Start** och sedan på **Kontrollpanelen***.*

- 
- 2. Klicka på **Lägg till/ta bort program**. 3. Markera det program som du vill ta bort. 4. Klicka på **Ta bort** eller **Ändra/ta bort** och följ instruktionerna på skärmen.
- 5. Installationsanvisningar finns i programdokumentationen.

**Sector not found —** Operativsystemet hittar inte en viss sektor på hårddisken. Hårddisken kan ha en skadad sektor eller också har filallokeringstabellen skadats. Kör felkontrollverktyget i Windows och kontrollera hårddiskens filstruktur. Anvisningar finns i Hjälp- och<br>supportcenter. Om ett stort antal sektorer är skadade bör du säkerhetskopiera infor hårddisken.

**Seek error —** Operativsystemet hittar inte ett visst spår på hårddisken.

**Shutdown failure —** En krets på moderkortet är kanske trasig. Kör systemtesten som beskrivs i ["Använda Dell Diagnostics"](file:///C:/data/CHM_OUT/systems/latx1/sw/ug/usersgd.chm/usersgd/delldiag.htm#wp1051927).

**Time-of-day clock lost power —** Systeminställningarna har skadats. Anslut datorn till ett vägguttag och ladda batteriet. Om problemet kvarstär kan du försöka att äterställa data genom att starta systeminställningsprogrammet. Avsluta därefter programmet. Mer information<br>finns i "<u>[Använda systeminställningsprogrammet](file:///C:/data/CHM_OUT/systems/latx1/sw/ug/usersgd.chm/usersgd/setup.htm#wp1115241)</u>." <u>Kontakta Dell</u> om meddelandet dyker

**Time-of-day clock stopped —** Reservbatteriet som används för att lagra systeminställningarna måste eventuellt laddas. Anslut datorn till ett vägguttag och ladda batteriet. [Kontakta Dell](file:///C:/data/CHM_OUT/systems/latx1/sw/ug/usersgd.chm/usersgd/contact.htm#wp1095186) om problemet kvarstår.

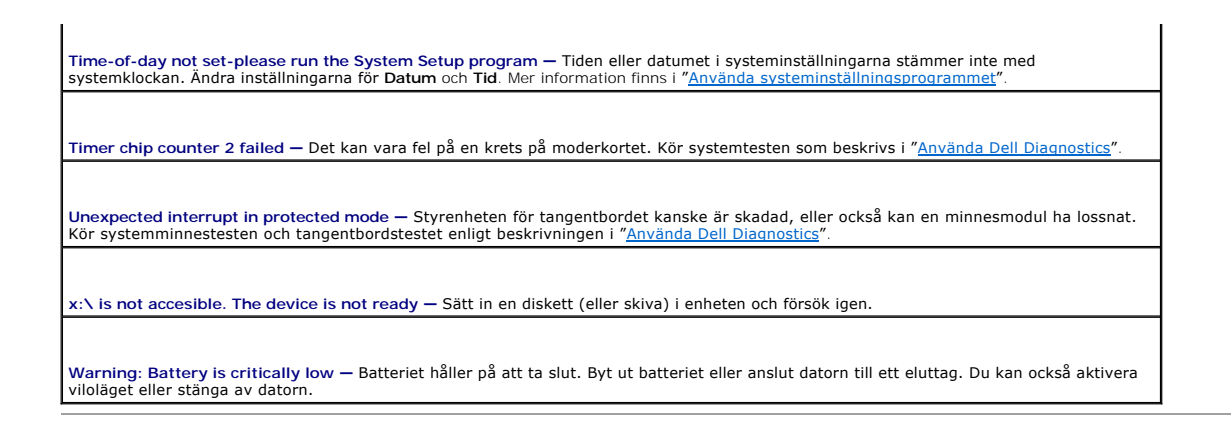

# <span id="page-62-0"></span>**Problem med IEEE 1394-enheter**

**VARNING! Innan du utför någon av åtgärderna i det här avsnittet ska du läsa igenom och följa säkerhetsinstruktionerna i**  *produktinformationsguide***.** 

**Kontrollera att IEEE 1394-enheten sitter ordentligt i kontakten**

**Kontrollera att Windows hittar IEEE 1394-enheten —**

1. Klicka på **Start** och sedan på **Kontrollpanelen**. 2. Klicka på **Skrivare och annan maskinvara**.

Om IEEE 1394-enheten finns med i listan, har Windows hittat den.

**Om du har problem med en IEEE 1394-enhet som du har fått från Dell —**

Kontakta Dell.

**Om du har problem med en IEEE 1394-enhet som du inte har fått från Dell —**

Kontakta tillverkaren av IEEE 1394-enheten.

# <span id="page-62-1"></span>**Problem med tangentbord**

**VARNING! Innan du utför någon av åtgärderna i det här avsnittet ska du läsa igenom och följa säkerhetsinstruktionerna i**  *produktinformationsguide***.** 

Fyll i [diagnostikchecklistan](file:///C:/data/CHM_OUT/systems/latx1/sw/ug/usersgd.chm/usersgd/gethelp.htm#wp1103167) när du utför de olika kontrollerna.

OBS! Använd det inbyggda tangentbordet när du arbetar i MS-DOS®-läge, kör Dell Diagnostics eller systeminställningsprogrammet. När du ansluter ett<br>externt tangentbord kan det inbyggda tangentbordet fortfarande användas.

## **Problem med externt tangentbord**

**Kontrollera tangentbordskabeln —** Stäng av datorn. Koppla bort tangentbordskabeln, kontrollera att den inte är skadad och koppla sedan försiktigt in kabeln igen.

Om du använder en förlängningskabel kopplar du bort den och ansluter därefter tangentbordet direkt till datorn.

**Kontrollera det externa tangentbordet —**

- 
- 1. Stäng av datorn, vänta en minut och starta sedan datorn igen.<br>2. Kontrollera att indikatorerna för siffror, versaler och rullningslåset på tangentbordet blinkar under startproceduren.<br>3. Klicka på Start, peka på P
- 

Om du inte kan genomföra proceduren kan det hända att det externa tangentbordet är trasigt.

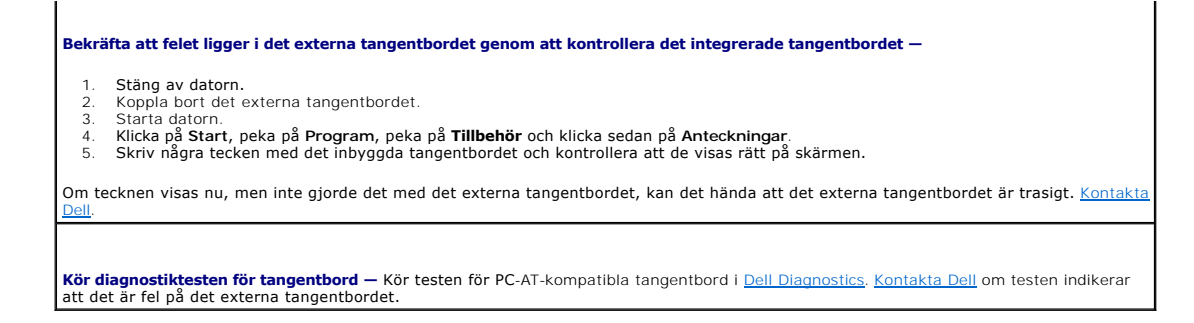

#### **Konstiga tecken**

**Inaktivera det numeriska tangentbordet —** Tryck på <Num Lk> för att inaktivera det numeriska tangentbordet om siffror visas i stället för bokstäver. Kontrollera att Num Lock-lampan inte lyser.

# <span id="page-63-0"></span>**Problem med låsningar och programvara**

**VARNING! Innan du utför någon av åtgärderna i det här avsnittet ska du läsa igenom och följa säkerhetsinstruktionerna i**  *produktinformationsguide***.** 

## **Datorn startar inte**

**Kontrollera att nätadaptern sitter i ordentligt i datorn och i eluttaget**

#### **Datorn svarar inte**

**ANMÄRKNING:** Du kan förlora data om du inte kan stänga av datorn på det vanliga sättet via operativsystemet.

**Stäng av datorn —** Om ingenting händer när du trycker på en tangent eller rör på musen håller du strömbrytaren intryckt i 8 till 10 sekunder, tills datorn stängs av. Starta sedan om datorn.

#### **Ett program slutar att svara**

**Avsluta programmet —**

- 1. Tryck på <Ctrl><Shift><Esc> samtidigt. 2. Klicka på **Program**.
- 
- 3. Klicka på det program som inte längre svarar. 4. Klicka på **Avsluta aktivitet**.

# **Ett program kraschar ofta**

**OBS!** Det finns oftast installationsanvisningar för programvaran i tillhörande dokumentation eller på medföljande diskett eller cd-skiva.

**Kontrollera dokumentationen till programmet —** Avinstallera och installera sedan om programmet, om det behövs.

## **Ett program är avsett för en tidigare version av Windows**

**Kör guiden Programvarukompatibilitet om du använder Windows XP —** Med denna guide konfigureras ett program så att det körs i en

miljö som liknar andra operativsystem än Windows XP.

- 1. Klicka på Start, peka på Alla program→ **Tillbehör** och välj sedan Guiden Programkompatibilitet.<br>2. Klicka på **Nästa** när välkomstsidan visas.<br>3. Följ anvisningarna på skärmen.
- 2. Klicka på **Nästa** när välkomstsidan visas. 3. Följ anvisningarna på skärmen.
- 

## **Skärmen blir helt blå**

**Stäng av datorn —** Om ingenting händer när du trycker på en tangent eller rör på musen håller du strömbrytaren intryckt i 8 till 10 sekunder, tills datorn stängs av. Starta sedan om datorn.

#### **Andra programvaruproblem**

**Läs programvarudokumentationen eller kontakta programvarutillverkaren med avseende på felsökningsinformation —**

- l Se till att programmet är kompatibelt med det operativsystem som är installerat på datorn.
- l Se till att datorn uppfyller de minimikrav för maskinvara som krävs för att köra programmet. Dokumentationen om programmet innehåller mer information.
- l Se till att programmet är rätt installerat och konfigurerat. l Kontrollera att drivrutinerna inte står i konflikt med andra program.
- l Avinstallera och installera om programmet om det behövs.

**Säkerhetskopiera filerna omedelbart**

**Använd ett antivirusprogram för att kontrollera att det inte finns virus på hårddisken, disketterna eller cd-skivorna**

**Spara och stäng alla öppna filer och program och stäng av datorn på Start-menyn**

**Sök igenom datorn efter spionprogram —** Om datorn är trög, om du ofta fär se popup-annonser eller har problem med att ansluta till<br>Internet kan datorn vara infekterad med spionprogram. Sök igenom datorn och ta bort spionp

**Kör [Dell Diagnostics](file:///C:/data/CHM_OUT/systems/latx1/sw/ug/usersgd.chm/usersgd/delldiag.htm#wp1051927) —** Om alla tester slutförs utan problem har problemet med ett program att göra.

# <span id="page-64-0"></span>**Problem med minne**

Fyll i [diagnostikchecklistan](file:///C:/data/CHM_OUT/systems/latx1/sw/ug/usersgd.chm/usersgd/gethelp.htm#wp1103167) allt eftersom du utför följande steg.

**VARNING! Innan du utför någon av åtgärderna i det här avsnittet ska du läsa igenom och följa säkerhetsinstruktionerna i**  *produktinformationsguide***.** 

**Om du får ett meddelande om att minnet inte räcker —**

ı Spara och stäng alla öppna filer och avsluta alla öppna program som du inte använder för att se om detta löser problemet.<br>1 Dokumentationen för programmen anger minimikraven för minne. Följ anvisningarna i <u>Använda Dell </u>

**Om andra problem med minnet uppstår —**

1 Följ anvisningarna i [Använda Dell Diagnostics](file:///C:/data/CHM_OUT/systems/latx1/sw/ug/usersgd.chm/usersgd/delldiag.htm#wp1051927).

#### <span id="page-64-1"></span>**Problem med nätverk**

Fyll i [diagnostikchecklistan](file:///C:/data/CHM_OUT/systems/latx1/sw/ug/usersgd.chm/usersgd/gethelp.htm#wp1103167) allt eftersom du utför följande steg.

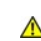

**VARNING! Innan du utför någon av åtgärderna i det här avsnittet ska du läsa igenom och följa säkerhetsinstruktionerna i**  *produktinformationsguide***.** 

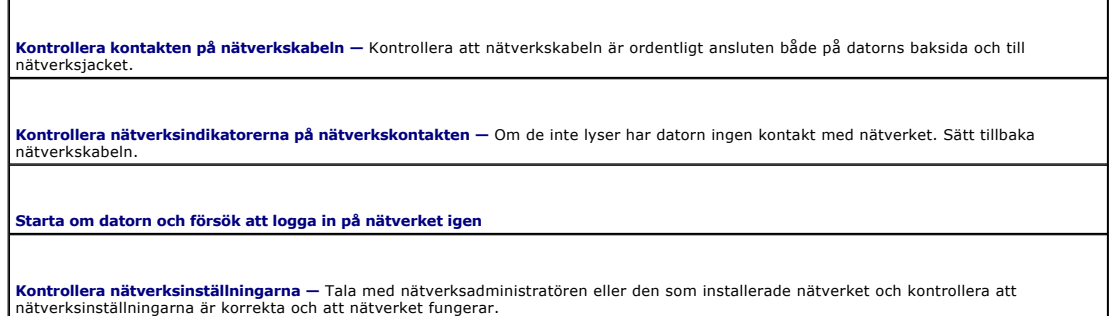

# <span id="page-65-0"></span>**Problem med CompactFlash-kort**

**VARNING! Innan du utför någon av åtgärderna i det här avsnittet ska du läsa igenom och följa säkerhetsinstruktionerna i**  *produktinformationsguide***.** 

**Kontrollera CompactFlash-kortet —** Kontrollera att kortet sitter i ordentligt i kontakten.

**Kontrollera att Windows känner igen kortet —** Dubbelklicka på ikonen **Säker borttagning av maskinvara** i aktivitetsfältet. Kontrollera att kortet finns med.

**Om du har problem med ett CompactFlash-kort från Dell —** [Kontakta Dell](file:///C:/data/CHM_OUT/systems/latx1/sw/ug/usersgd.chm/usersgd/contact.htm#wp1095186).

**Om du har problem med ett PC-kort som inte är från Dell —** Kontakta tillverkaren av PC-kortet.

# <span id="page-65-1"></span>**Problem med strömförsörjningen**

f

**VARNING! Innan du utför någon av åtgärderna i det här avsnittet ska du läsa igenom och följa säkerhetsinstruktionerna i**  *produktinformationsguide***.** 

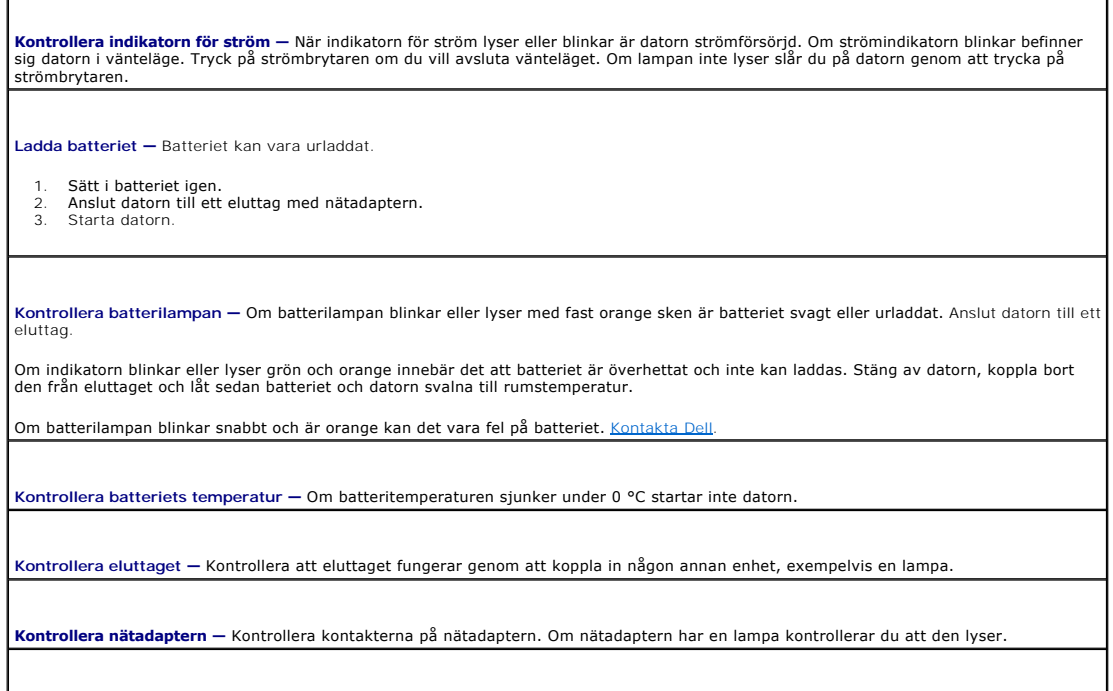

**Anslut datorn direkt till ett eluttag —** Ta bort alla eventuella strömskydd, förgreningsdosor och förlängningssladdar och prova om datorn

startar.

**Eliminera eventuella störningar —** Stäng av närbelägna fläktar, lysrör, halogenlampor eller liknande.

**Justera energifunktionerna —** Se "[Strömhantering"](file:///C:/data/CHM_OUT/systems/latx1/sw/ug/usersgd.chm/usersgd/pwrmang.htm#wp1101527).

### **Försäkra optimal strömförsörjning för datorn**

Datorn är avsedd att användas med en 50 W nätadapter, och för bästa systemprestanda bör du alltid använda den. Du kan även använda 65 W och 90 W<br>nätadaptrarna som används i andra bärbara Dell™-datorer.

## <span id="page-66-0"></span>**Problem med skrivare**

Fyll i [diagnostikchecklistan](file:///C:/data/CHM_OUT/systems/latx1/sw/ug/usersgd.chm/usersgd/gethelp.htm#wp1103167) allt eftersom du utför följande steg.

**VARNING! Innan du utför någon av åtgärderna i det här avsnittet ska du läsa igenom och följa säkerhetsinstruktionerna i**  *produktinformationsguide***.** 

*OBS!* Om du behöver teknisk support för skrivaren ringer du till skrivartillverkaren.

**Kontrollera dokumentationen till skrivaren —** Följ inställnings- och felsökningsanvisningarna i dokumentationen till skrivaren.

**Kontrollera att skrivaren är på**

**Kontrollera att skrivarkabeln är ansluten —**

l Läs dokumentationen för skrivaren om du vill veta mer om detta. l Kontrollera att skrivarkablarna är korrekt anslutna till skrivaren och datorn.

**Testa eluttaget —** Kontrollera att eluttaget fungerar genom att ansluta något annat till det, exempelvis en lampa.

**Kontrollera att Windows kan kommunicera med skrivaren —**

1. Klicka på **Start**, **Kontrollpanelen** och **Skrivare och annan maskinvara**. 2. Klicka på **Visa installerade skrivare eller faxskrivare**.

Om skrivaren visas högerklickar du på dess ikon.

3. Välj **Egenskaper** och klicka sedan på fliken **Portar**. Om det är en USB-skrivare kontrollerar du att inställningen **Skriv ut till följande port(ar):** har värdet **USB**.

**Installera om skrivarens drivrutin —** Närmare anvisningar finns i dokumentationen till skrivaren.

## <span id="page-66-1"></span>**Problem med skannrar**

r

**VARNING! Innan du utför någon av åtgärderna i det här avsnittet ska du läsa igenom och följa säkerhetsinstruktionerna i**  *produktinformationsguide***.** 

*C* OBS! Om du behöver teknisk support för skannern ska du kontakta tillverkaren.

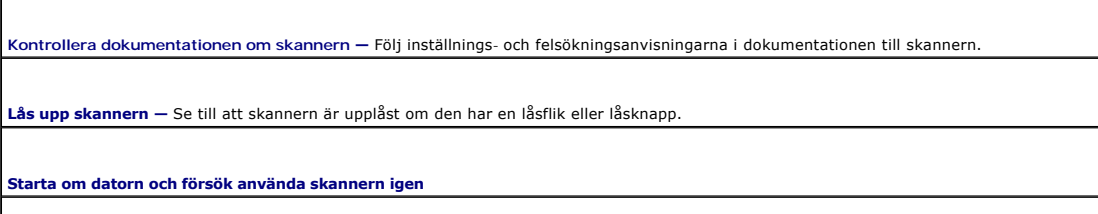

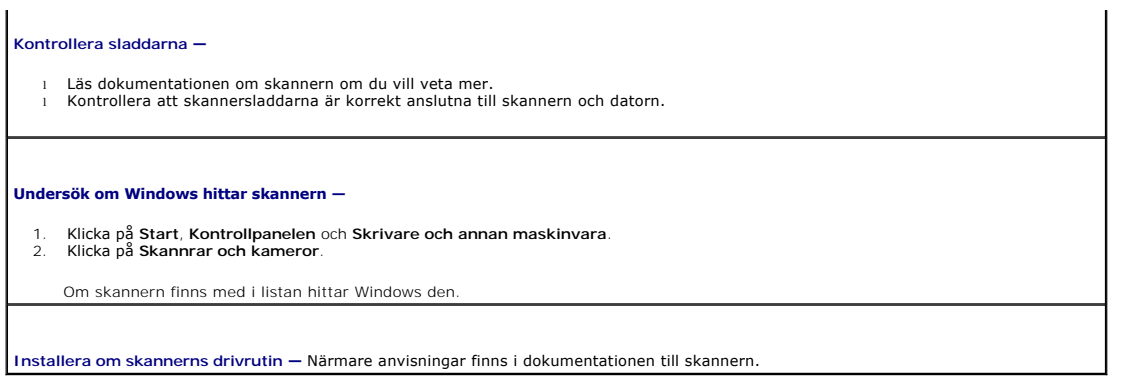

# <span id="page-67-0"></span>**Problem med ljud och högtalare**

Fyll i [diagnostikchecklistan](file:///C:/data/CHM_OUT/systems/latx1/sw/ug/usersgd.chm/usersgd/gethelp.htm#wp1103167) allt eftersom du utför följande steg.

**VARNING! Innan du utför någon av åtgärderna i det här avsnittet ska du läsa igenom och följa säkerhetsinstruktionerna i**  *produktinformationsguide***.** 

# **Inget ljud från de inbyggda högtalarna**

**Andra volymkontrollen i Windows —** Dubbelklicka på högtalarikonen i det nedre högra hörnet av skärmen. Kontrollera att volymen är<br>uppskruvad och att ljudet inte är avstängt. Ändra kontrollerna för volym, bas eller diskant **Justera volymen med snabbtangenter —** Tryck på <Fn><End> om du vill inaktivera eller aktivera de inbyggda högtalarna. **Installera om ljuddrivrutinen -** Mer information finns i "[Installera om drivrutiner och verktyg](file:///C:/data/CHM_OUT/systems/latx1/sw/ug/usersgd.chm/usersgd/drivers.htm#wp1114375)."

# **Inget ljud från de externa högtalarna**

**OBS!** Volymkontrollen i vissa MP3-spelare åsidosätter volyminställningarna i Windows. Om du har lyssnat på mp3-filer kontrollerar du att du inte har sänkt eller stängt av volymen på spelaren.

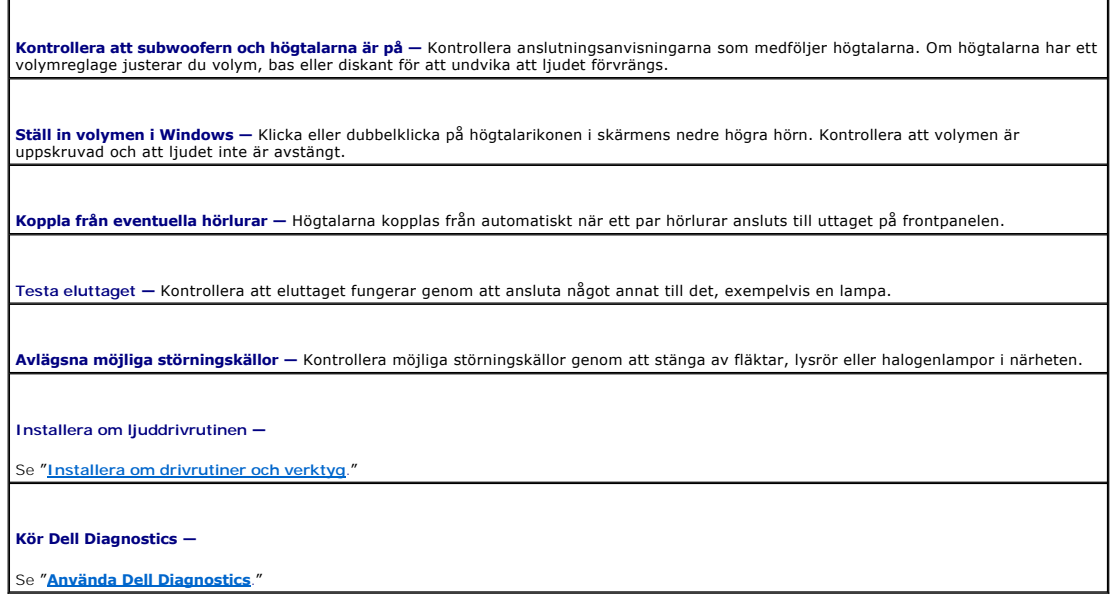

**Inget ljud i hörlurarna**

**Kontrollera att hörlurarna är anslutna** — Kontrollera att *hörlurskontakten* är ordentligt ansluten i uttaget.

**Ställ in volymen i Windows —** Klicka eller dubbelklicka på högtalarikonen i skärmens nedre högra hörn. Kontrollera att volymen är<br>uppskruvad och att ljudet inte är avstängt.

# <span id="page-68-0"></span>**Problem med styrplattan eller musen**

#### **Kontrollera inställningarna för styrplattan —**

- 1. Klicka på **Start**, **Kontrollpanelen** och **Skrivare och annan maskinvara**. 2. Klicka på **Mus**.
- 3. Prova att ändra inställningarna.

**Kontrollera muskabeln —** Stäng av datorn. Koppla bort mussladden, kontrollera att den inte är skadad och koppla sedan försiktigt in den igen.

Om du använder en förlängningssladd kopplar du bort den och ansluter därefter musen direkt till datorn.

#### **Bekräfta att det är musen som det är fel på genom att kontrollera styrplattan —**

- 1. Stäng av datorn. 2. Koppla loss musen från datorn.
- 3. Starta datorn.
- 4. Använd styrplattan i Windows för att flytta runt markören på skrivbordet, markera en ikon och öppna den.

Om styrplattan fungerar kan det hända att musen är skadad.

**Kontrollera systeminställningarna —** Kontrollera att systeminställningarna visar rätt enhet för pekdon (pointing device). (Datorn känner automatiskt av en USB-mus utan att du behöver ändra några inställningar.)

**Testa musstyrningen —** Du kan testa musstyrningen (som påverkar pekarförflyttningen) och styrplattans eller musknapparnas funktion genom att köra mustestet i enhetgruppen för pekdon i Dell Diagnosti

**Installera om styrplattans drivrutin -** Mer information finns i "[Installera om drivrutiner och verktyg](file:///C:/data/CHM_OUT/systems/latx1/sw/ug/usersgd.chm/usersgd/drivers.htm#wp1114375)."

# <span id="page-68-1"></span>**Problem med grafik och bildskärm**

Fyll i [diagnostikchecklistan](file:///C:/data/CHM_OUT/systems/latx1/sw/ug/usersgd.chm/usersgd/gethelp.htm#wp1103167) allt eftersom du utför följande steg.

**VARNING! Innan du utför någon av åtgärderna i det här avsnittet ska du läsa igenom och följa säkerhetsinstruktionerna i**  *produktinformationsguide***.** 

# **Om bildskärmen är tom**

 $\%$  **OBS! Om du använder ett program som kräver högre upplösning än vad datorn klarar av bör du ansluta en extern bildskärm till datorn.** 

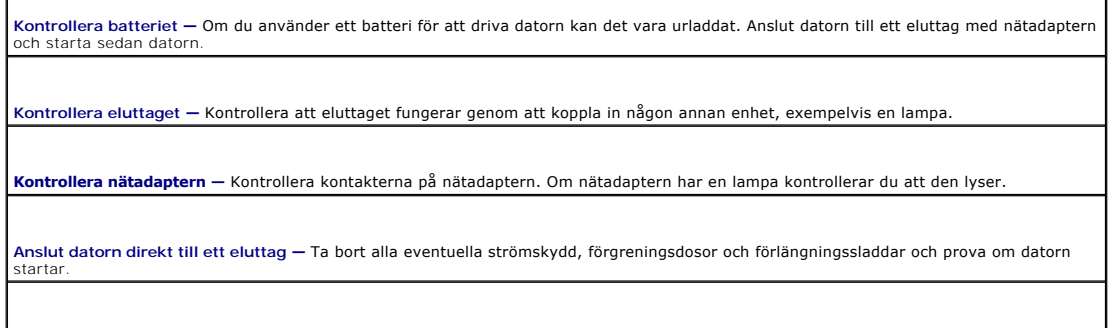

**Justera energifunktionerna —** Sök efter ordet *vänteläge* i Hjälp- och supportcenter.

**Byt bildskärm —** Om datorn är ansluten till en extern skärm trycker du på <Fn><F8> för att växla bildvisning till den externa skärmen.

# **Om det är svårt att läsa på bildskärmen**

**Justera ljustyrkan —** Tryck på <Fn> och upp- eller nedpilen. **Flytta den externa bashögtalaren från datorn eller skärmen —** Om det externa högtalarsystemet inkluderar en bashögtalare måste du<br>kontrollera att den står minst sextio centimeter från datorn och bildskärmen. **Eliminera eventuella störningar —** Stäng av närbelägna fläktar, lysrör, halogenlampor eller liknande. **Vänd datorn åt ett annat håll —** Undvik reflektioner från solljus eftersom det kan ge en sämre bildkvalitet. **Ändra bildskärmsinställningarna i Windows —** 1. – Klicka på Start och sedan på Kontrollpanelen.<br>2. – Klicka på Utseende och teman.<br>3. – Klicka på det område som du vill ändra, eller klicka på ikonen **Bildskärm**.<br>4. – Försök med olika inställningar för **Färgkvalitet Kör diagnostiktesterna för Video —** Om du fortfarande har problem med den inbyggda skärmen, och om den inte är helt svart, kan du köra<br>testerna för enhetsgruppen **Video** i <u>[Dell Diagnostics.](file:///C:/data/CHM_OUT/systems/latx1/sw/ug/usersgd.chm/usersgd/delldiag.htm#wp1051927) [Kontakta sedan Dell](file:///C:/data/CHM_OUT/systems/latx1/sw/ug/usersgd.chm/usersgd/contact.htm#wp1095186)</u>. **Se "Felmeddelanden" —** Om ett felmeddelande visas, se "[Felmeddelanden](#page-59-1)".

# **Om endast en del av bilden kan läsas**

#### **Anslut en extern bildskärm —**

1. Stäng av datorn och anslut en extra bildskärm till datorn. 2. Slå på datorn och den externa skärmen och justera ljusstyrkan och kontrasten.

Om den externa bildskärmen fungerar kan det hända att datorns bildskärm eller grafikkort är trasigt. [Kontakta Dell](file:///C:/data/CHM_OUT/systems/latx1/sw/ug/usersgd.chm/usersgd/contact.htm#wp1095186).

# **Specifikationer Användarhandbok för Dell™ Latitude™ X1**

 $\Gamma$ 

Г

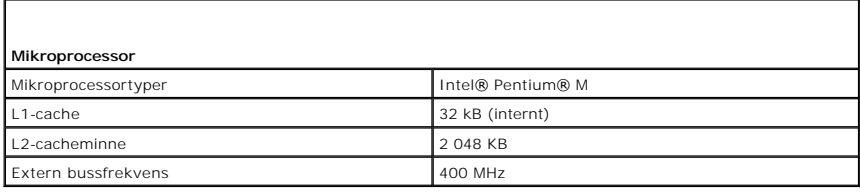

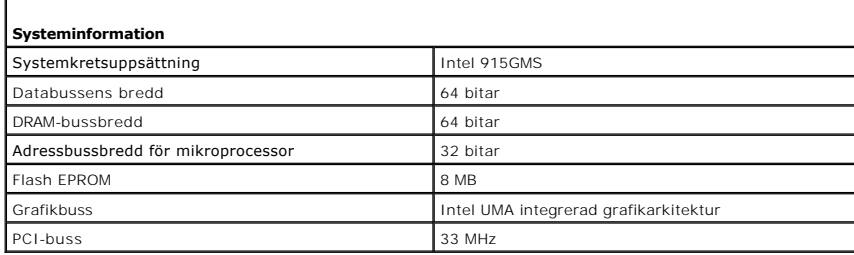

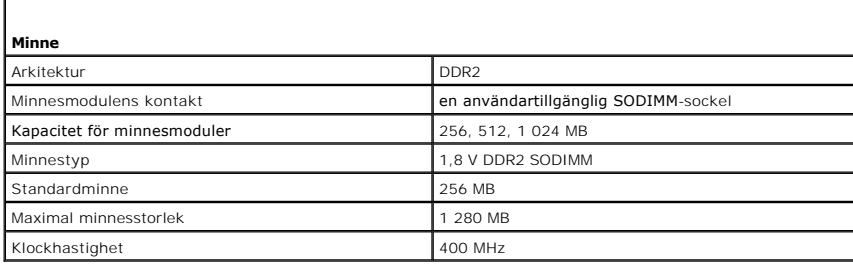

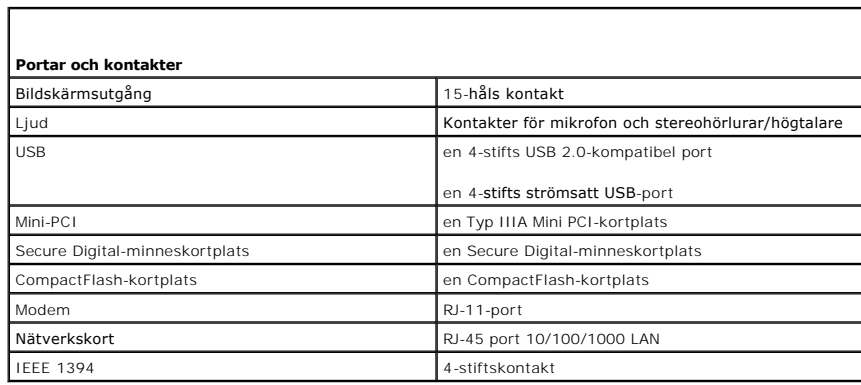

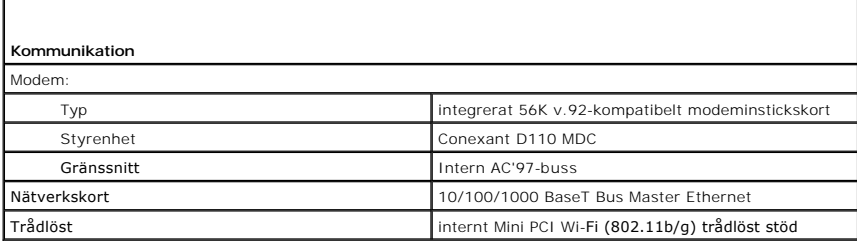

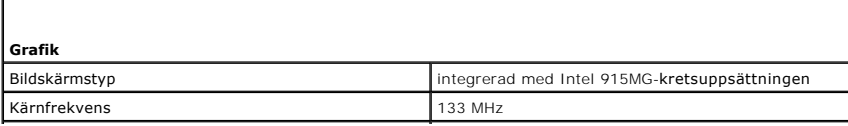

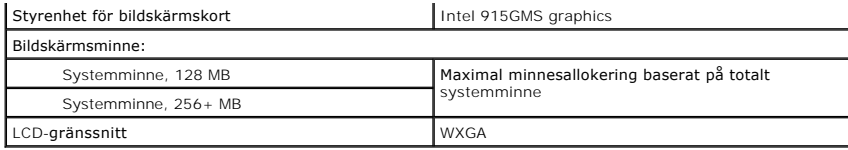

г

г

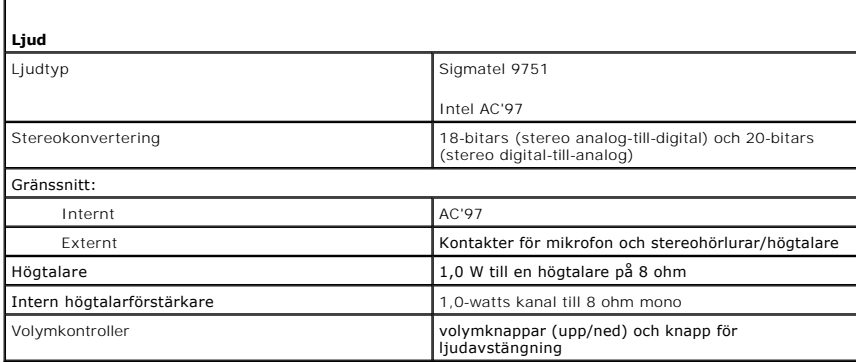

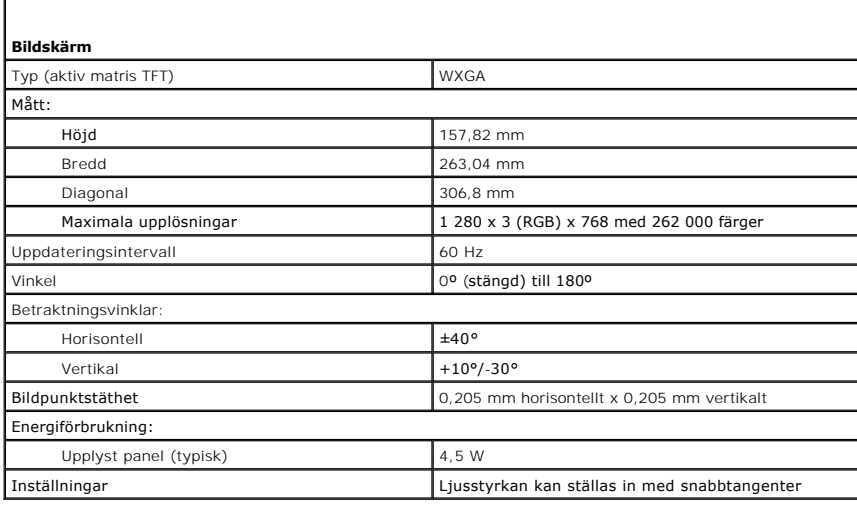

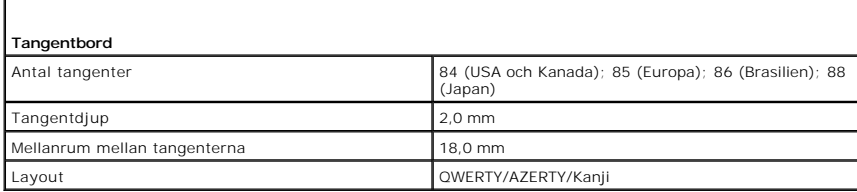

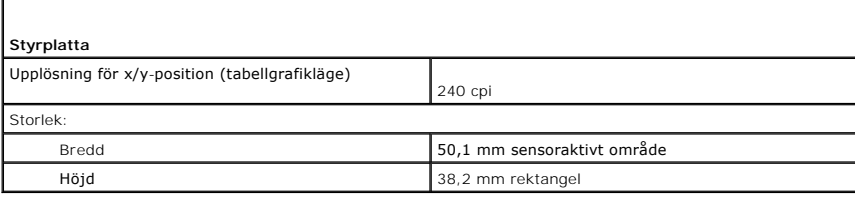

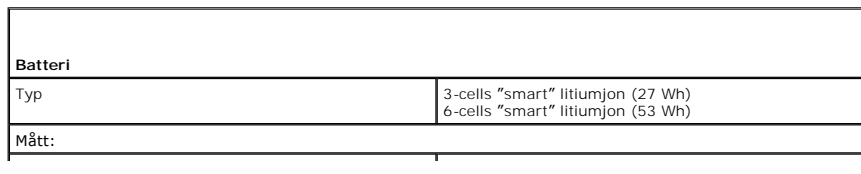
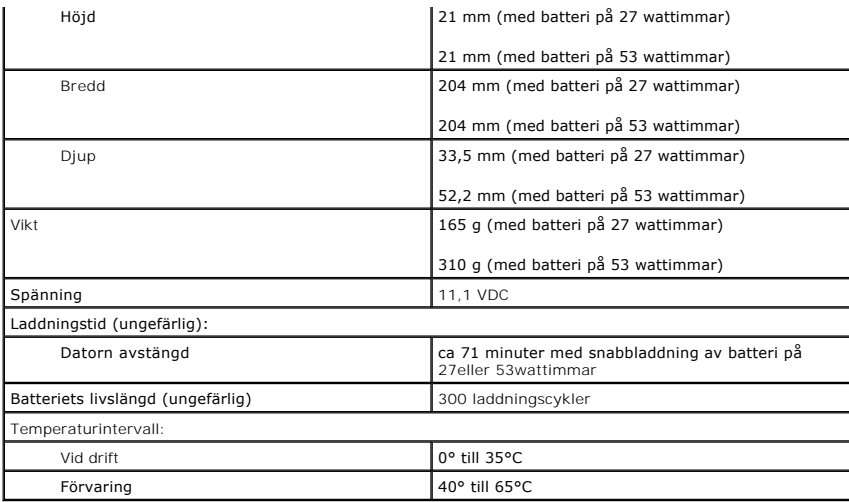

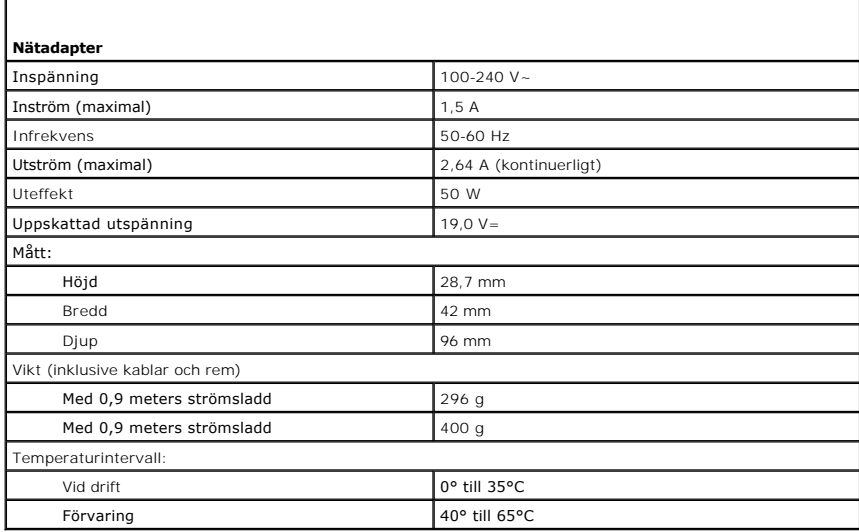

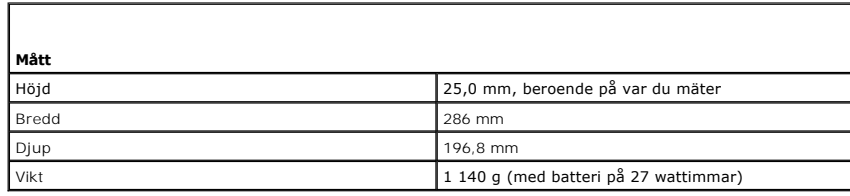

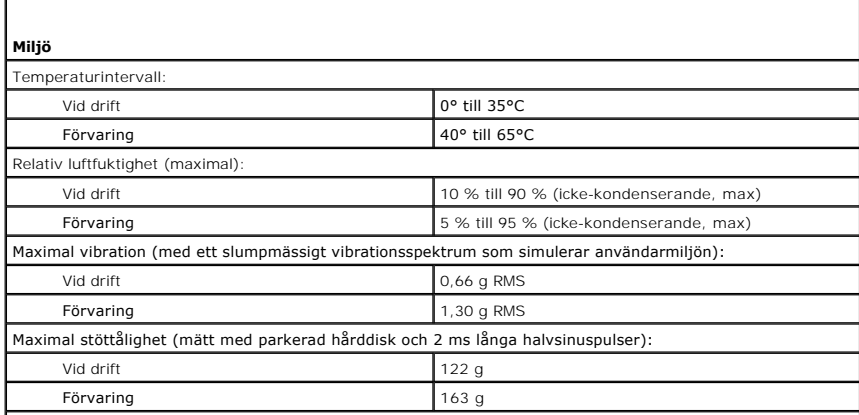

Höjd över havet (maximal):

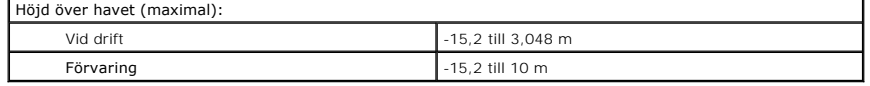

#### **Resa med datorn Användarhandbok för Dell™ Latitude™ X1**

- **O** [Identifiera datorn](#page-74-0)
- **[Packa datorn](#page-74-1)**
- **O** [Restips](#page-74-2)

# <span id="page-74-0"></span> **Identifiera datorn**

- l Sätt fast en namnbricka eller ett visitkort på datorn.
- l Skriv ner servicenumret och förvara lappen åtskild från datorn och datorväskan på en säker plats. Använd servicenumret om du behöver rapportera förlust eller stöld till polisen och till Dell.
- l Skapa en fil på skrivbordet i Microsoft® Windows® med namnet **om\_datorn\_hittas**. Ange ditt namn, din adress och ditt telefonnummer i filen.
- l Kontakta kreditkortsföretaget och fråga om de tillhandahåller kodade identifieringsetiketter.

## <span id="page-74-1"></span> **Packa datorn**

- l Ta bort alla externa enheter som är anslutna till datorn och förvara dem på en lämplig plats.
- l Se till att huvudbatteriet och alla eventuella reservbatterier som du tänker ta med dig är helt uppladdade.
- l Stäng av datorn.
- l Koppla ur nätadaptern.

**ANMÄRKNING:** När bildskärmen är stängd kan den skadas om föremål har lämnats kvar på tangentbordet eller handledsstödet.

- l Ta bort alla främmande föremål som t.ex.gem, pennor och papper från tangentbordet och handstödet innan du stänger bildskärmen.
- l Använd tillbehörsväskan från Dell™ för att packa datorn och dess tillbehör på ett säkert sätt.
- l Undvik att packa datorn med artiklar som exempelvis raklödder, parfym och mat.
- l Skydda datorn, batteriet och hårddiskenheten från yttre faror, exempelvis extrema temperaturer, överexponering i solen samt smuts, damm och olika vätskor.

**ANMÄRKNING:** Om datorn har utsatts för extrem temperatur bör du låta den anpassas till rumstemperaturen under en timme innan du startar den.

- l Packa datorn så att den inte glider omkring i bagageutrymmet på bilen eller på en hatthylla.
- **ANMÄRKNING:** Checka inte in datorn som bagage.

## <span id="page-74-2"></span> **Restips**

**ANMÄRKNING:** Flytta inte datorn medan du använder den optiska enheten. Det kan leda till förlust av data.

- l Överväg att stänga av det trådlösa nätverkskortet i datorn för att maximera batteriets drifttid. Inaktivera trådlös aktivitet genom att trycka på  $\textrm{F}$ n $\textrm{S}$  $\textrm{F}$ 2
- l Överväg att ändra strömhanteringsfunktionerna för att maximera batteriets drifttid.
- l Om du reser utomlands bör du ta med dig ett ägarbevis eller, om datorn tillhör företaget, ett tillstånd som visar att du har rätt att använda den. Det päskyndar tullkontrollen. Ta reda på vilka tullregler som gäller för de länder som du ska besöka och kontrollera huruvida du behöver ta med dig ett<br>internationellt tulldokument (som även kallas ett *varupass*).
- l Ta reda på vilka eluttag som används i länderna och ta med lämpliga adaptrar.
- l Kontakta ditt kreditkortsföretag och försäkringsbolag och ta reda på om de erbjuder ersättning vid förlust av bärbara datorer på resa.

## **Flyga**

- l Se till att ha ett laddat batteri tillgängligt om du blir uppmanad att starta datorn.
- **ANMÄRKNING:** Gå inte igenom en metalldetektor med datorn. Skicka datorn genom en röntgenapparat eller få den inspekterad manuellt.
	- ı Kontrollera att datorer făr användas pă flygplanet innan du startar den. Vissa flygbolag tillăter inte att elektronisk utrustning används i luften. Inga<br>flygbolag tillåter att elektronisk utrustning används vid start och

## **Om datorn blir stulen eller försvinner på något annat sätt**

i Kontakta polisen och rapportera förlusten eller stölden. Meddela servicekoden i samband med att du lämnar en beskrivning av datorn. Begär att få<br>diarienumret och anteckna både det och telefonnumret till polismyndigheten.

**G** OBS! Om du vet var du blev av med datorn kontaktar du polisen där. I annat fall ringer du till din lokala polisstation.

- l Om datorn tillhör ett företag bör du meddela den interna säkerhetsavdelningen.
- ı Meddela även förlusten eller stölden till kundtjänstavdelningen hos Dell. Ange datorns supportkod, polisens diarienummer samt telefonnumret till den<br>polismyndighet du har varit i kontakt med. Om du känner till det uppge

Dells kundtjänst registrerar din anmälan och markerar att datorn är försvunnen eller stulen. Om någon ringer Dell för att få teknisk support och uppger din<br>servicekod, identifieras datorn automatiskt. Dell försöker då att

### **Ansluta till ett trådlöst lokalt nätverk Användarhandbok för Dell™ Latitude™ X1**

**• [Fastställa nätverkstyp](#page-76-0)** 

● [Ansluta till trådlösa nätverk med Microsoft®](#page-76-1) Windows® XP

**OBS!** Nätverksinstruktionerna gäller inte interna Bluetooth®-kort eller mobiltelefoner.

**OBS!** Om du vill konfigurera en trådlös dator som kör Microsoft® Windows® 2000 finns mer information i det trådlösa nätverkskortets Ø användarhandbok.

# <span id="page-76-0"></span> **Fastställa nätverkstyp**

**OBS!** De flesta trådlösa nätverk tillhör infrastrukturtypen.

Det finns två typer av trådlösa nätverk: infrastrukturnätverk och specialnätverk. I ett infrastrukturnätverk knyts datorerna ihop med hjälp av routrar och<br>åtkomstpunkter. I specialnätverk utbyter datorerna information dire

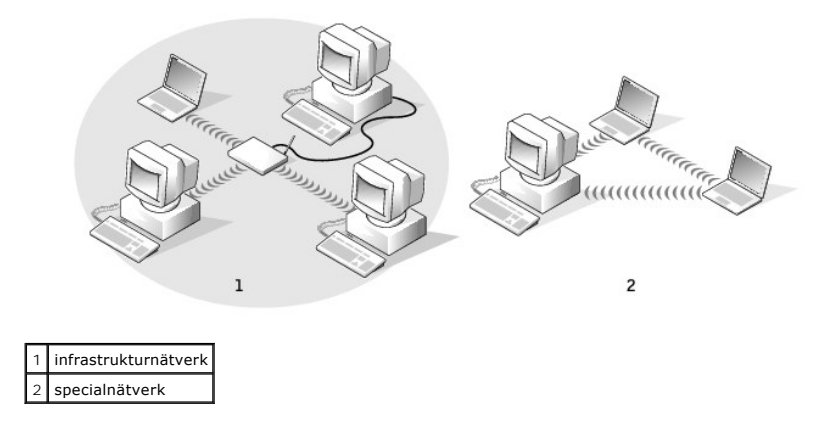

# <span id="page-76-1"></span>**Ansluta till ett trådlöst nätverk med Microsoft® Windows® XP**

Anslutning av ett trådlöst nätverkskort till ett nätverk kräver särskild programvara och särskilda drivrutiner. Programvaran är redan installerad. Om<br>programvaran har tagits bort eller skadats följer du anvisningarna i anv

När du slår på datorn visas ett popup-meddelande vid nätverksikonen i meddelandefältet (längst ner i högra hörnet på Windows-skrivbordet) om datorn hittar ett nätverk i ett område som den inte är konfigurerad att använda.

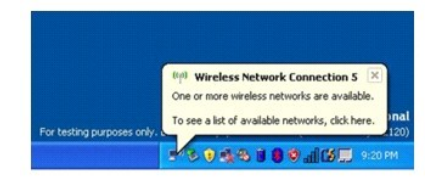

1. Klicka antingen på popup-meddelandet eller nätverksikonen om du vill konfigurera datorn att använda ett av de tillgängliga trådlösa nätverken.

I fönstret **Trådlös nätverksanslutning** visas de tillgängliga trådlösa nätverken.

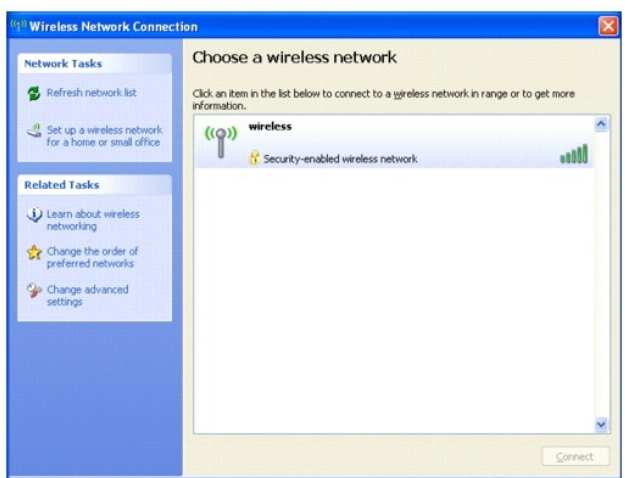

2. Markera nätverket som du vill konfigurera och klicka sedan på **Anslut** eller dubbelklicka på nätverksnamnet i listan. Om du väljer ett krypterat nätverk (som markeras med ikonen ) måste du ange ett WEP- eller WPA-lösenord när du ombeds göra det.

**OBS!** Nätverkets säkerhetsinställningar är unika för olika nätverk. Dell kan inte tillhandahålla sådan information.

**OBS!** Det kan ta upp till en minut för datorn att upprätta en anslutning till nätverket.

När datorn har konfigurerats för det trådlösa nätverk du valde, visas ännu ett popup-meddelande med information om att datorn har anslutits till det begärda nätverket.

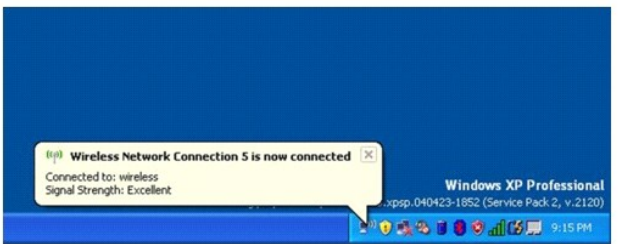

Hädanefter när du loggar in på datorn på den plats som det trådlösa nätverket täcker in, visas samma popup-meddelande med information om den trådlösa nätverksanslutningen.

#### **Använda Microsoft® Windows® XP Användarhandbok för Dell™ Latitude™ X1**

- **Hjälp- [och supportcenter](#page-78-0)**
- [Byta till klassiskt läge](#page-78-1)
- [Guiden Rensa upp skrivbordet](#page-78-2)
- [Överföra information till en ny dator](#page-79-0)
- [Användarkonton och snabbt användarbyte](#page-81-0)
- **Installera hem- [och kontorsnätverk](#page-81-1)**
- [Brandvägg för Internet](#page-82-0)-anslutning

OBS! Windows XP Home Edition och Windows XP Professional har olika funktioner och utseende. Dessutom varierar de villkor som är tillgängliga i<br>Windows XP Professional beroende på om datorn är ansluten till en domän eller i

## <span id="page-78-0"></span> **Hjälp- och supportcenter**

I Hjälp- och supportcenter hittar du hjälp om operativsystemet Windows XP och andra support- och utbildningsverktyg. Du öppnar Hjälp- och supportcenter<br>genom att klicka på **Start** och sedan klicka på **Hjälp och support**.

# <span id="page-78-1"></span> **Byta till klassiskt läge**

Om du vill kan du ändra utseende på Kontrollpanelen, **Start**-menyn och skrivbordet till den *layout* som användes i tidigare Windows-operativsystem.

### **Kontrollpanelen**

Kontrollpanelen visar information som aktivitetsorienterade kategorier. Om du är van vid att utföra en viss aktivitet med ikonerna på den klassiska Kontrollpanelen kan du välja att visa de klassiska ikonerna.

- 1. Klicka på **Start** och sedan på **Kontrollpanelen**.
- 2. Klicka på **Växla till klassiskt läge** eller **Växla till kategoriläge** uppe till vänster på **Kontrollpanelen**.

#### **Start-menyn**

- 1. Högerklicka på den tomma ytan i Aktivitetsfältet.
- 2. Klicka på **Egenskaper**.
- 3. Klicka på fliken **Start-meny**.
- 4. Klicka på **Klassisk Start-meny** och klicka på **OK**.

## **Fönster- och knapputseende**

- 1. Högerklicka var som helst på skrivbordet och klicka på **Egenskaper**.
- 2. Klicka på fliken **Utseende**.
- 3. Välj **Windows klassisk** i listrutan **Fönster och knappar**.
- 4. Du kan anpassa färg, teckensnitt och övriga klassiska skrivbordsinställningar genom att klicka på **Avancerat**.
- 5. Klicka på **OK** när du är färdig med inställningarna för utseendet i Windows.

### <span id="page-78-2"></span> **Guiden Rensa upp skrivbordet**

Som standard flyttar guiden Rensa upp skrivbordet program som inte används så ofta till en särskild mapp sju dagar efter att du först startade datorn och därefter var 60:e dag. Utseendet på **Start**-menyn ändras när programikoner flyttas.

Så här stänger du av guiden Rensa upp skrivbordet:

- 1. Högerklicka på ett tomt område på skrivbordet och klicka sedan på **Egenskaper**.
- 2. Klicka på fliken **Skrivbord** och klicka på **Anpassa skrivbordet**.
- 3. Klicka på **Kör guiden Rensa upp skrivbordet var 60:e dag** för att avmarkera kryssrutan.
- 4. Klicka på **OK**.

Så här gör du för att köra guiden Rensa upp skrivbordet när du vill:

- 1. Högerklicka på ett tomt område på skrivbordet och klicka sedan på **Egenskaper**.
- 2. Klicka på fliken **Skrivbord** och klicka på **Anpassa skrivbordet**.
- 3. Klicka på **Rensa upp skrivbordet nu**.
- 4. När guiden Rensa upp skrivbordet visas klickar du på **Nästa**.
- 5. I listan över genvägar avmarkerar du de genvägar som du vill ha kvar på skrivbordet och klickar sedan på **Nästa**.
- 6. Klicka på **Slutför** för att ta bort genvägarna och stänga guiden.

# <span id="page-79-0"></span> **Överföra information till en ny dator**

I operativsystemet Microsoft® Windows® XP finns guiden Överför filer och inställningar, som används för att flytta data från en källdator till en ny dator. Till exempel följande data kan flyttas:

- l E-post
- l Inställningar för verktygsfältet
- l Fönsterstorlekar
- l Internetbokmärken

Du kan överföra informationen till den nya datorn via nätverket eller en seriell anslutning, men du kan även lagra den på ett annat medium, till exempel en brännbar cd-skiva eller en diskett, och sätta i den i den nya datorn.

OBS! Du kan överföra information från den gamla till den nya datorn genom att koppla en seriell kabel till in/ut-portarna på de två datorerna. För att<br>överföra data via en seriell anslutning måste du öppna Nätverksanslutni ställa in en avancerad anslutning och ange vilken dator som agerar värd och vilken som agerar gäst.

Anvisningar om hur du ställer in en anslutning med en seriell kabel mellan två datorer finns i Microsoft Knowledge Base-artikeln #305621, som har<br>rubriken How to Set Up a Direct Cable Connection Between Two Computers in Wi

Du måste köra guiden Overför filer och inställningar om du vill överföra information till en annan dator. Om du vill göra det kan du använda cd-skivan *Operating*<br>*System* eller skapa en diskett med guiden med hjälp av ver

# **Köra guiden Överför filer och inställningar med hjälp av cd-skivan med operativsystemet**

**OBS!** Den här metoden kräver att du har tillgång till cd-skivan med operativsystemet. Den medföljer inte alla datorer, eftersom den är ett tillval.

Så här förbereder du en ny dator för filöverföringen:

- 1. Starta **guiden Överför filer och inställningar**.
- 2. När startsidan i **guiden Överför filer och inställningar** visas klickar du på **Nästa**.
- 3. I fönstret **Vilken dator är det här?** klickar du på **Ny dator** och sedan på **Nästa**.
- 4. På sidan **Har du en Windows XP CD-skiva?** klickar du på **Jag använder guiden på CD:n för Windows XP** och klickar på **Nästa**.
- 5. När sidan **Gå nu över till din gamla dator** visas, går du över till ursprungsdatorn. Klicka *inte* på **Nästa** ännu.

Kopiera data från den gamla datorn:

1. Sätt cd-skivan med *operativsystemet* Windows XP i den gamla datorn.

- 2. På sidan **Välkommen till Microsoft Windows XP** klickar du på **Utför ytterligare uppgifter**.
- 3. Under **Vad vill du göra?** klickar du på **Överför filer och inställningar**.
- 4. När startsidan i **guiden Överför filer och inställningar** visas klickar du på **Nästa**.
- 5. I fönstret **Vilken dator är det här?** klickar du på **Gammal dator** och sedan på **Nästa**.
- 6. På sidan **Välj överföringsmetod** klickar du på den överföringsmetod du vill använda.
- 7. På sidan **Vad vill du överföra?** väljer du de objekt du vill föra över och klickar på **Nästa**. När informationen har kopierats visas meddelandet **Läsfasen slutförd**.
- 8. Klicka på **Avsluta**.

Så här överför du data till den nya datorn:

- 1. Klicka på **Nästa** på sidan **Gå nu över till den gamla datorn** på den nya datorn.
- 2. På sidan **Var finns filer och inställningar?** väljer du samma metod som för överföringen av inställningar och filer och klickar på **Nästa**.

Guiden läser de kopierade filerna och inställningarna och överför dem till den nya datorn.

När alla inställningar och filer har överförts, visas sidan **Slutförd**.

3. Klicka på **Avsluta** och starta om den nya datorn.

#### **Köra guiden Överför filer och inställningar utan cd-skivan med operativsystemet**

Om du ska kunna köra guiden Överför filer och inställningar utan cd-skivan *Operating System* måste du skapa en guidediskett med vilken du kan skapa en kopia och spara på någon flyttbar disk.

Skapa guidedisketten på din nya dator med Windows XP. Gör så här:

- 1. Klicka på **Start**.
- 2. Klicka på **Guiden Överför filer och inställningar**.
- 3. När startsidan i **guiden Överför filer och inställningar** visas klickar du på **Nästa**.
- 4. I fönstret **Vilken dator är det här?** klickar du på **Ny dator** och sedan på **Nästa**.
- 5. På sidan **Har du en Windows XP CD-skiva?** klickar du på **Jag vill skapa en guidediskett i följande enhet och klickar sedan på Nästa.**
- 6. Sätt i den flyttbara disken, till exempel en diskett eller cd-skiva, och klicka på **OK**.
- 7. När disketten har skapats och meddelandet **Gå nu till den gamla datorn** visas ska du *inte* klicka på **Nästa**.
- 8. Gå över till den gamla datorn.

Kopiera data från den gamla datorn:

- 1. Sätt i den flyttbara **guidedisketten** i den gamla datorn.
- 2. Klicka på **Start** och sedan på **Kör**.
- 3. Skriv **a:\fastwiz** i fältet **Öppna** i fönstret **Kör** och klicka på **OK**.
- 4. När startsidan i **guiden Överför filer och inställningar** visas klickar du på **Nästa**.
- 5. I fönstret **Vilken dator är det här?** klickar du på **Gammal dator** och sedan på **Nästa**.
- 6. På sidan **Välj överföringsmetod** klickar du på den överföringsmetod du vill använda.
- 7. På sidan **Vad vill du överföra?** väljer du de objekt du vill föra över och klickar på **Nästa**.

När informationen har kopierats visas meddelandet **Läsfasen slutförd**.

8. Klicka på **Avsluta**.

Så här överför du data till den nya datorn:

- 1. Klicka på **Nästa** på sidan **Gå nu över till den gamla datorn** på den nya datorn.
- 2. På sidan **Var finns filer och inställningar?** väljer du samma metod som för överföringen av inställningar och filer och klickar på **Nästa**. Följ instruktionerna på skärmen.

Guiden läser de kopierade filerna och inställningarna och överför dem till den nya datorn.

När alla inställningar och filer har överförts, visas sidan **Slutförd**.

3. Klicka på **Avsluta** och starta om den nya datorn.

OBS! Mer information om denna procedur finns på webbplatsen dell.support.com i dokumentet #PA1089586 med rubrik: How Do I Transfer Files From<br>My Old Computer to My New Dell Computer Using the Microsoft® Windows® XP Operati

# <span id="page-81-0"></span> **Användarkonton och snabbt användarbyte**

## **Lägga till användarkonton**

När operativsystemet Microsoft® Windows® XP är installerat kan datoradministratören eller en användare med administratörsbehörighet skapa ytterligare<br>användarkonton.

- 1. Klicka på **Start** och sedan på **Kontrollpanelen**.
- 2. Klicka på **Användarkonton** på **Kontrollpanelen**.
- 3. Klicka på **Välj en aktivitet** och klicka sedan på **Skapa ett nytt konto**.
- 4. Ange namnet på den nya användaren under **Ange ett namn på det nya kontot** och klicka sedan på **Nästa**.
- 5. Klicka på ett av följande alternativ under **Välj en kontotyp**:
	- l **Datoradministratör** Du kan ändra alla datorinställningarna.
	- l **Begränsad** Du kan bara ändra dina egna inställningar t ex lösenord. Kan inte installera program eller ansluta till Internet.

OBS! Fler alternativ kan vara tillgängliga, beroende på om du använder Windows XP Home Edition eller Windows XP Professional. Dessutom varierar de<br>inställningar som är tillgängliga i Windows XP Professional beroende på om

6. Klicka på **Skapa konto**.

## **Snabbt användarbyte**

**OBS!** Snabbt användarbyte är inte tillgängligt om datorn kör Windows XP Professional och den tillhör en domän, eller om datorn har mindre än 128 MB minne.

Med Snabbt användarbyte kan flera användare komma åt en dator utan att föregående användare måste logga ut.

- 1. Klicka på **Start** och sedan på **Logga ut**.
- 2. Klicka på **Växla användare** i fönstret **Logga ut**.

Om du använder snabbt användarbyte körs de program som föregăende användare hade igăng i bakgrunden. Det kan innebära att datorn ter sig<br>Iångsammare. Dessutom är det inte säkert att multimedieprogram, som spel och dvd-prog Hjälp- [och supportcenter](file:///C:/data/CHM_OUT/systems/latx1/sw/ug/usersgd.chm/usersgd/findinfo.htm#wp1055750) i Windows.

# <span id="page-81-1"></span> **Installera hem- och kontorsnätverk**

I operativsystemet Windows XP finns guiden Konfigurera nätverk, som hjälper dig att dela filer, skrivare eller Internet-anslutning mellan datorer i hemmet eller på ett mindre kontor.

- <span id="page-82-1"></span>1. Klicka på **Start** peka på **Alla program**® **Tillbehör**® **Kommunikation** och klicka på **guiden Konfigurera nätverk**.
- 2. Klicka på **Nästa** när startsidan visas.
- 3. Klicka på **Checklista för nätverk**.

**OBS!** Anslutningsmetoden The computer connects directly to the Internet (den här datorn ansluter direkt till Internet) gör att den inbyggda [brandväggen](#page-82-0) i Windows XP kan användas.

- 4. Gå igenom checklistan och vidta erforderliga förberedelser. Fortsätt därefter med guiden för nätverkskonfiguration.
- 5. Följ instruktionerna på skärmen.

# <span id="page-82-0"></span> **Brandvägg för Internet-anslutning**

Med Brandvägg för Internet-anslutning fär du ett grundläggande skydd mot obehöriga anslutningar till datorn när den är ansluten till Internet. Brandväggen<br>aktiveras automatiskt när du kör guiden Konfigurera nätverk. När br

Tänk på att du behöver använda ett antivirusprogram även om du aktiverar Brandvägg för Internet-anslutning.

Mer information finns i Hjälp- och supportcenter i Windows.